# **Dell UltraSharp 30 USB-C-Hub-Monitor - U3023E**

Bedienungsanleitung

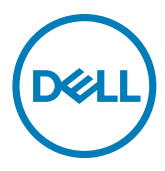

- **HINWEIS: HINWEIS zeigt wichtige Informationen, die Ihnen bei der besseren Nutzung Ihres Computers helfen.**
- **ACHTUNG: ACHTUNG zeigt potenzielle Hardware-Schäden oder Datenverluste, falls Anweisungen nicht befolgt werden.**
- **WARNUNG: WARNUNG zeigt die Gefahr von Sachschäden, Verletzungen oder Tod.**

**Copyright © 2022 Dell Inc. oder ihre Tochtergesellschaften. Alle Rechte vorbehalten.** Dell, EMC und andere Marken sind Marken der Dell Inc. oder ihrer Tochtergesellschaften. Andere Marken könnten Marken ihrer jeweiligen Inhaber sein.

 $2022 - 01$ 

Rev. A00

# **Inhalt**

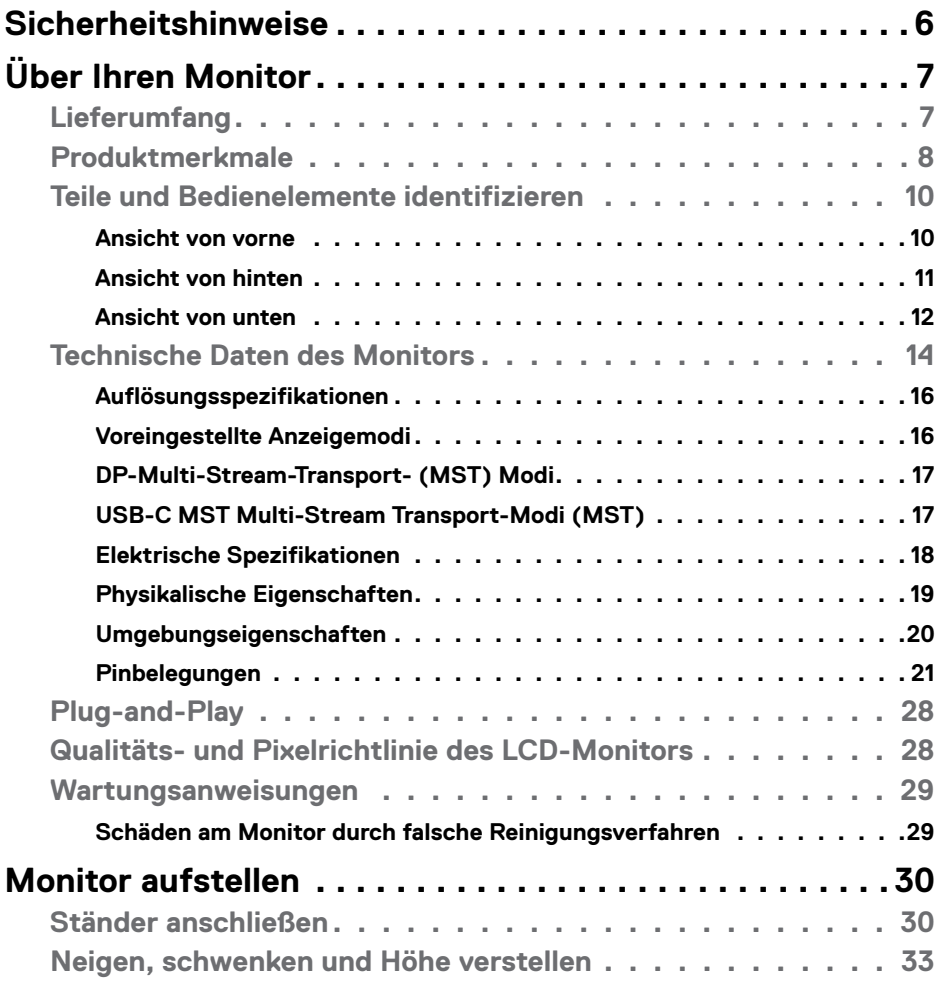

 $(\overline{DCL}$ 

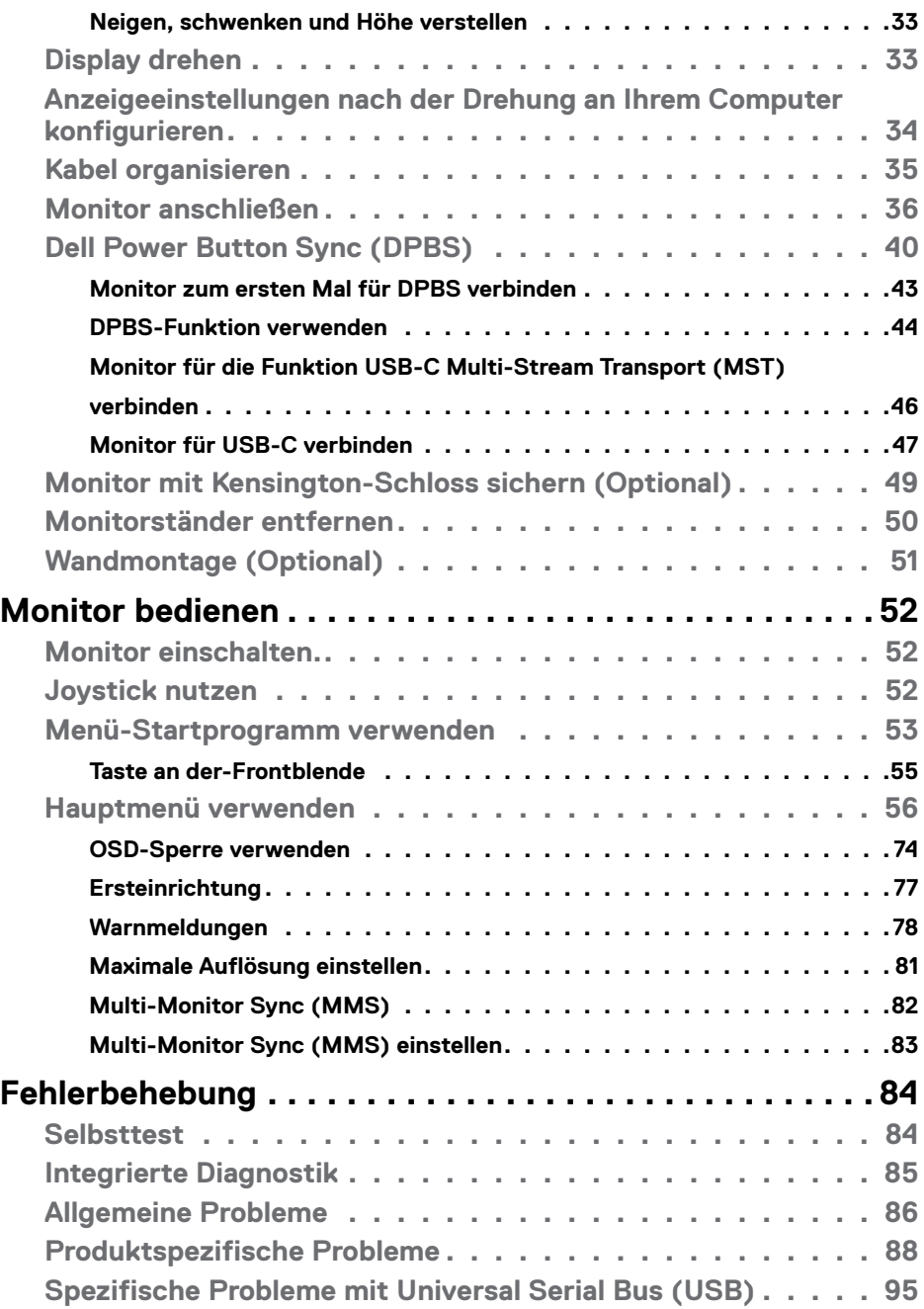

 $($ DELL

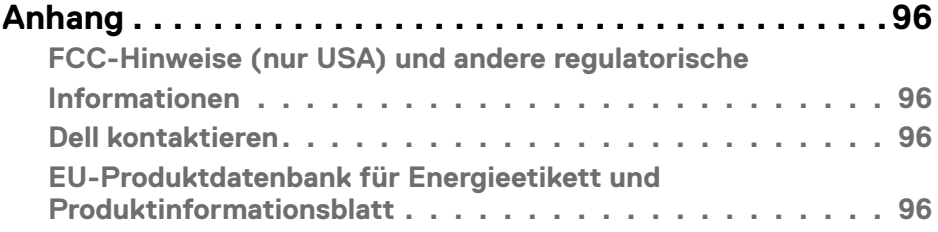

| **5**

 $($ DELL

# <span id="page-5-1"></span><span id="page-5-0"></span>**Sicherheitshinweise**

- **WARNUNG: Die Verwendung von Bedienelementen, Einstellungen oder Verfahren, die in dieser Dokumentation nicht angegeben sind, birgt die Gefahr von Stromschlag sowie elektrischen und/oder mechanischen Risiken.**
	- • Platzieren Sie den Monitor auf einem stabilen Untergrund und gehen Sie sorgsam damit um. Der Bildschirm ist zerbrechlich und kann beschädigt werden, falls er herunterfällt oder Stößen ausgesetzt wird.
	- Achten Sie bei Verwendung des Netzteils immer darauf, dass die örtliche Stromversorgung mit den Angaben übereinstimmt.
	- • Bewahren Sie den Monitor bei Raumtemperatur auf. Übermäßige Kälte oder Hitze kann sich negativ auf die Flüssigkristalle des Displays auswirken.
	- • Setzen Sie den Monitor keinen starken Vibrationen oder festen Stößen aus. Platzieren Sie den Monitor beispielsweise nicht in einem Kofferraum.
	- Trennen Sie den Monitor, wenn er voraussichtlich längere Zeit nicht benutzt wird.
	- Vermeiden Sie Stromschläge, indem Sie nicht versuchen, Abdeckungen zu entfernen oder das Innere des Monitors zu berühren.

Informationen zu Sicherheitshinweisen finden Sie in den mit Ihrem Monitor gelieferten Informationsdokument zu Sicherheit, Umwelt und Richtlinien.

**D**&LI

# <span id="page-6-0"></span>**Über Ihren Monitor**

# **Lieferumfang**

Ihr Monitor wird mit den Komponenten in der nachstehenden Tabelle geliefert. Wenden Sie sich an Dell, falls etwas fehlen sollte. Weitere Informationen finden Sie unter **[Dell](#page-95-1)  [kontaktieren](#page-95-1)**.

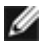

**HINWEIS: Einige Komponenten sind möglicherweise optional und nicht im Lieferumfang Ihres Monitors enthalten. Einige Funktionen und Merkmale sind in bestimmten Ländern möglicherweise nicht verfügbar.**

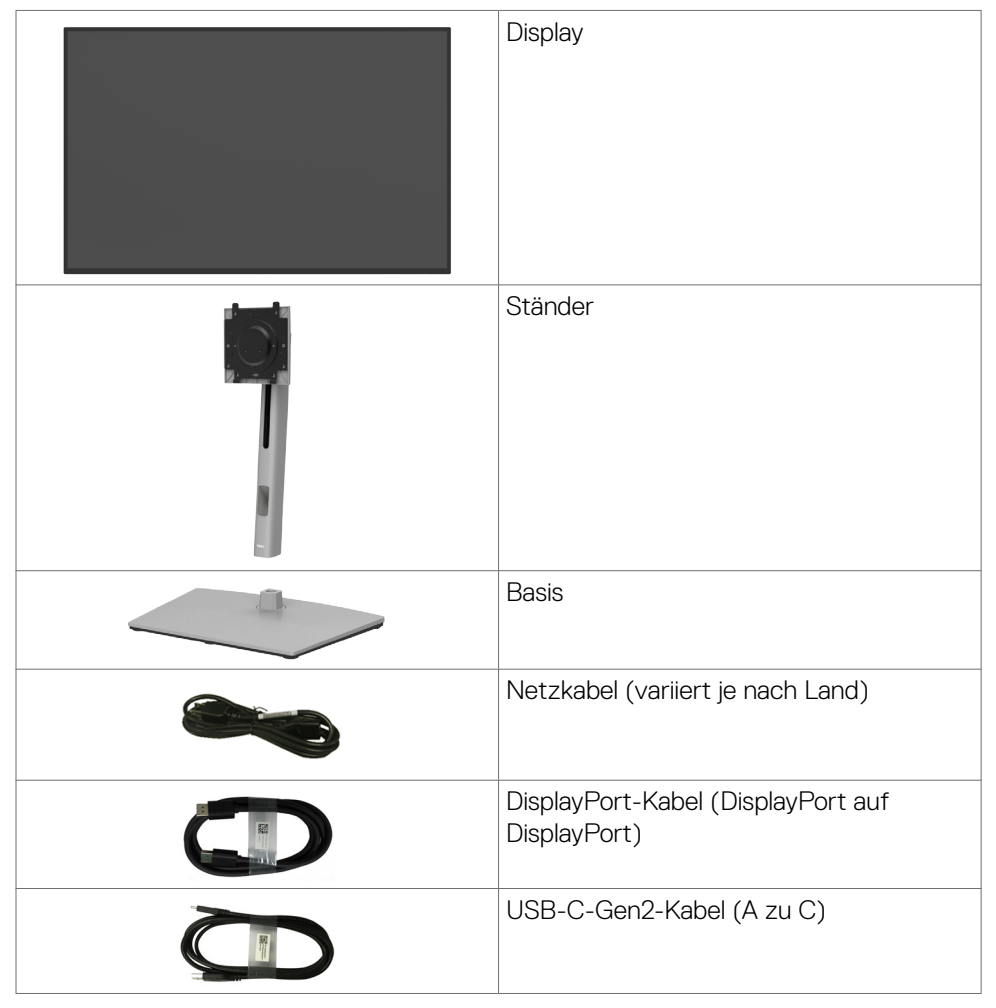

.<br>D&Ll

<span id="page-7-0"></span>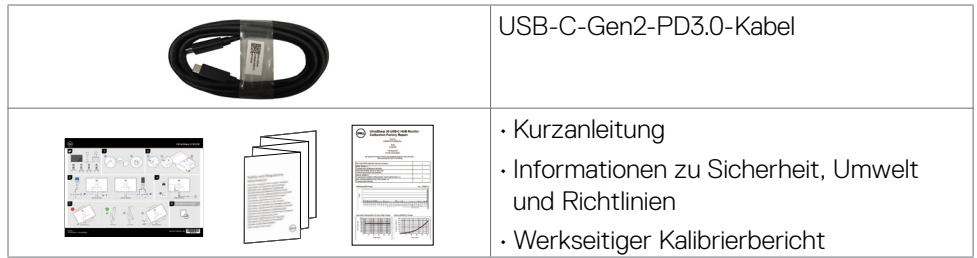

# **Produktmerkmale**

Der **Dell UltraSharp U3023E** verfügt über aktive Matrix, Dünnschichttransistor (TFT), Flüssigkristallanzeige (LCD) und LED-Hintergrundbeleuchtung. Zu den Merkmalen des Monitors zählen:

- • 75,62 cm (30,0 Zoll) sichtbarer Anzeigebereich (diagonal gemessen). Auflösung von 2560 x 1600 (16:10) plus Vollbildunterstützung bei niedrigeren Auflösungen.
- • Breite Betrachtungswinkel mit 100 % sRGB mit einem durchschnittlichen Delta E < 2.
- • Neig-, schwenk-, dreh- und vertikal höhenverstellbar.
- • Abnehmbarer Sockel und Video-Electronics-Standards-Association- (VESA™) Montagelöcher (100 mm) für flexible Montagelösungen.
- • Extrem schmale Blende minimiert den Blendenabstand bei der Nutzung mehrerer Monitore, was eine einfachere Einrichtung mit einem eleganten Betrachtungserlebnis ermöglicht.
- Die umfassende digitale Anschlussfähigkeit mit DP-macht Ihren Monitor zukunftssicher.
- • Einzelnes USB-C Power Delivery (90 W) eines kompatiblen Notebooks bei gleichzeitigem Videosignaleingang.
- • USB-C- und RJ45-Anschlüsse ermöglichen ein netzwerkverbundenes Erlebnis mit nur einem Kabel.
- • Plug-and-Play-Fähigkeit, falls durch Ihren Computer unterstützt.
- Anpassungen über das Bildschirmmenü zur einfachen Einrichtung und Bildschirmoptimierung.
- Sperrung von Ein-/Austaste und OSD-Tasten.
- • Steckplatz für Sicherheitsschloss.
- $\cdot$   $\leq$  0,3 W im Ausgeschalteter Modus.
- • Unterstützt Bild-neben-Bild- (BnB) Auswahlmodus.

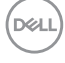

- • Unterstützt DSC- (Display Stream Compression) Funktion. DSC erzielt ein Kompressionsverhältnis von bis zu 1:3 ohne visuelle Einbußen.
- • Unterstützt USB-KVM-Funktion.
- Der Monitor verfügt über die Funktion Dell Power Button Sync (DPBS), wodurch der Betriebsstatus des PC-Systems über die Ein-/Austaste des Monitors gesteuert werden kann.\*
- Der Monitor ermöglicht mehreren per DisplayPort mittels Daisy-Chain verbundenen Monitoren die Synchronisierung einer vorab definierten Gruppe OSD-Einstellungen im Hintergrund durch Multi-Monitor Sync (MMS).
- • Erstklassiger Blendenaustausch sorgt für ein ruhiges Gewissen.
- • Optimieren Sie den Augenkomfort mit einem flimmerfreien Bildschirm, minimiert die Gefahr durch das Abstrahlen von blauem Licht.
- • Der Monitor nutzt einen Bildschirm mit schwachem Blaulicht und ist ab Werk / mit Standardeinstellungen mit TÜV Rheinland (Hardware-Lösung) konform.
- • Verringert die Gefahren des vom Bildschirm emittierten blauen Lichts, damit Sie ein komfortableres Betrachtungserlebnis haben.
- Der Monitor nutzt Flimmer-Free-Technologie, die für das Auge sichtbares Flimmern behebt, ein komfortables Betrachtungserlebnis bietet und Augenbelastungen und -ermüdung verhindert.
- \* Ein PC-System, das DPBS unterstützt, finden Sie auf der Dell-Webseite.
- **WARNUNG: Mögliche Langzeiteffekte des vom Monitor emittierten blauen Lichts können Augenschäden verursachen, einschließlich Augenermüdung und digitaler Augenüberlastung.**

**DEL** 

# <span id="page-9-0"></span>**Teile und Bedienelemente identifizieren**

### **Ansicht von vorne**

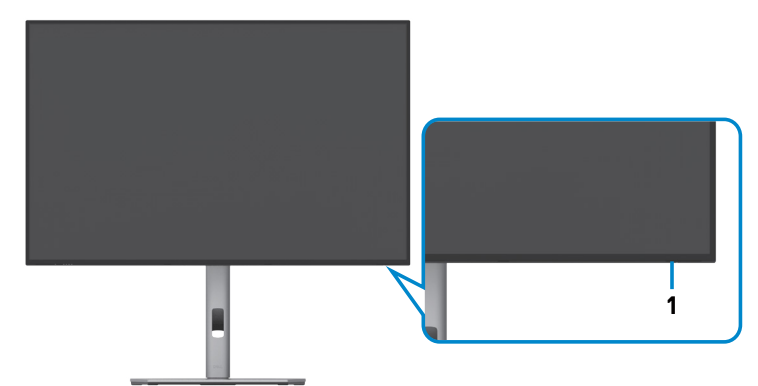

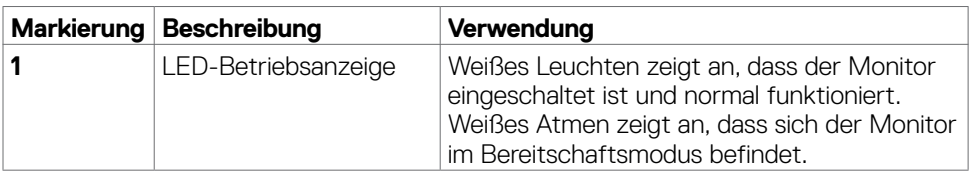

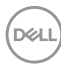

### <span id="page-10-0"></span>**Ansicht von hinten**

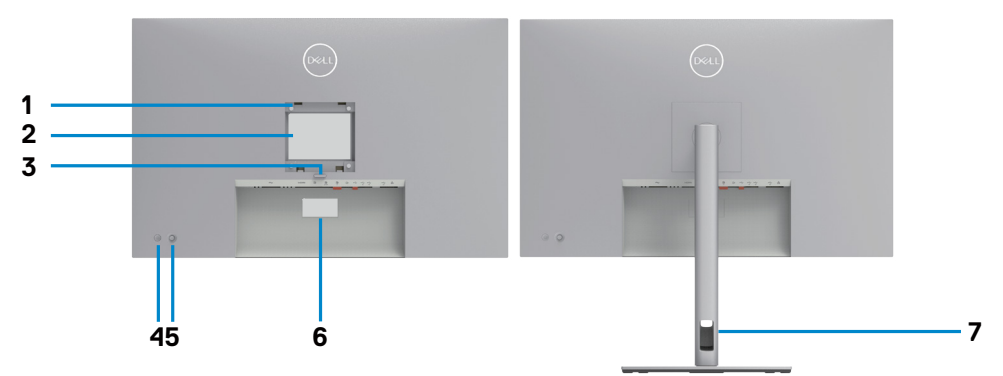

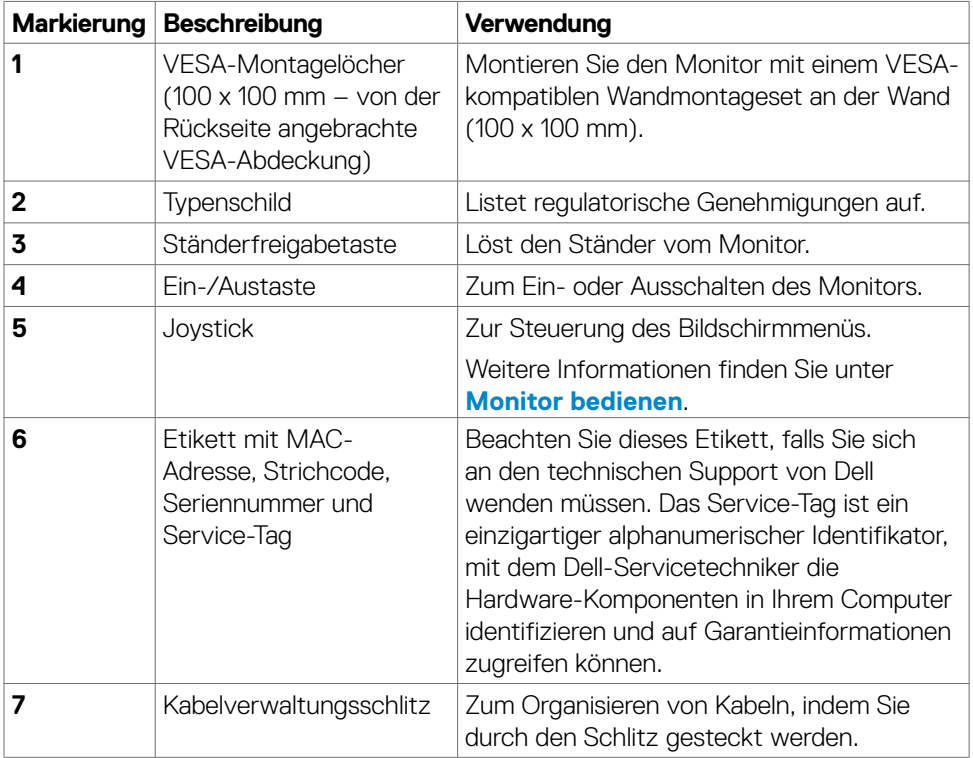

(dell

### <span id="page-11-0"></span>**Ansicht von unten**

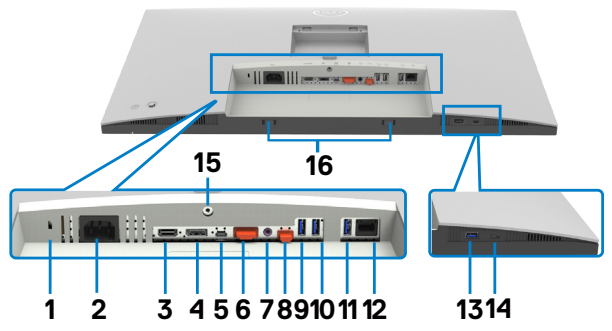

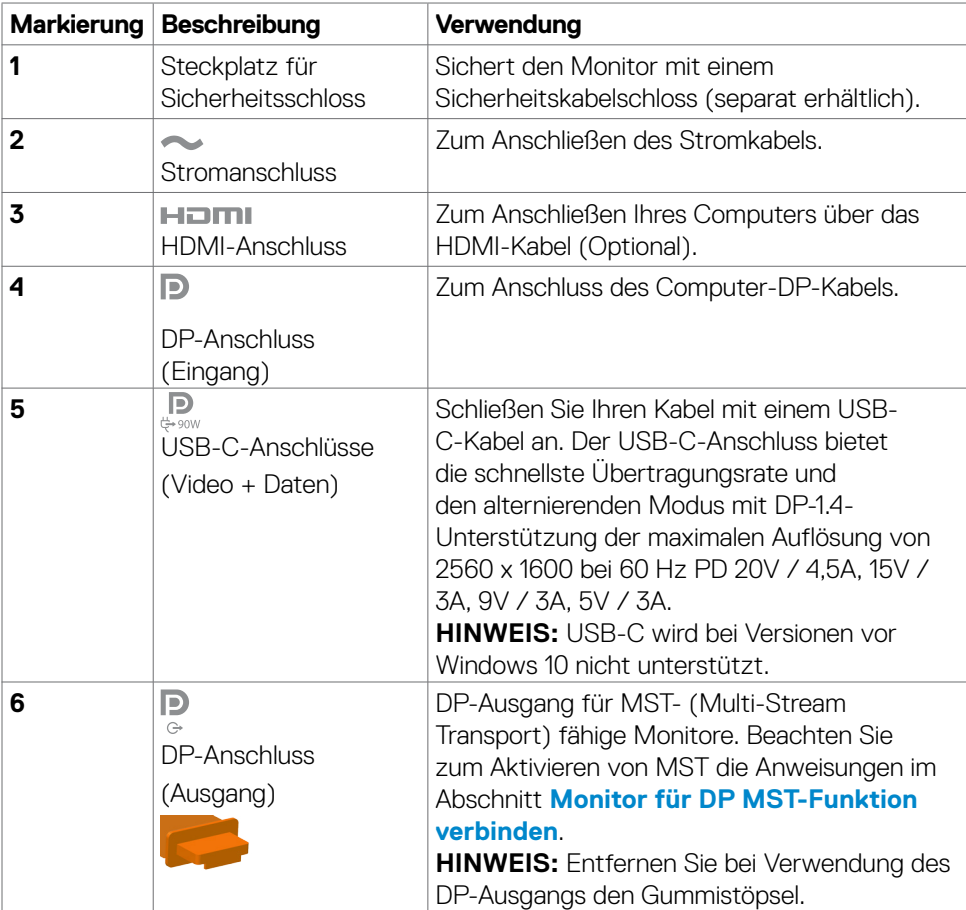

(dell

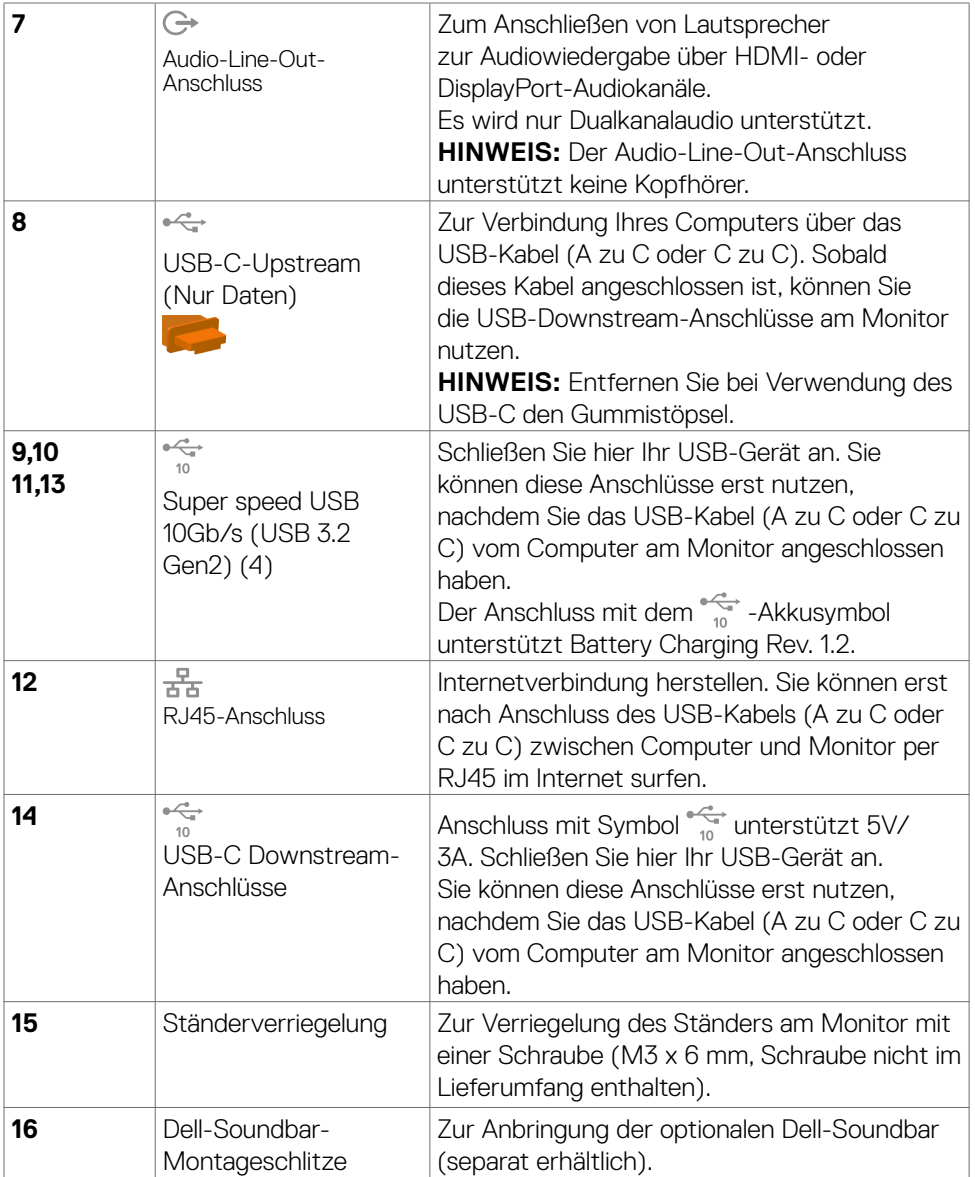

 $(\overline{DCL}$ 

# <span id="page-13-0"></span>**Technische Daten des Monitors**

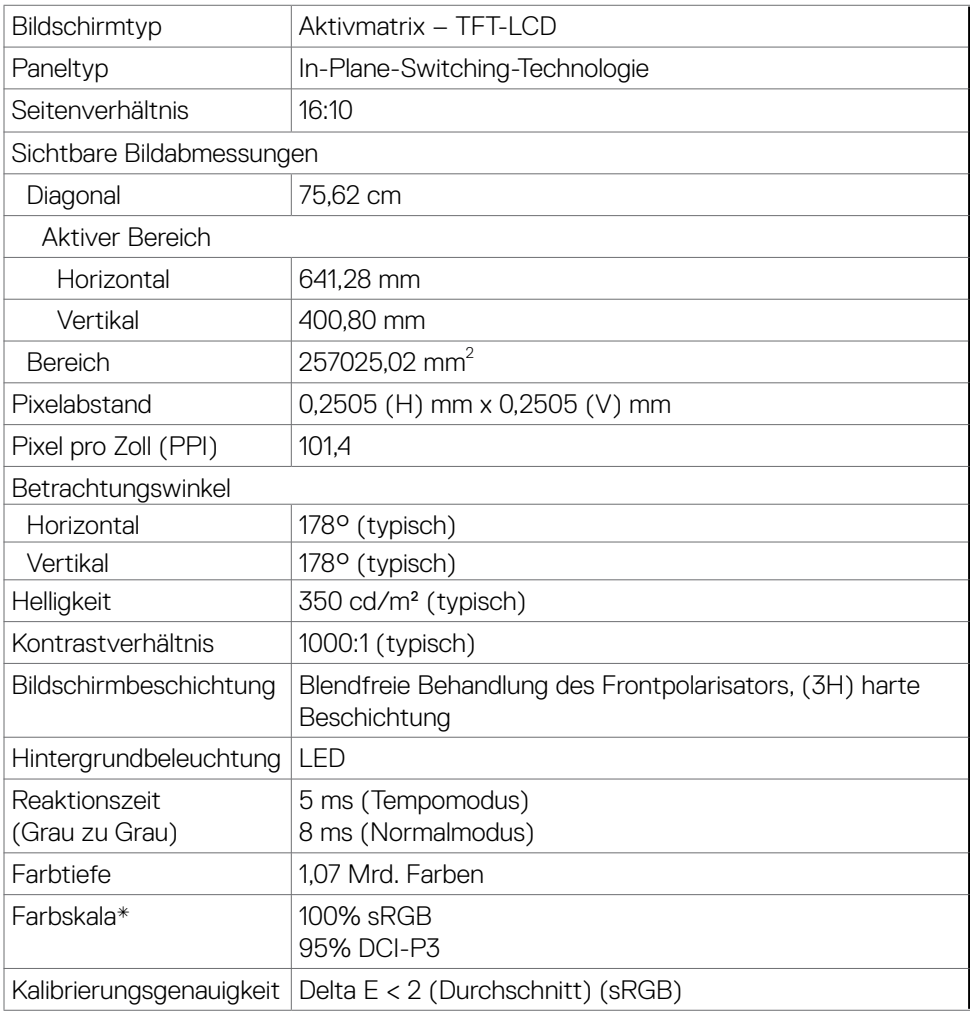

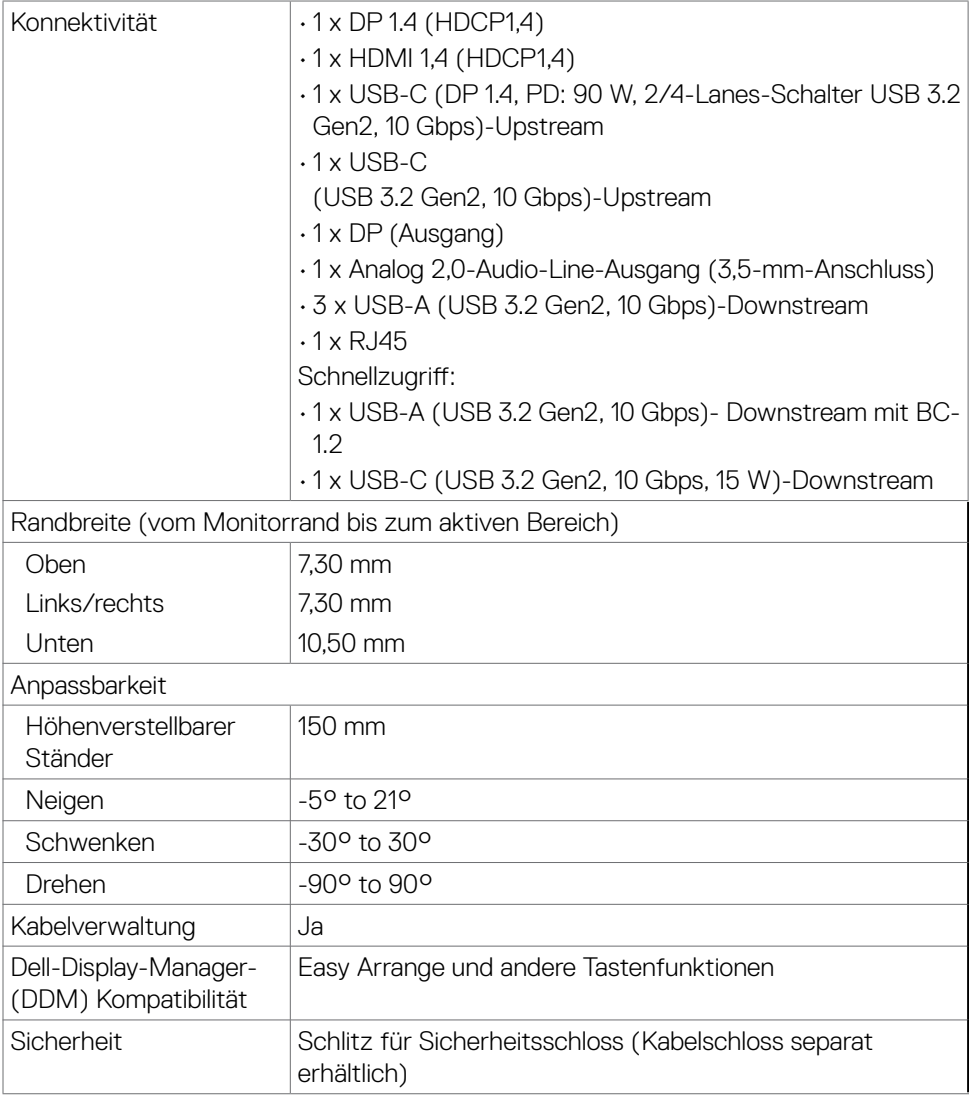

\* Nur bei nativer Panelauflösung, mit Voreinstellung Benutzermodus.

(dell

### <span id="page-15-0"></span>**Auflösungsspezifikationen**

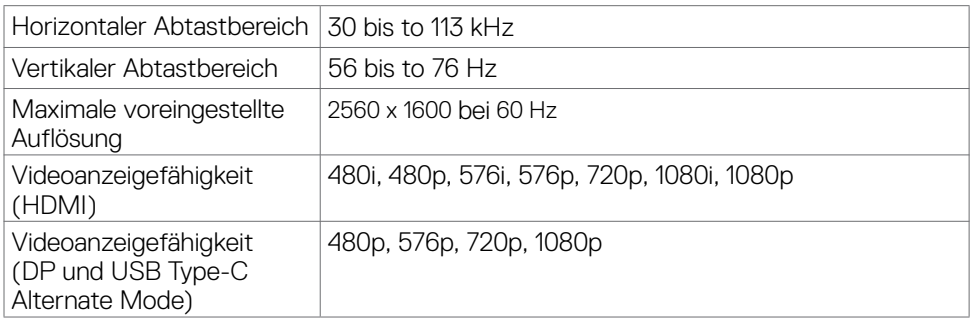

## **Voreingestellte Anzeigemodi**

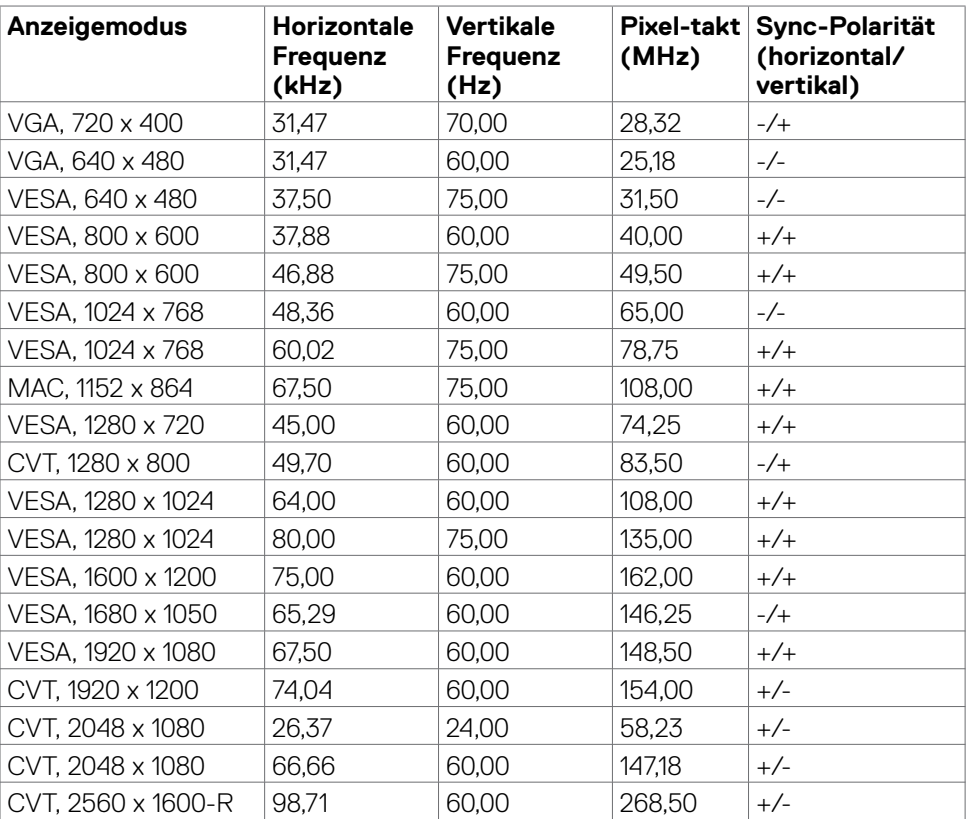

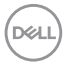

### <span id="page-16-0"></span>**DP-Multi-Stream-Transport- (MST) Modi**

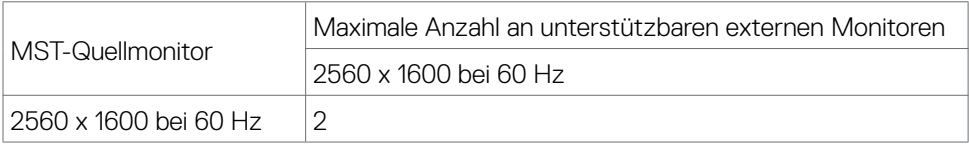

**HINWEIS:** Die unterstützte externe Monitorauflösung beträgt maximal nur 2560 x 1600 bei 60 Hz.

### **USB-C MST Multi-Stream Transport-Modi (MST)**

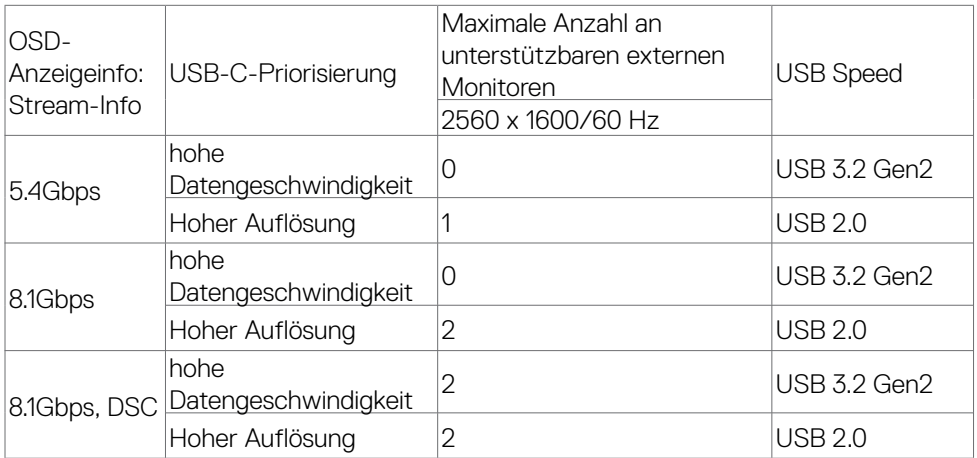

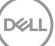

### <span id="page-17-0"></span>**Elektrische Spezifikationen**

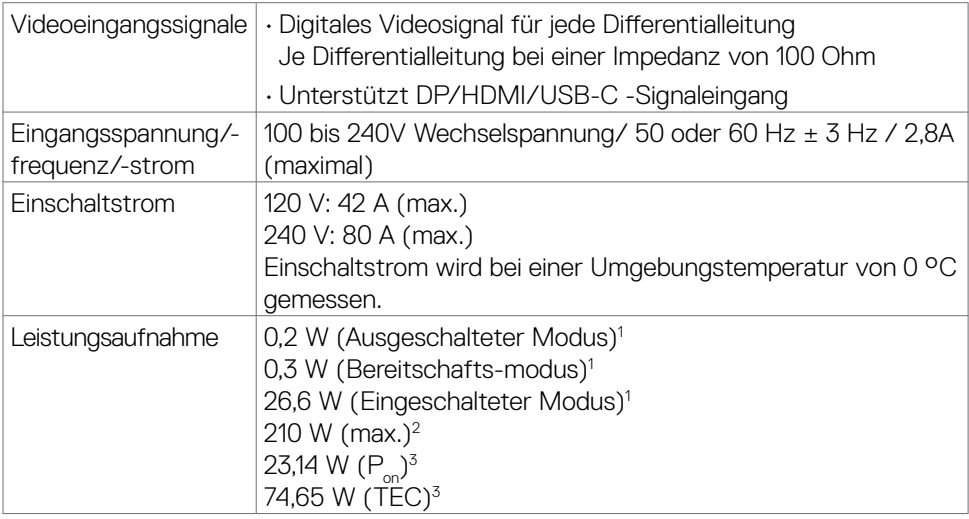

**1** Gemäß EU 2019/2021 und EU 2019/2013.

- **2** Max. Helligkeits- und Kontrasteinstellung mit maximaler Energieauslastung an allen USB-Anschlüsse.
- **<sup>3</sup> P<sub>on</sub>: Energieverbrauch im eingeschalteten Zustand gemäß Definition in der Energy** Star 8.0-Version.
	- TEC: Gesamtenergieverbrauch in kWh gemäß Definition in der Energy Star 8.0-Version.

Dieses Dokument dient ausschließlich Informationszwecken und gibt die Laborleistung wieder. Ihr Produkt kann je nach Software, Komponenten und Peripherie, die Sie bestellt haben, abweichen und es gibt keine Verpflichtung zur Aktualisierung solcher Informationen. Daher sollte sich der Kunde bei Entscheidungen bezüglich elektrischer Toleranzen oder anderweitig nicht auf diese Informationen verlassen. Es werden weder ausdrücklich noch impliziert Zusicherungen im Hinblick auf die Genauigkeit oder Vollständigkeit gemacht.

# **HINWEIS: Dieser Monitor ist ENERGY STAR-zertifiziert.**

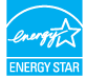

Dieses Produkt qualifiziert sich mit den werkseitigen Standardeinstellungen, die über die "Werksrücksetzung"-Funktion im OSD-Menü wiederhergestellt werden können, für ENERGY STAR. Durch Änderung der werkseitigen Standardeinstellungen oder Aktivierung weiterer Funktionen könnte sich der Stromverbrauch erhöhen und den Grenzwert von ENERGY STAR überschreiten.

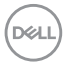

### <span id="page-18-0"></span>**Physikalische Eigenschaften**

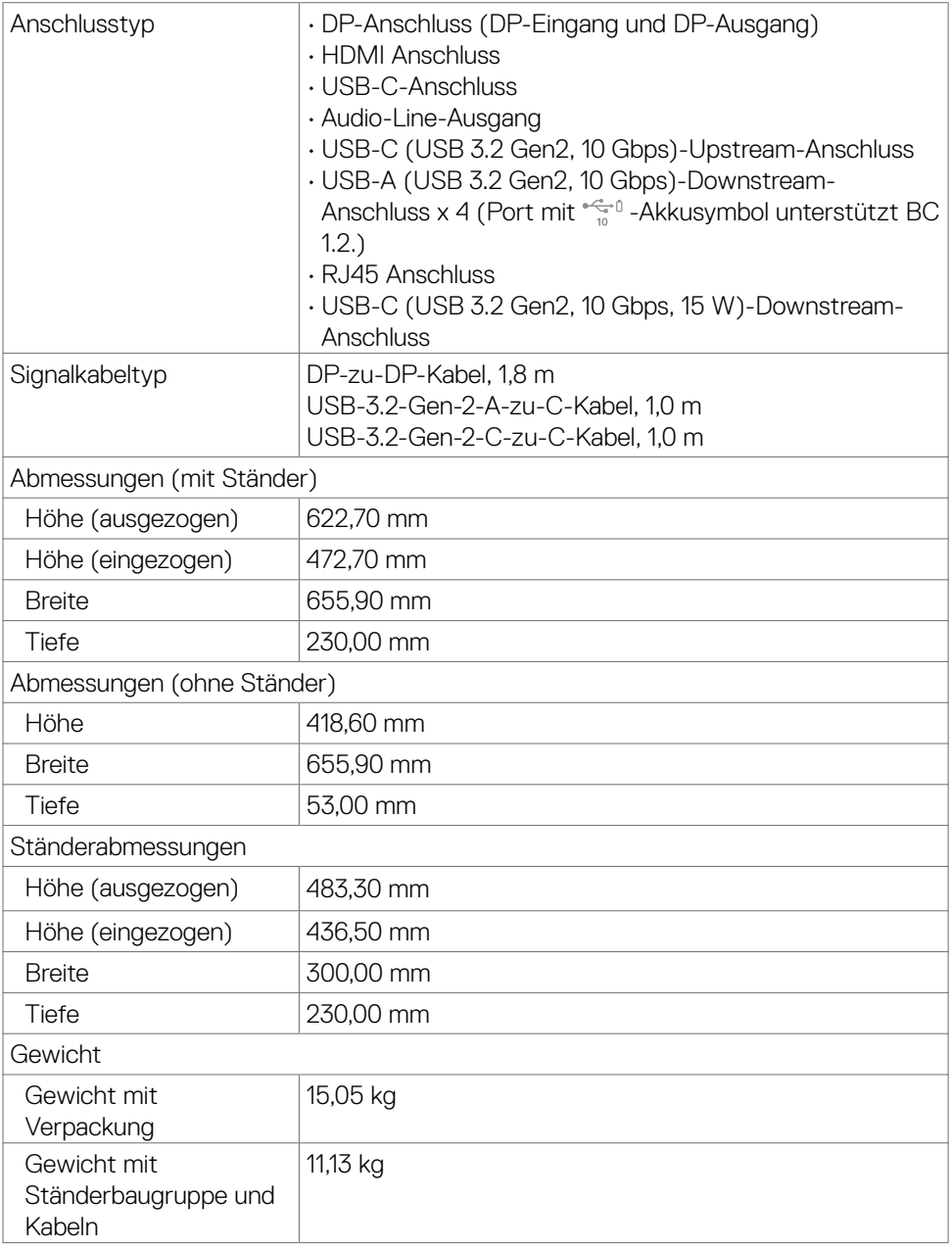

 $(\sim$ LL

<span id="page-19-0"></span>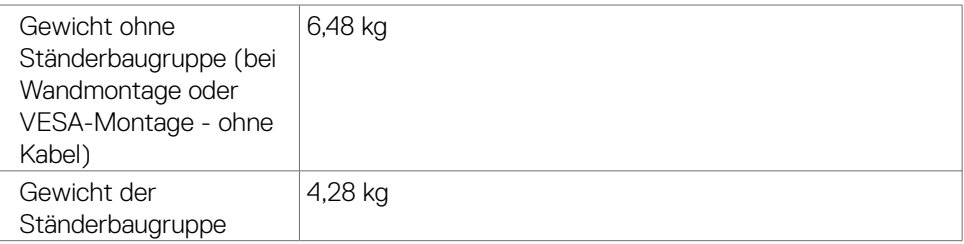

### **Umgebungseigenschaften**

Konformität mit Standards

- • ENERGY STAR-zertifizierter Monitor.
- • EPEAT-registriert, wo zutreffend. EPEAT-Registrierung variiert je nach Land. Den Registrierungsstatus je nach Land entnehmen Sie bitte **https://www.epeat.net**.
- • TCO Certified & TCO Certified Edge.

• RoHS-konform.

- • BFR/PVC-freier Monitor (mit Ausnahme externer Kabel).
- • Erfüllt Leckstrom-Anforderungen nach NFPA 99.
- • Arsenfreies Glas und kein Einsatz von Quecksilber nur für den Bildschirm.

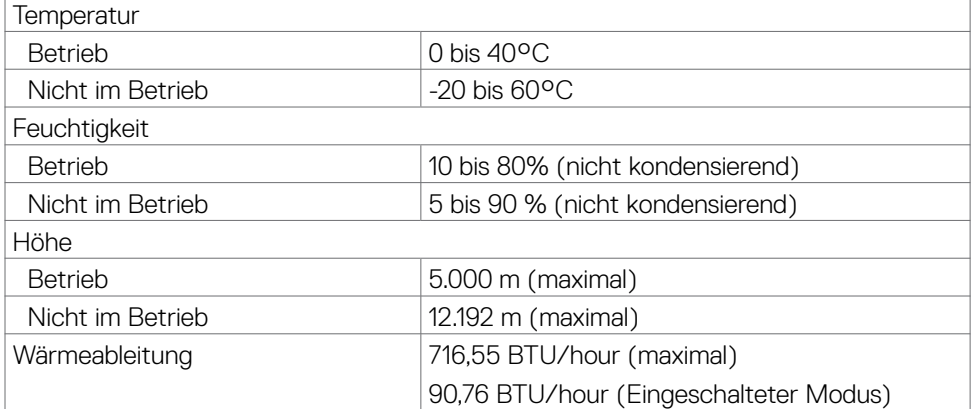

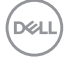

### <span id="page-20-0"></span>**Pinbelegungen**

#### **DP-Anschluss (Eingang)**

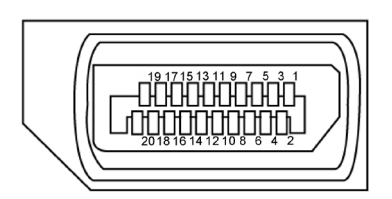

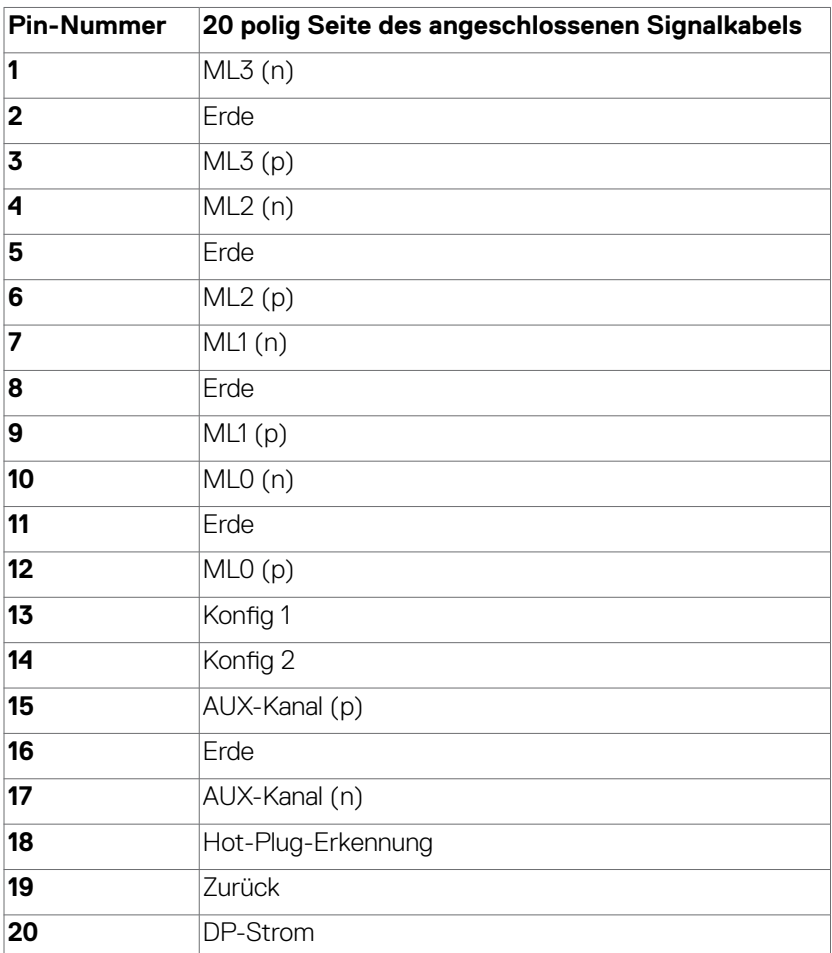

(dell

#### **DP-Anschluss (Ausgang)**

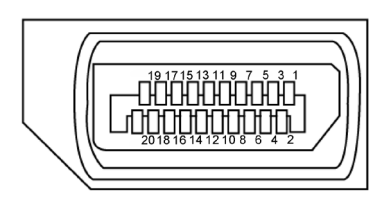

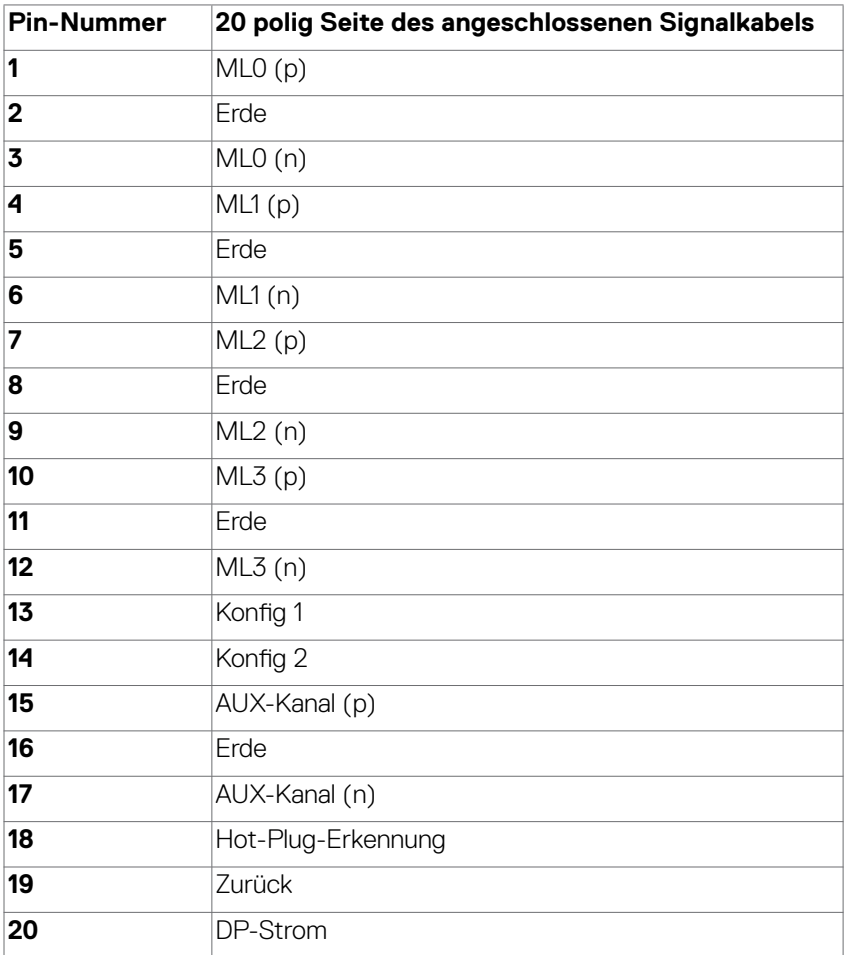

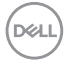

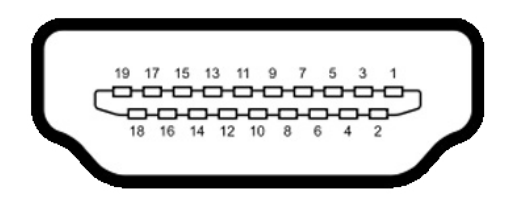

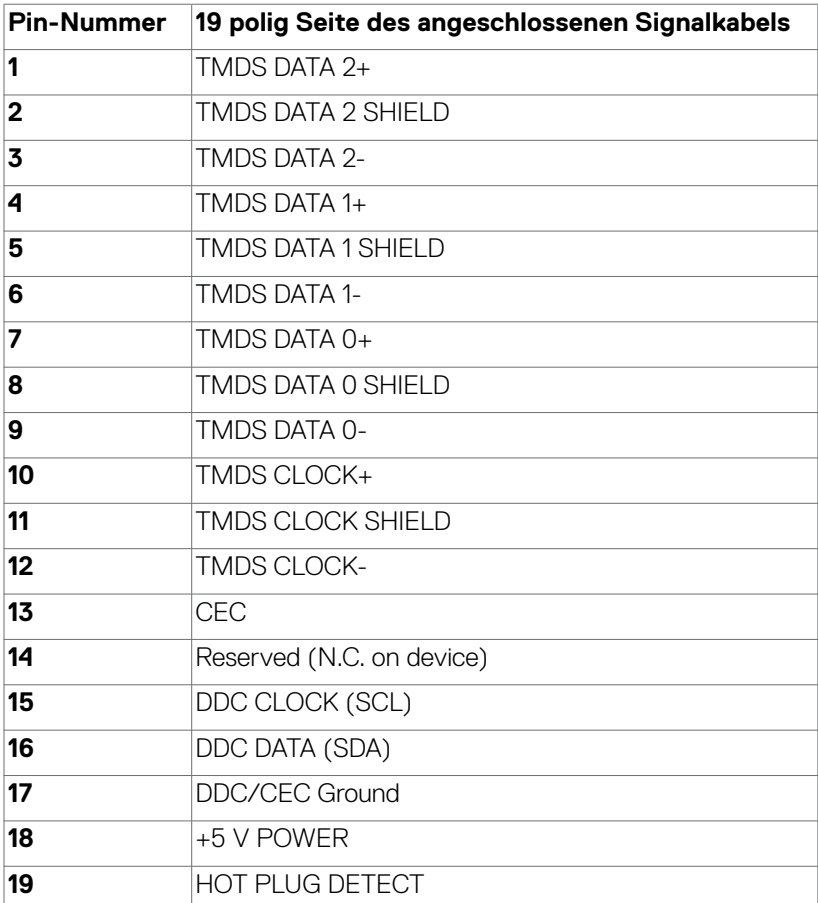

DELL

#### **USB-Typ-C-Anschluss**

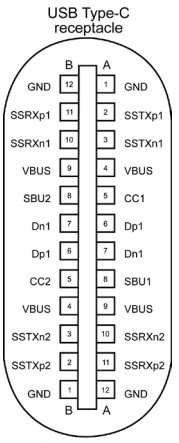

typically connected to a charger<br>through a Type-C cable

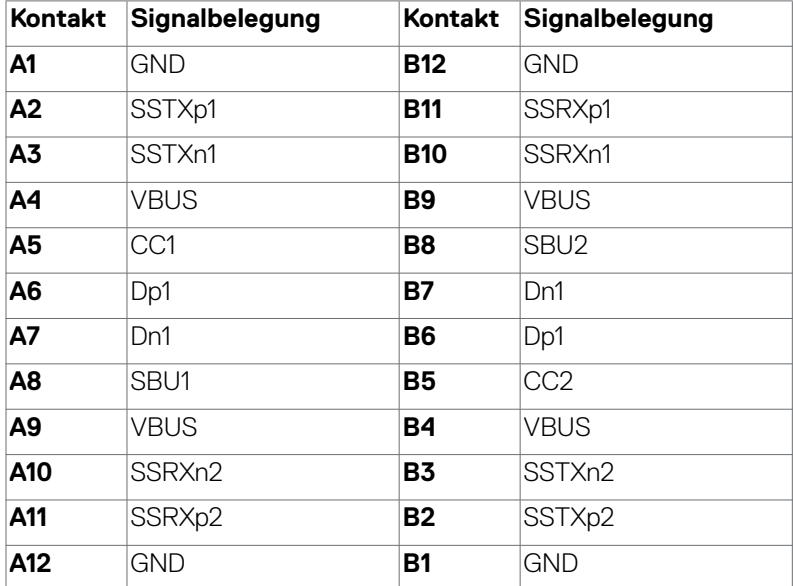

#### **Universal Serial Bus (USB) Schnittstelle**

Dieser Abschnitt liefert Ihnen Informationen über die an Ihrem Monitor verfügbaren USB-Ports.

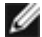

**HINWEIS:** Bis zu 2 A am USB-Downstream-Anschluss (Anschluss mit dem Akkusymbol  $\leftarrow$ <sup>0</sup>) mit Geräten, die mit Battery Charging Rev. 1.2 konform sind; bis zu 0,9 W an den anderen USB-Downstream-Anschlüssen. Bis zu 3 A am USB-Type-C-Downstream-Anschluss (Anschluss mit Symbol  $\frac{1}{2}$ ) mit 5-V- / 3-A-konformen Geräten.

Ihr Computer hat die folgenden USB-Ports:

- • 2 Upstream an der Rückseite.
- • 5 Downstream 2 an der Unterseite, 3 an der Rückseite.
- Ladeanschluss die Ports mit  $\frac{1}{2}$  -Akkusymbol unterstützen schnelle Aufladung, falls das Gerät BC 1.2-kompatibel ist. Der USB-C-Downstream-Anschluss mit Symbol  $\sqrt{\frac{m}{n}}$  unterstützt Schnellladefunktion, wenn das Gerät mit 5 V / 3 A kompatibel ist.
- 

**HINWEIS:** Die USB-Anschlüsse des Monitors funktionieren nur, wenn der Monitor eingeschaltet oder im Bereitschaftsmodus ist. Ein im Bereitschaftsmodus, falls im Bereitschaftsmodus das USB-Kabel (A zu C oder C zu C) angeschlossen ist, funktionieren die USB-Anschlüsse normal. Andernfalls befolgen Sie die OSD-Einstellung von Sonstige USB-Aufladung, falls die Einstellung "Ein im Bereitschaftsmodus" ist. Anschließend funktioniert USB normal, andernfalls ist USB deaktiviert. Wenn Sie den Monitor aus- und dann wieder einschalten, dauert es möglicherweise einige Sekunden, bis die angeschlossenen Peripheriegeräte wieder normal funktionieren.

#### **SuperSpeed-USB-10-Gb/s-(USB 3.2 Gen2) Gerät**

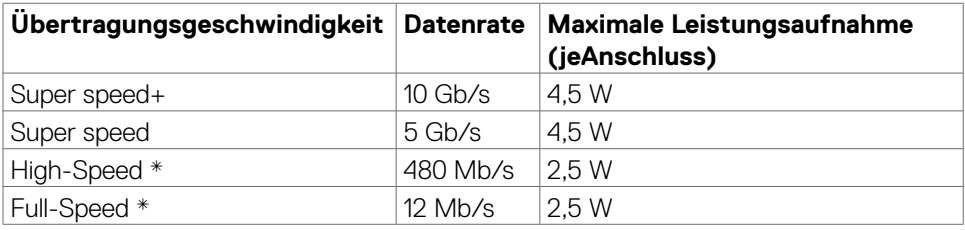

**HINWEIS:** Gerätegeschwindigkeit, wenn Hohe Auflösung ausgewählt ist.

#### **USB 2.0 Gerät**

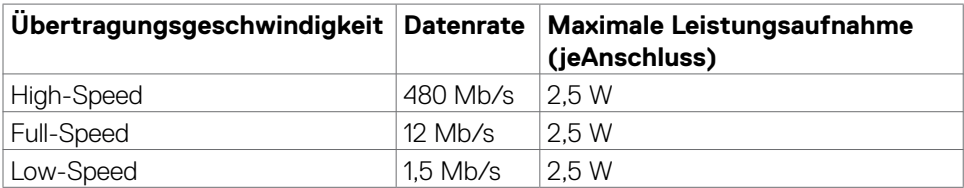

**D&L** 

#### **USB-USB 3.2 Gen2 (10 Gbps) Downstream-Anschluss (Unterseite)**

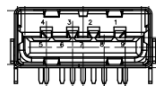

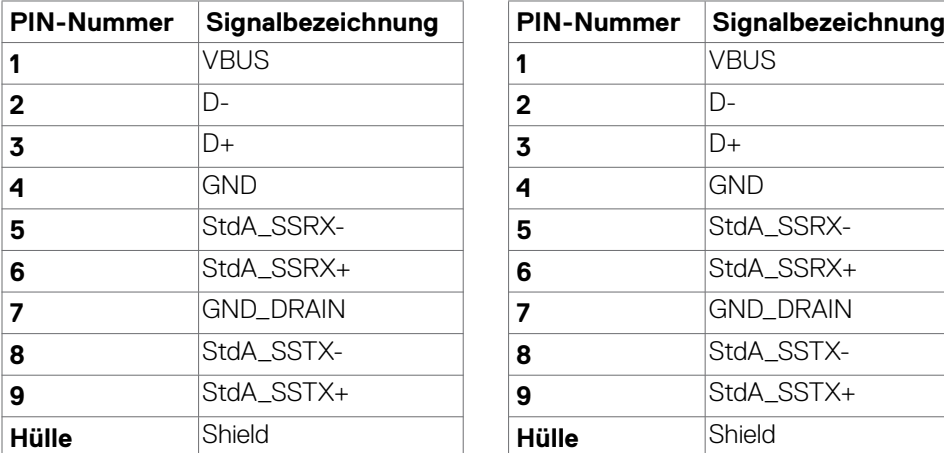

#### **RJ45-Anschluss (Anschlussseite)**

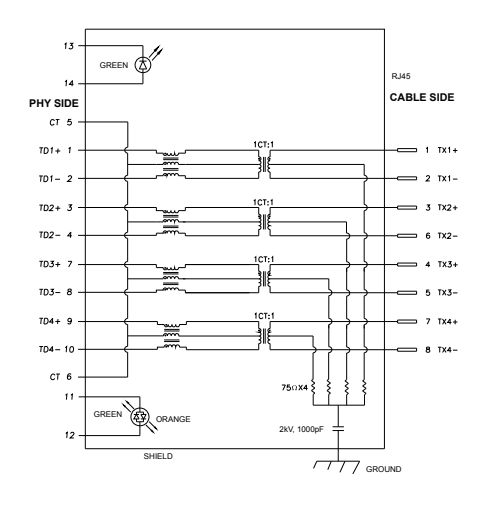

#### **USB-USB 3.2 Gen2 (10 Gbps) Downstream-Anschluss (Rückseite)**

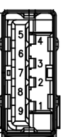

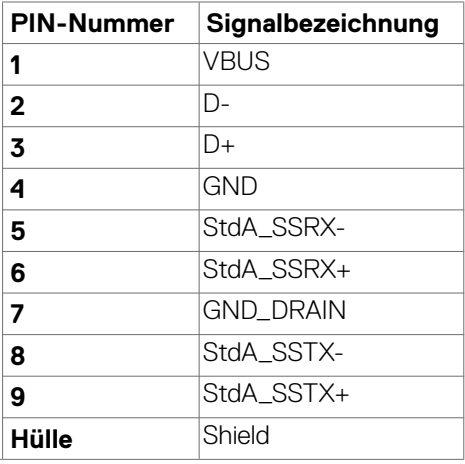

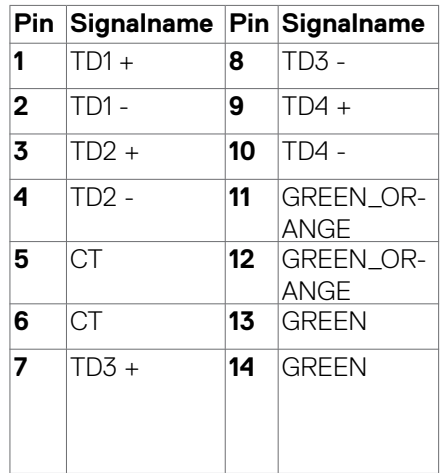

DELL

#### **reiberinstallation**

Installieren Sie den für Ihr System verfügbaren Realtek-USB-GBE-Ethernet-Controller-Treiber Diesen können Sie unter **https://www.dell.com/support** im Abschnitt "Treiber und Download" herunterladen.

Netzwerk (RJ45) Datenrate über USB-C bei 1000 Mb/s.

 **HINWEIS: Dieser LAN-Anschluss ist 1000Base-T-IEEE 802.3az-konform, unterstützt Durchschleifen der MAC-Adresse (MAPT) (auf das Etikett des Modells gedruckt), Wake-On-WAN (WOL) aus dem Bereitschaftsmodus (nur S3) und UEFI\* PXE-Boot-Funktion [UEFI-PXE-Boot wird an Desktop-PCs von Dell nicht unterstützt (außer bei OptiPlex 7090/3090 Ultra Desktop)]. Diese 3 Funktionen variieren je nach BIOS-Einstellung und Betriebssystemversion. Funktionalität kann bei Nicht-Dell-PCs variieren.**

**\*UEFI steht für Unified Extensible Firmware Interface.**

**Status der RJ45-Anschluss-LED:**

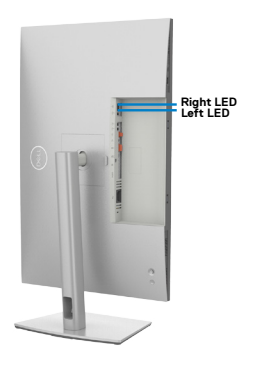

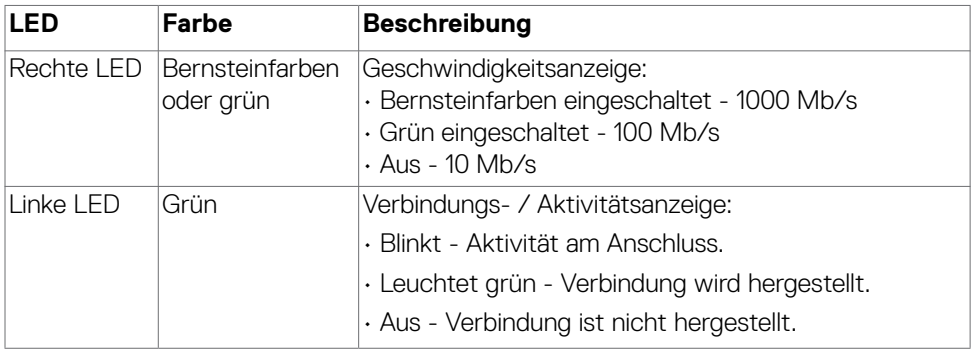

### **HINWEIS: RJ45-Kabel ist kein mitgeliefertes Standardzubehör.**

# <span id="page-27-0"></span>**Plug-and-Play**

Sie können den Monitor in jedem Plug-and-Play-kompatiblen System installieren. Der Monitor liefert dem Computersystem über Display-Data-Channel- (DDC) Protokolle automatisch seine Extended Display Identification Data (EDID), sodass der Computer sich selbst konfigurieren und die Monitoreinstellungen optimieren kann. Die meisten Monitorinstallationen sind automatisch; Sie können bei Bedarf verschiedene Einstellungen wählen. Weitere Informationen über die Änderung der Monitoreinstellungen finden Sie unter **[Monitor bedienen](#page-51-1)**.

## **Qualitäts- und Pixelrichtlinie des LCD-Monitors**

Während der Herstellung eines LCD-Monitors kann es vorkommen, dass ein oder mehrere Pixel dauerhaft in einem festen Zustand verbleiben. Dies ist kaum zu sehen und wirkt sich nicht auf Anzeigequalität oder Nutzbarkeit aus. Weitere Informationen zur Pixelrichtlinie von LCD-Monitoren finden Sie auf Siehe Anweisungen unter: **https://www.dell.com/pixelguidelines**.

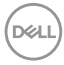

### <span id="page-28-0"></span>**Wartungsanweisungen**

### **Schäden am Monitor durch falsche Reinigungsverfahren**

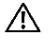

**WARNUNG: Ziehen Sie vor Reinigung des Monitors das Monitornetzkabel aus der Steckdose.**

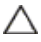

**ACHTUNG: Lesen und befolgen Sie die [Sicherheitshinweise](#page-5-1), bevor Sie den Monitor reinigen.**

Falsche Reinigungsverfahren können Dell-Monitore physisch beschädigen. Physische Defekte können sich auf Bildschirm und Gehäuse des Monitors auswirken.

Befolgen Sie die Anweisungen in der nachstehenden Liste zur Reinigung des Monitors:

- • Feuchten Sie ein weiches, sauberes Tuch mit etwas Wasser an. Verwenden Sie nach Möglichkeit ein spezielles Bildschirmreinigungstuch oder eine für Dell-Monitore geeignete Lösung.
- **ACHTUNG: Verwenden Sie keine Reiniger jeglicher Art oder andere Chemikalien, wie Benzin, Verdünner, Ammoniak, Scheuerreiniger, Alkohol oder Druckluft.**
	- • Sprühen Sie eine Reinigungslösung sowie Wasser niemals direkt auf den Monitor. Wenn Sie Flüssigkeit direkt auf den Bildschirm sprühen, läuft diese zur Unterseite des Bildschirms und beschädigt die Elektronik dauerhaft. Tragen Sie Lösung oder Wasser stattdessen auf ein weiches Stofftuch auf.
- **Hinweis: Die Verwendung eines Reinigers kann das Aussehen des Monitors verändern, bspw. Farben verblassen lassen, einen milchigen Film am Monitor hinterlassen, Verformungen, ungleichmäßige dunkle Schatten und ein Ablösen der Bildschirmoberfläche verursachen.**

 **Hinweis: Monitorschäden aufgrund unsachgemäßer Reinigungsverfahren und der Verwendung von Benzin, Verdünner, Ammoniak, Scheuerreinigern, Alkohol, Druckluft oder anderen Reinigern jeglicher Art gelten als vom Kunden induzierte Schäden (Customer Induced Damage, CID). CID fällt nicht unter die standardmäßige Dell-Garantie.**

DØLI

# <span id="page-29-0"></span>**Monitor aufstellen**

## **Ständer anschließen**

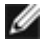

**HINWEIS: Ständer und Basis sind bei Lieferung des Monitors ab Werk nicht angebracht.**

**HINWEIS: Die folgenden Anweisungen gelten nur für den mit Ihrem Monitor gelieferten Ständer. Falls Sie einen separat erworbenen Ständer anschließen möchten, befolgen Sie die mit dem entsprechenden Ständer gelieferten Anweisungen.**

#### **So befestigen Sie den Monitorständer:**

**1.** Öffnen Sie die vordere Lasche des Kartons und nehmen Sie Ständer und Basis heraus.

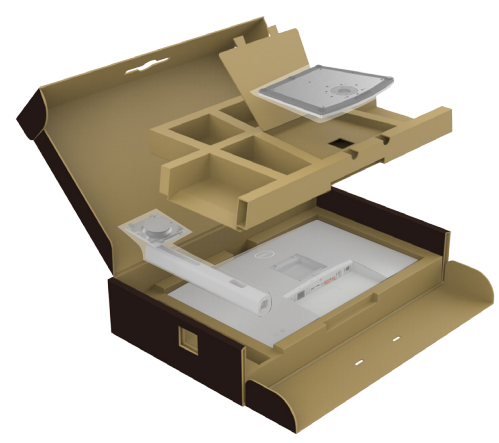

- **2.** Richten Sie den Ständer an der Basis aus.
- **3.** Öffnen Sie den Schraubgriff an der Unterseite der Basis und drehen Sie ihn zur Fixierung der Ständerbaugruppe im Uhrzeigersinn.

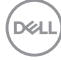

**4.** Schließen Sie den Schraubgriff.

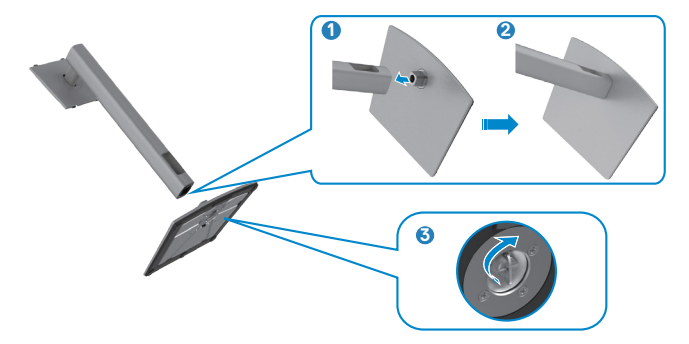

**5.** Öffnen Sie die Schutzabdeckung am Monitor, damit Sie auf den VESA-Steckplatz am Monitor zugreifen können.

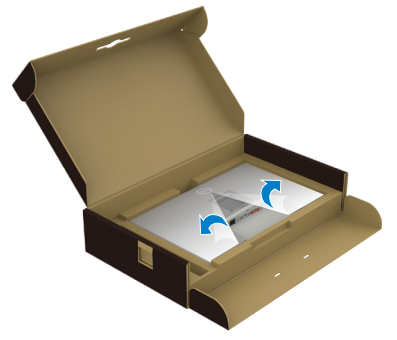

**6.** Schieben Sie die Riegel am Ständer in die Steckplätze an der rückseitigen Abdeckung des Displays und drücken Sie die Ständerbaugruppe nach unten, damit sie einrastet.

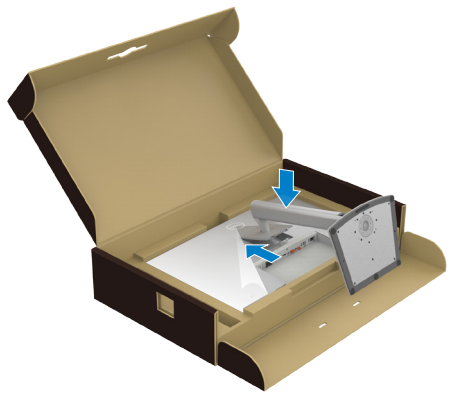

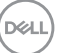

**7.** Halten Sie den Ständer und heben Sie den Monitor vorsichtig an, platzieren Sie ihn dann auf einem flachen Untergrund.

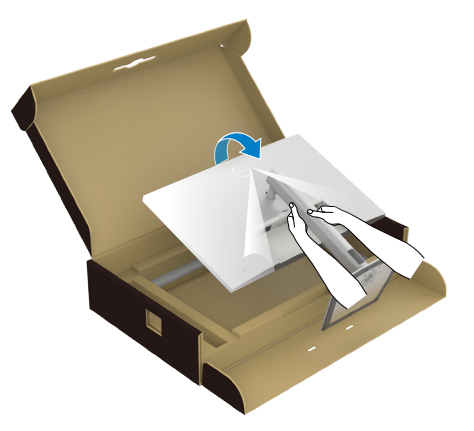

- **HINWEIS: Halten Sie den Ständer beim Anheben des Monitors sicher fest, damit keine versehentlichen Schäden auftreten.**
	- **8.** Heben Sie die Schutzabdeckung vom Monitor an.

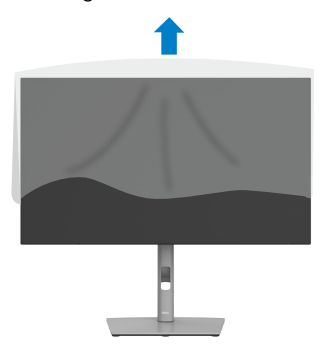

DELL

# <span id="page-32-0"></span>**Neigen, schwenken und Höhe verstellen**

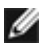

**HINWEIS: Die folgenden Anweisungen gelten nur für den mit Ihrem Monitor gelieferten Ständer. Falls Sie einen separat erworbenen Ständer anschließen möchten, befolgen Sie die mit dem entsprechenden Ständer gelieferten Anweisungen.**

### **Neigen, schwenken und Höhe verstellen**

Wenn der Ständer am Monitor angebracht ist, können Sie den Monitor in den komfortabelsten Blickwinkel neigen.

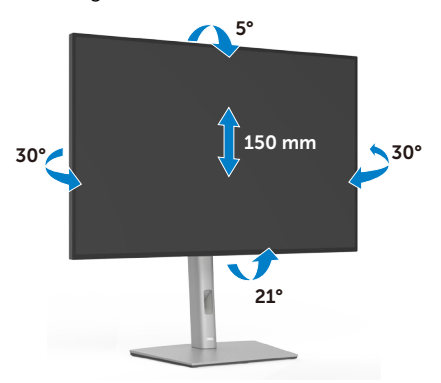

**HINWEIS: Der Ständer ist bei Lieferung des Monitors ab Werk nicht angebracht.**

# **Display drehen**

Ziehen Sie das Display vor dem Drehen vertikal bis zur Oberseite des Ständers aus, neigen Sie das Display dann so weit wie möglich nach hinten, damit es nicht gegen die Unterkante des Displays stößt.

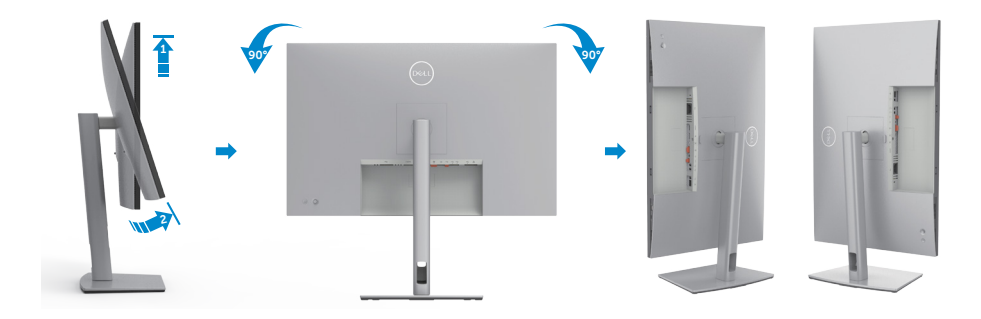

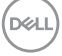

<span id="page-33-0"></span>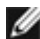

**HINWEIS: Wechseln Sie die Anzeigeeinstellung an Ihrem Dell-Computer beim Drehen des Displays zwischen Hoch- und Querformat, indem Sie den aktuellsten Grafikkartentreiber herunterladen und installieren. Rufen Sie zum Herunterladen https://www.dell.com/support/drivers auf und suchen Sie nach dem geeigneten Treiber.**

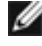

**HINWEIS: Wenn sich das Display im Hochformat befindet, vermindert sich bei Verwendung grafikintensiver Anwendungen, bspw. bei 3D-Spielen, möglicherweise die Leistung.**

## **Anzeigeeinstellungen nach der Drehung an Ihrem Computer konfigurieren**

Schließen Sie nach Drehen des Displays die nachstehenden Schritte zur Konfiguration der Anzeigeeinstellungen an Ihrem Computer ab.

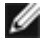

**HINWEIS: Wenn Sie den Monitor mit einem Computer einer anderen Marke als Dell nutzen, rufen Sie die Webseite des Grafikkartenhersteller oder die Webseite des Computerherstellers auf, um zu erfahren, wie Sie den Inhalt Ihrer Anzeige drehen können.**

#### **So konfigurieren Sie die Anzeigeeinstellungen:**

- **1.** Klicken Sie mit der rechten Maustaste auf den **Desktop**, klicken Sie dann auf **Properties (Eigenschaften)**.
- **2.** Wählen Sie das Register **Settings (Einstellungen)** und klicken Sie auf **Advanced (Erweitert)**.
- **3.** Falls Sie eine AMD-Grafikkarte haben, wählen Sie das Register **Rotation (Drehung)** und stellen Sie die gewünschte Drehung ein.
- **4.** Falls Sie eine **nVidia**-Grafikkarte haben, klicken Sie auf das Register **nVidia** und wählen Sie in der Spalte auf der linken Seite **NVRotate**. wählen Sie dann Ihre bevorzugte Drehung.
- **5.** Falls Sie eine Intel®-Grafikkarte haben, wählen Sie das Register Intel graphics (Intel-Grafikkarte), klicken Sie auf **Graphic Properties (Grafikeigenschaften)**, wählen Sie das Register **Rotation (Drehung)** und stellen Sie dann die gewünschte Drehung ein.
- **HINWEIS: Falls Sie die Drehungsoption nicht sehen oder diese nicht richtig funktioniert, rufen Sie https://www.dell.com/support auf und laden Sie den aktuellsten Treiber für Ihre Grafikkarte herunter.**

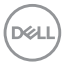

### <span id="page-34-0"></span>**Kabel organisieren**

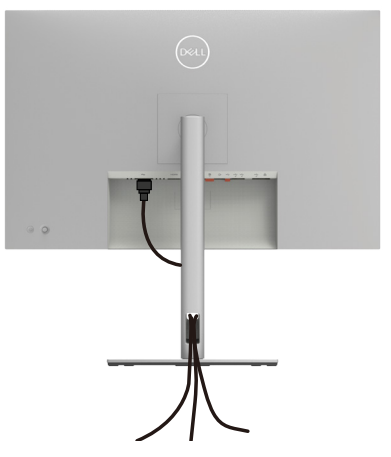

Nach Anschluss aller erforderlichen Kabel an Ihren Monitor und Computer (siehe Ihren **[Monitor anschließen](#page-35-1)** zum Kabelanschluss), organisieren Sie alle Kabel wie oben dargestellt.

Falls Ihr Kabel zu kurz ist und Ihren PC nicht erreicht, können Sie es direkt an den PC anschließend, ohne es durch den Schlitz am Monitorständer zu verlegen.

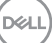

# <span id="page-35-1"></span><span id="page-35-0"></span>**Monitor anschließen**

**WARNUNG: Befolgen Sie vor Beginn jeglicher Verfahren in diesem Abschnitt die [Sicherheitshinweise.](#page-5-1)**

#### **So verbinden Sie Ihren Monitor mit dem Computer:**

- **1.** Schalten Sie Ihren Computer aus.
- **2.** Verbinden Sie das DisplayPort- oder USB-Kabel und das USB-C-Kabel von Ihrem Monitor mit dem Computer.
- **3.** Schalten Sie Ihren Monitor ein.
- **4.** Wählen Sie die richtige Eingangsquelle über das Bildschirmmenü Ihres Monitors und schalten Sie Ihren Computer ein.
- **HINWEIS: Standardeinstellung des U3023E ist DisplayPort 1.4. Eine DisplayPort-1.1-Grafikkarte zeigt das Bild möglicherweise nicht normal an. Bitte beachten Sie zum Ändern der Standardeinstellung [Produktspezifische Probleme – Kein Bild bei Verwendung einer DP-](#page-87-1)[Verbindung mit dem PC](#page-87-1).**

#### **HDMI-Kabel anschließen (Optional)**

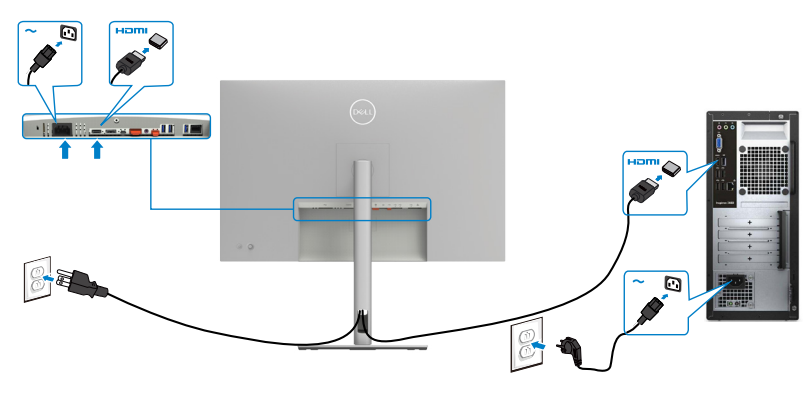

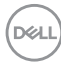
#### **DP-Kabel anschließen**

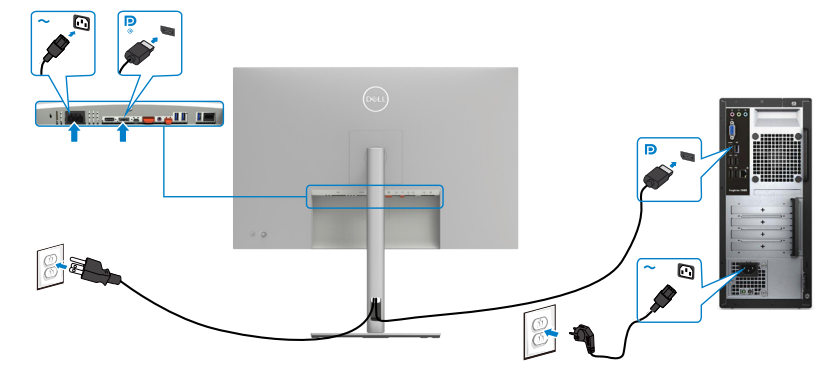

<span id="page-36-0"></span>**Anschluss des Monitors für DP MST-Funktion (Multi-Stream Transport)**

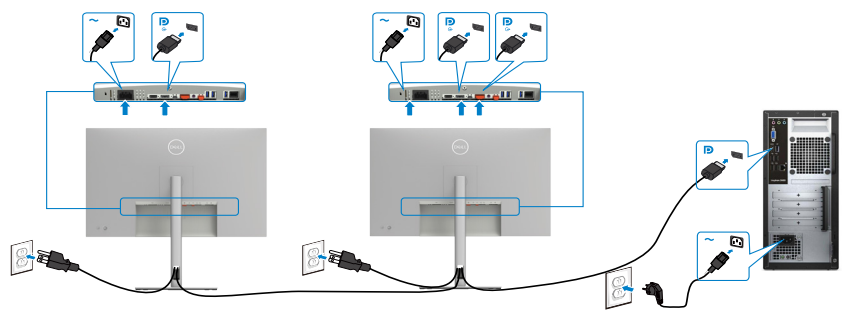

 **HINWEIS: unterstützt die DP-MST-Funktion. Damit Sie diese Funktion nutzen können, muss Ihre PC-Grafikkarte entsprechend zertifiziert sein: DP1.2 mit MST-Option.**

 **HINWEIS: Entfernen Sie bei Verwendung des DP-Ausgangs den Gummistöpsel.**

**USB-C-Kabel anschließen (A zu C)**

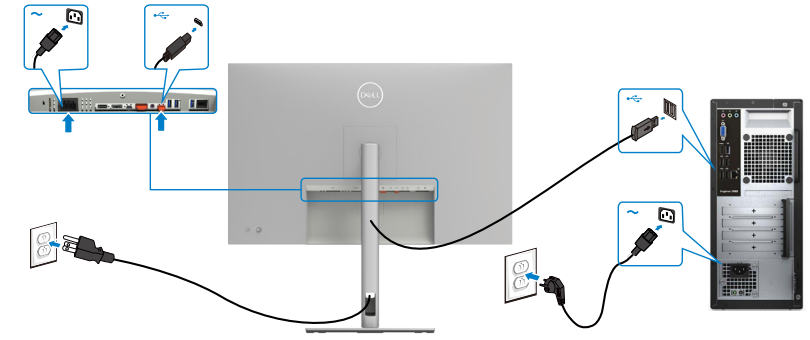

 **HINWEIS:Diese Verbindung überträgt nur Daten, kein Video. Zur Anzeige ist eine weitere Videoverbindung erforderlich.**

### **USB-C-Kabel anschließen (C zu C)**

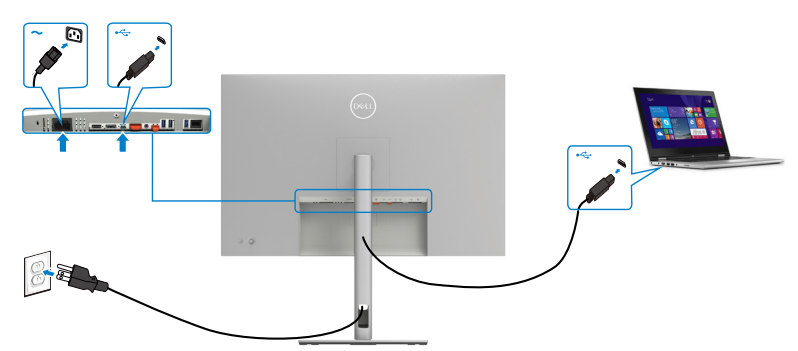

Der USB-C-Anschluss an Ihrem Monitor:

- Kann abwechselnd als USB-C oder DisplayPort 1.4 genutzt werden.
- • Unterstützt USB Power Delivery (DP) mit Produkten bis 90 W.
- **HINWEIS: Unabhängig vom Strombedarf / von der tatsächlichen Leistungsaufnahme Ihres Laptops oder der verbleibenden Laufzeit des Akkus ist der Monitor U3023E von Dell darauf ausgelegt, Ihren Laptop mit bis zu 90 W Strom zu versorgen.**

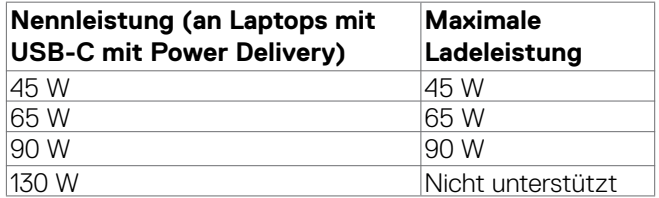

**D**&LI

**Monitor für USB-C-Multi-Stream-Transport- (MST) Funktion verbinden** 

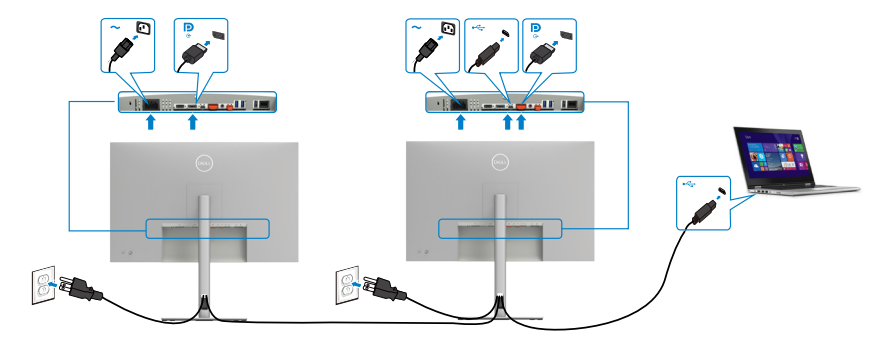

 **HINWEIS: Die maximale Anzahl unterstützter U3023E über MST unterliegt der Bandbreite der USB-C-Quelle. Bitte beachten Sie [Produktspezifische](#page-89-0)  [Probleme - Kein Bild bei Verwendung von USB-C MST](#page-89-0).**

 **HINWEIS: Entfernen Sie bei Verwendung des DP-Ausgangs den Gummistöpsel.**

**Monitor für RJ45-Kabel verbinden (Optional)**

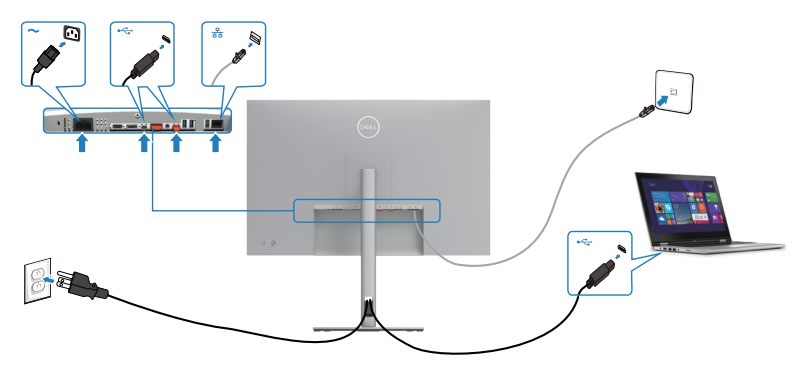

# **Dell Power Button Sync (DPBS)**

• Der Monitor U3023E verfügt über die Funktion Dell Power Button Sync (DPBS), wodurch Sie den Betriebsstatus des PC-Systems über die Ein-/Austaste des Monitors steuern können. Diese Funktion ist mit der Plattform Dell OptiPlex 7090/3090 Ultra kompatibel und wird nur über die USB-C-Schnittstelle unterstützt.

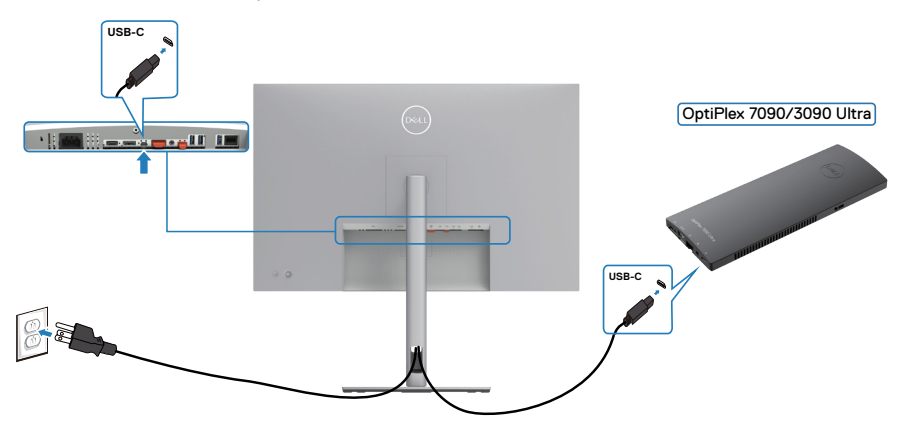

Damit die DPBS-Funktion beim ersten Mal funktioniert, sollten Sie zunächst folgende Schritte für die Plattform Dell OptiPlex 7090/3090 Ultra in der **Control Panel (Systemsteuerung)** ausführen.

 **HINWEIS: DPBS unterstützt nur den Anschluss mit dem Symbol .......** 

**1.** Rufen Sie **Control Panel (Systemsteuerung)** auf.

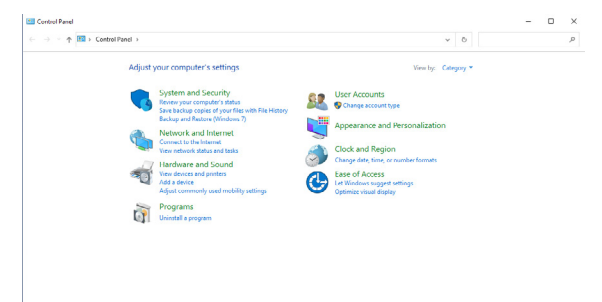

DELL

**2.** Wählen Sie **Hardware and Sound (Hardware und Sound)** und dann **Power Options (Energieoptionen)**.

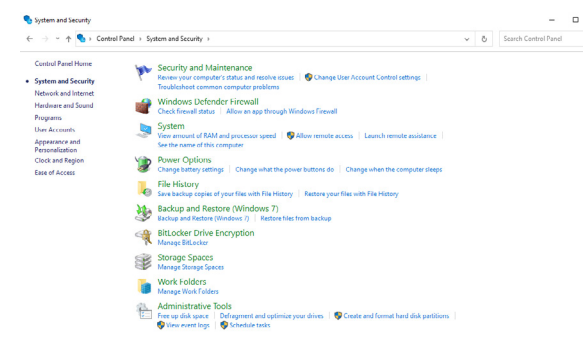

**3.** Rufen Sie **System Settings (Systemeinstellungen auf)**.

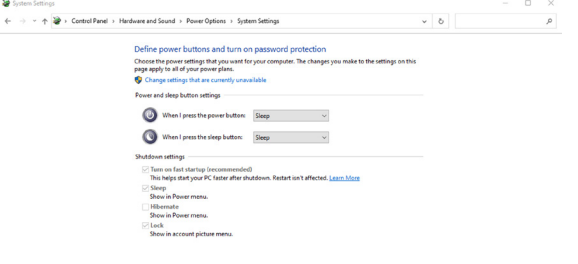

Save changes Cancel

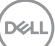

**4.** Im Auswahlmenü von **When I press the power button (Beim Drücken des Netzschalters)** stehen einige Optionen zur Auswahl: **Do nothing/Sleep/ Hibernate/Shut down (Nichts unternehmen/Energiesparmodus/ Ruhezustand/Herunterfahren)**. Wählen Sie **Sleep/Hibernate/Shut down (Energiesparmodus/Ruhezustand/Herunterfahren)**.

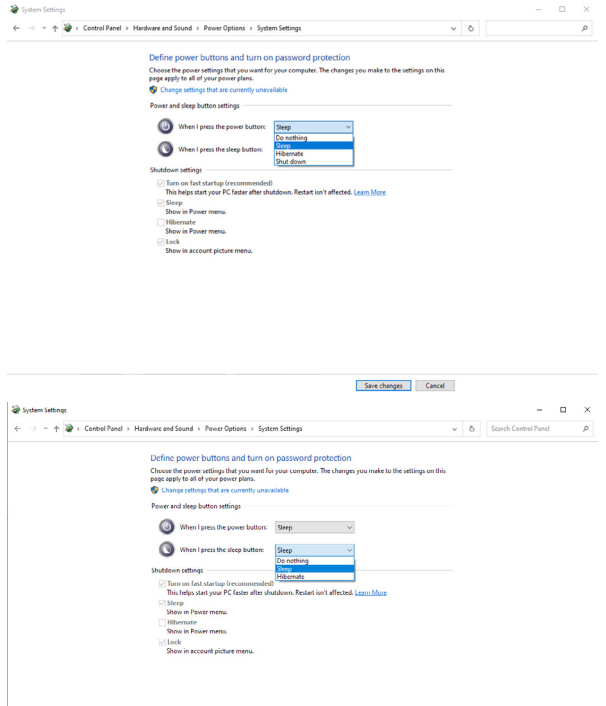

**HINWEIS:** Wählen Sie nicht **Do nothing (Nichts unternehmen)**, da die Ein-/Austaste des Monitors andernfalls nicht mit dem Betriebsstatus des PC-Systems synchronisiert werden kann.

Save changes Cancel

### **Monitor zum ersten Mal für DPBS verbinden**

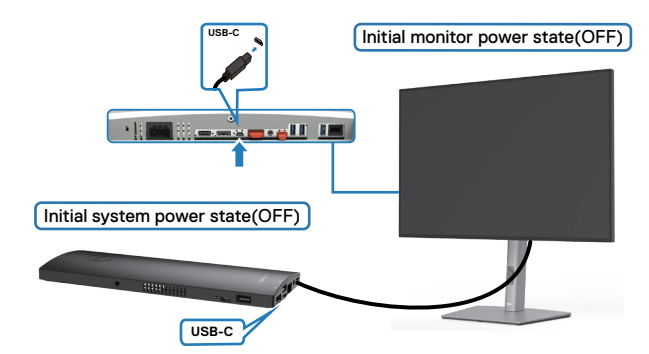

Bitte gehen Sie bei der erstmaligen Einrichtung der DPBS-Funktion wie folgt vor:

- **1.** Stellen Sie sicher, dass PC und Monitor ausgeschaltet sind.
- **2.** Verbinden Sie das USB-C-Kabel vom PC mit dem Monitor.
- **3.** Drücken Sie zum Einschalten des Monitors die Ein-/Austaste des Monitors.
- **4.** Monitor und PC schalten sich ein. Warten Sie eine Weile (etwa 6 Sekunden) und PC und Monitor schalten sich ein.
- **5.** Drücken Sie die Ein-/Austaste an Monitor oder PC und PC und Monitor schalten sich ein. Der Betriebsstatus des PC-Systems synchronisiert sich mit der Ein-/ Austaste des Monitors.

HINWEIS: Wenn Monitor und PC zunächst ausgeschaltet sind, sollten Sie zuerst den Monitor einschalten, dann das USB-C-Kabel vom PC mit dem Monitor verbinden.

HINWEIS: Sie können die Plattform OptiPlex 7090/3090 Ultra über ihren Gleichspannungsnetzteilanschluss mit Strom versorgen. Alternativ können Sie die Plattform OptiPlex 7090/3090 Ultra über das USB-C-Kabel des Monitors via Power Delivery (PD) versorgen; bitte stellen Sie USB-C-Aufladung auf Ein im Aus-Modus ein.

### **DPBS-Funktion verwenden**

Wenn Sie die Ein-/Austaste von Monitor oder PC drücken, ist der Status von Monitor/ PC wie folgt:

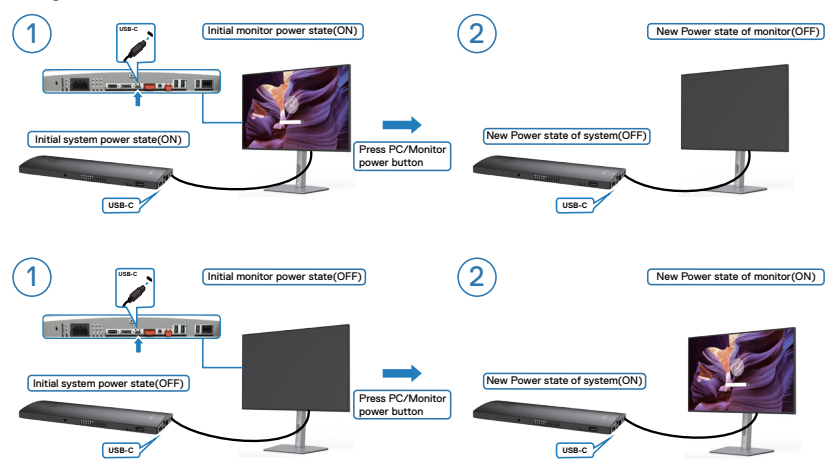

Wenn Monitor und PC eingeschaltet sind, fragt Sie der Bildschirm bei 4-sekündigem Gedrückthalten der Ein-/Austaste am Monitor, ob Sie den PC herunterfahren möchten.

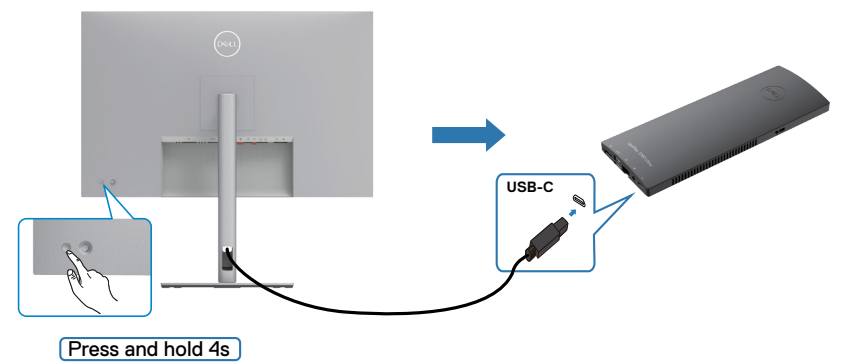

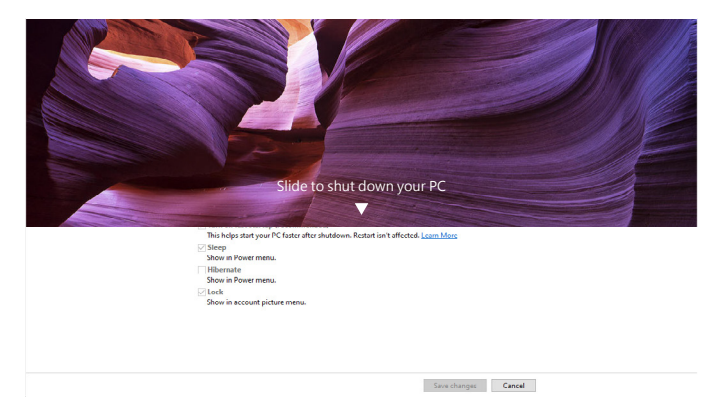

Wenn Monitor und PC eingeschaltet sind, schaltet sich der PC bei **press and hold 10 seconds on monitor power button (10-sekündigem Gedrückthalten der Ein-/ Austaste am Monitor)** aus.

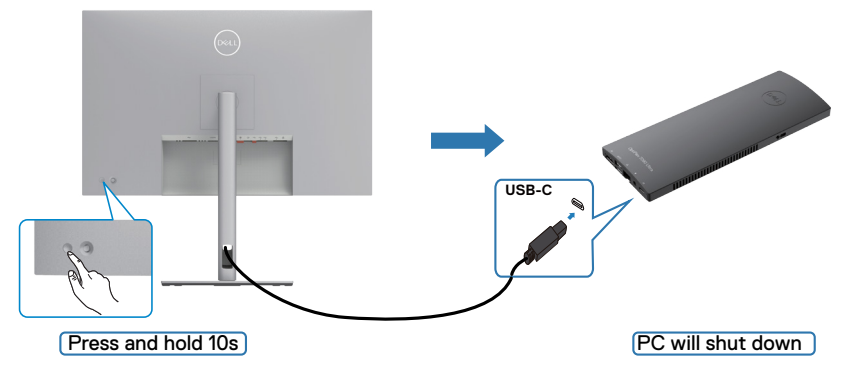

DELL

### **Monitor für die Funktion USB-C Multi-Stream Transport (MST) verbinden**

Ein PC ist in einem anfänglich ausgeschalteten Zustand mit zwei Monitoren verbunden, und der Betriebsstatus des PC-Systems wird mit der Ein-/Austaste von Monitor 1 synchronisiert. Wenn Sie de Ein-/Austaste von Monitor 1 oder PC drücken, werden sowohl Monitor 1 als auch PC eingeschaltet. Gleichzeitig bleibt Monitor 2 ausgeschaltet. Sie müssen die Ein-/Austaste an Monitor 2 zum Einschalten manuell drücken.

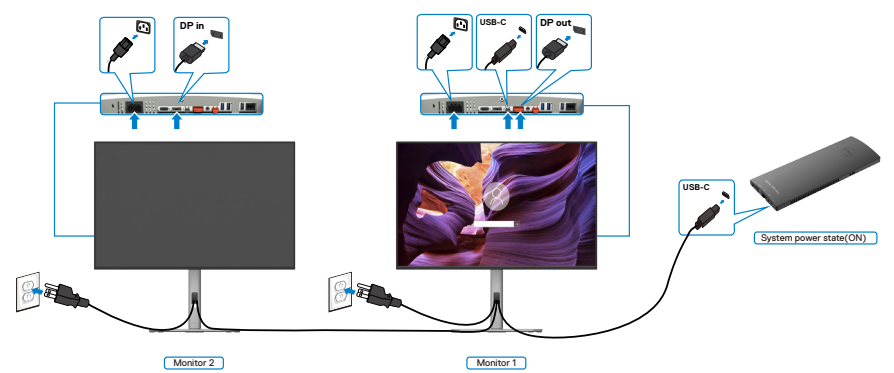

Ebenso ist ein PC in einem anfänglich eingeschalteten Zustand mit zwei Monitoren verbunden, und der Betriebsstatus des PC-Systems wird mit der Ein-/Austaste von Monitor 1 synchronisiert. Wenn Sie de Ein-/Austaste von Monitor 1 oder PC drücken, werden sowohl Monitor 1 als auch PC ausgeschaltet. Gleichzeitig bleibt Monitor 2 im Bereitschaftsmodus. Sie müssen die Ein-/Austaste an Monitor 2 zum Ausschalten manuell drücken.

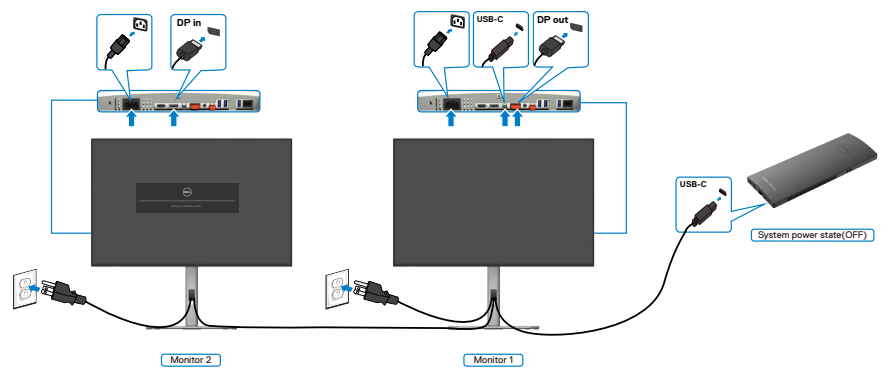

**D**&LI

### **Monitor für USB-C verbinden**

Die Plattform Dell OptiPlex 7090 Ultra hat zwei USB-C-Anschlüsse, sodass der Betriebsstatus von Monitor 1 und Monitor 2 mit dem PC synchronisiert werden kann.

Während sich der PC und zwei Monitore in einem anfänglich eingeschalteten Zustand befinden, schalten Sie durch Drücken der Ein-/Austaste an Monitor 1 oder Monitor 2 den PC, Monitor 1 und Monitor 2 aus.

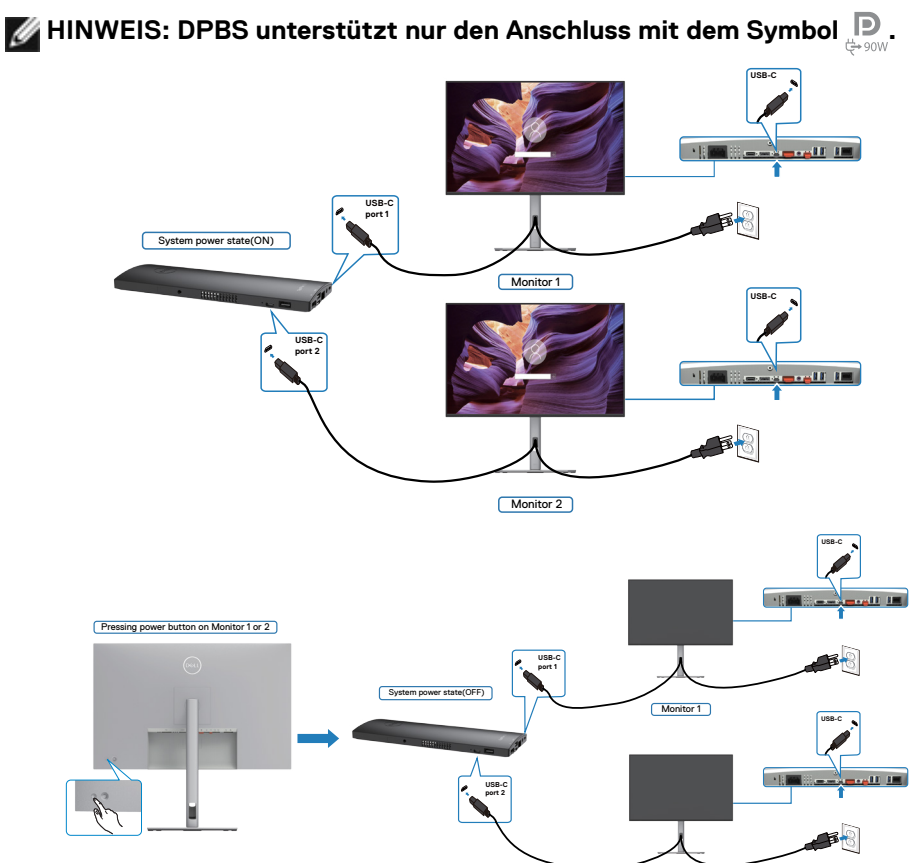

Monitor 2

Stellen Sie sicher, dass **USB-C Charging (USB-C-Aufladung)** auf Ein im Aus-Modus eingestellt ist. Während sich der PC und zwei Monitore in einem anfänglich ausgeschalteten Zustand befinden, schalten Sie durch Drücken der Ein-/Austaste an Monitor 1 oder Monitor 2 den PC, Monitor 1 und Monitor 2 ein.

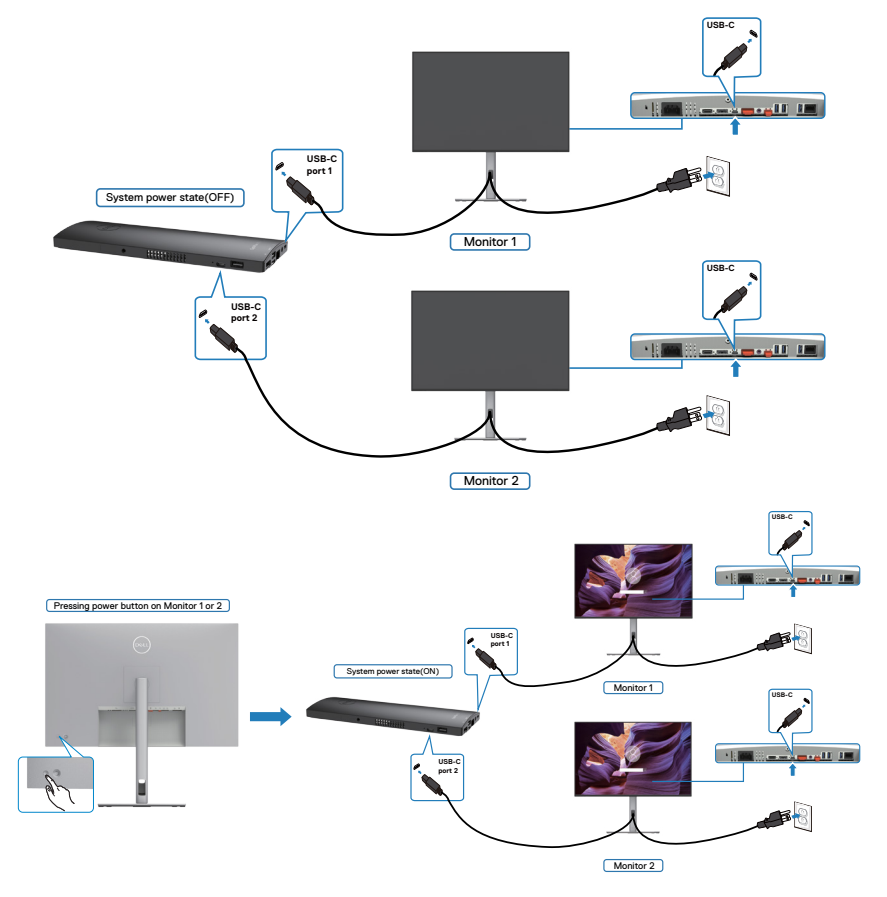

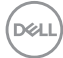

# **Monitor mit Kensington-Schloss sichern (Optional)**

Der Schlitz des Sicherheitsschlosses befindet sich an der Unterseite des Monitors. (Siehe **[Steckplatz für Sicherheitsschloss](#page-11-0)**)

Weitere Informationen zur Verwendung des Kensington-Schlosses (separat erhältlich) finden Sie in der mit dem Schloss gelieferten Dokumentation.

Sichern Sie den Monitor mit dem Kensington-Sicherheitsschlosse an einem Tisch.

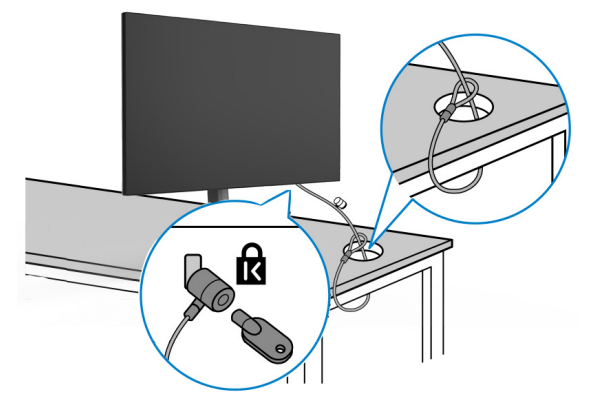

**HINWEIS: Das Bild dient ausschließlich der Veranschaulichung. Das Aussehen des Schlosses kann abweichen.** 

**D**&LI

### **Monitorständer entfernen**

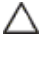

**ACHTUNG: Vermeiden Sie beim Entfernen des Ständers Kratzer am LCD-Bildschirm, indem Sie sicherstellen, dass der Monitor auf einem weichen, sauberen Untergrund liegt.**

**HINWEIS: Die folgenden Anweisungen gelten nur für den mit Ihrem Monitor gelieferten Ständer. Falls Sie einen separat erworbenen Ständer anschließen möchten, befolgen Sie die mit dem entsprechenden Ständer gelieferten Anweisungen.**

### **So entfernen Sie den Ständer:**

- **1.** Platzieren Sie den Monitor auf einem weichen Tuch oder Polster.
- **2.** Halten Sie die Ständerfreigabetaste gedrückt.
- **3.** Heben Sie den Ständer an und vom Monitor weg.

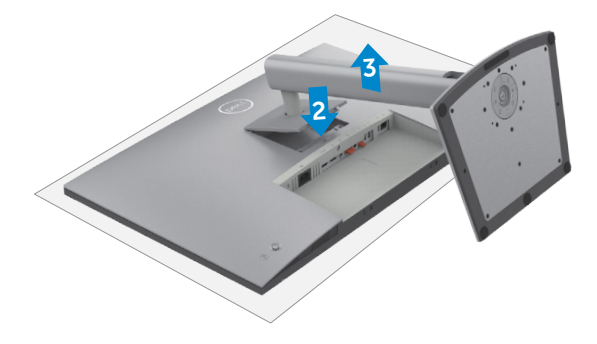

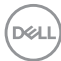

## **Wandmontage (Optional)**

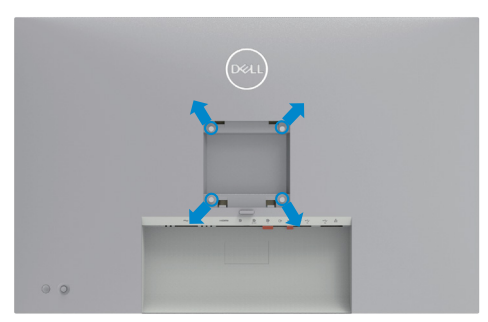

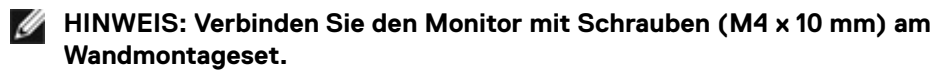

Beachten Sie die mit dem VESA-kompatiblen Wandmontageset gelieferten Anweisungen.

- **1.** Platzieren Sie den Monitor auf einem weichen Tuch oder Polster auf einem stabilen, flachen Tisch.
- **2.** Entfernen Sie den Ständer.
- **3.** Entfernen Sie die vier Schrauben der Kunststoffabdeckung mit einem Kreuzschraubendreher.
- **4.** Befestigen Sie die Montagehalterung aus dem Wandmontageset am Monitor.
- **5.** Montieren Sie den Monitor anhand der mit dem Wandmontageset gelieferten Anweisungen an der Wand.
- **HINWEIS: Nur zur Verwendung mit UL-, CSA- oder GS-gelisteter Wandmontagehalterung mit einem Mindestgewicht/einer Mindestbelastbarkeit von 25,92 kg.**

**D**&LI

# **Monitor bedienen**

# **Monitor einschalten.**

Drücken Sie zum Einschalten des Monitors die Taste

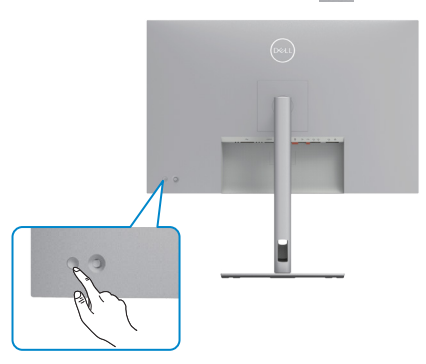

### **Joystick nutzen**

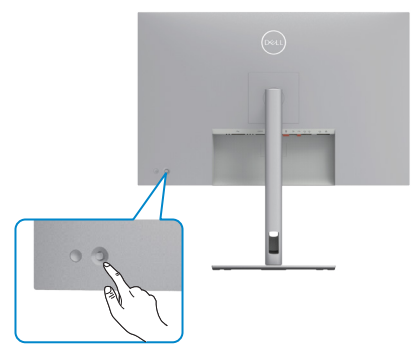

Wie folgt können Sie OSD-Anpassungen mit dem Joystick am hinteren Ende des Monitors ändern:

- **1.** Drücken Sie den Joystick zum Öffnen des OSD-Menü-Startprogrammes.
- **2.** Bewegen Sie den Joystick zum Umschalten zwischen OSD-Menüoptionen nach oben/unten/links/rechts.

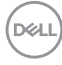

#### **Joystick-Funktionen**

# **Funktionen Beschreibung** Drücken Sie den Joystick zum Öffnen des OSD-Menü-Startprogrammes. Für Rechts- und Linksnavigation. Für Aufwärts- und Abwärtsnavigation.

### **Menü-Startprogramm verwenden**

Drücken Sie den Joystick zum Öffnen des OSD-Menü-Startprogrammes.

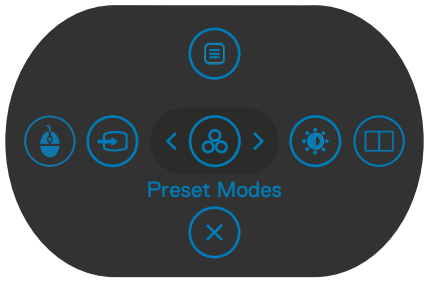

### **Menü-Startprogrammes**

Die folgende Tabelle beschreibt die Tasten an der Rückblende:

- Drücken Sie den Joystick zum Öffnen des Hauptmenüs nach oben.
- Drücken Sie den Joystick zur Auswahl der gewünschten Schnelltasten nach links oder rechts.
- Drücken Sie den Joystick zum Ausblenden nach unten.

DØLI

### **Einzelheiten zum Menü-Startprogramm**

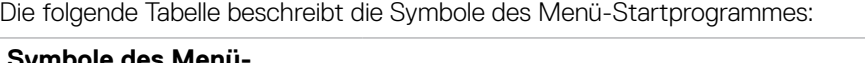

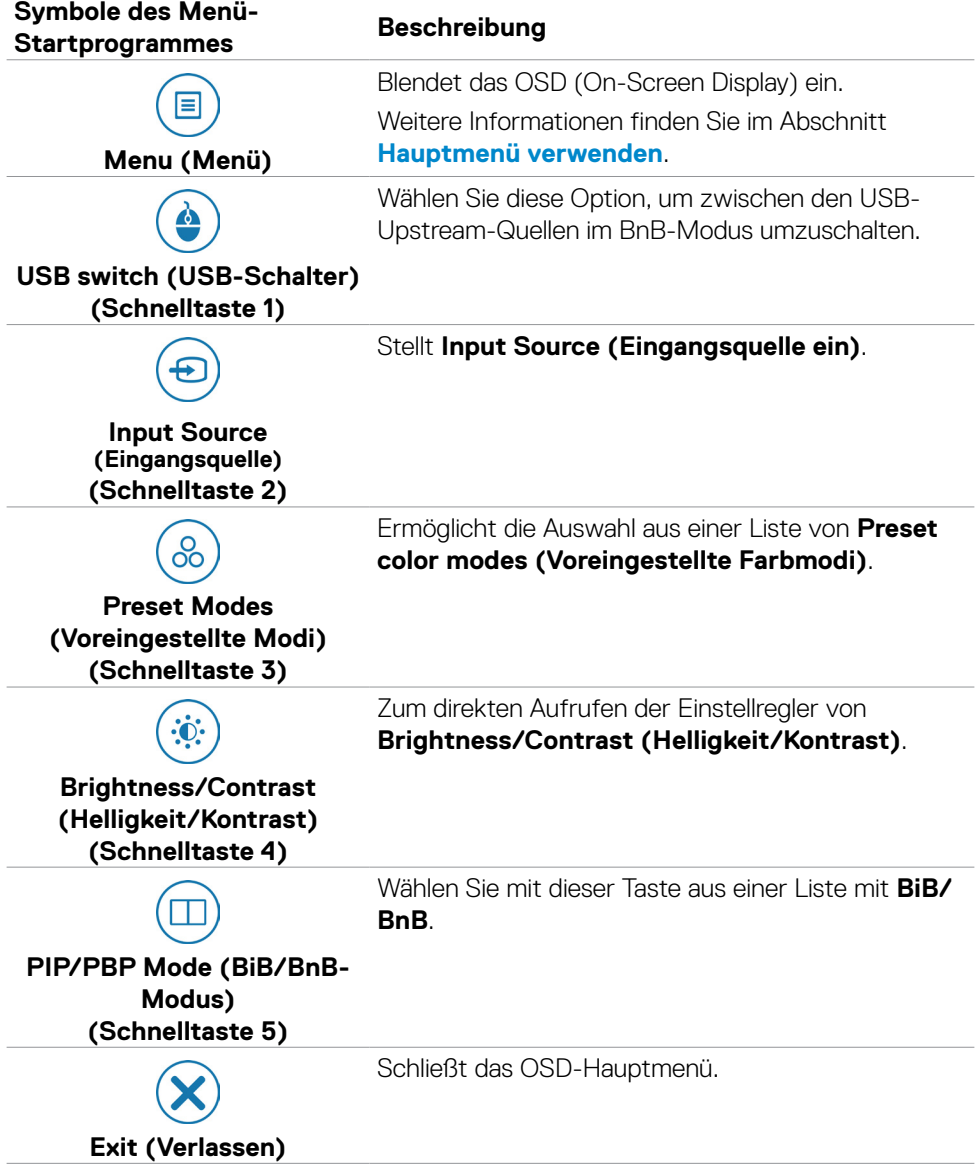

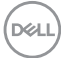

### **Taste an der-Frontblende**

Verwenden Sie zur Anpassung der Bildeinstellungen die Tasten an der Vorderseite des Monitors.

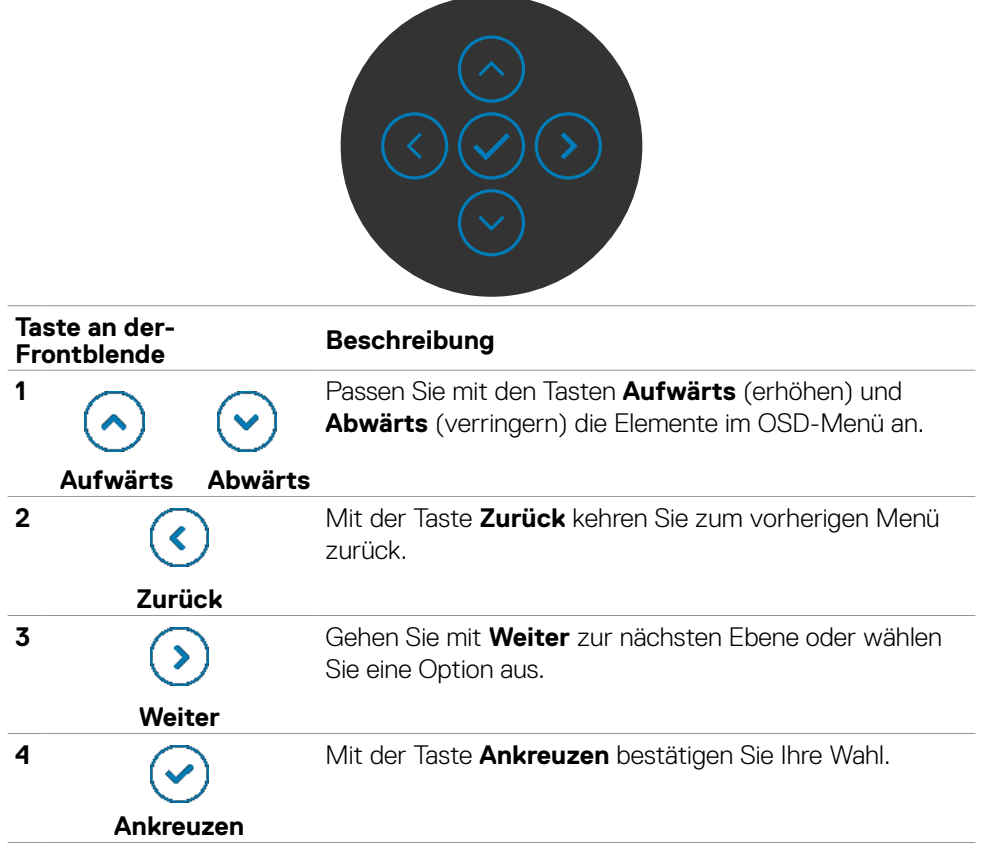

DELL

# <span id="page-55-0"></span>**Hauptmenü verwenden**

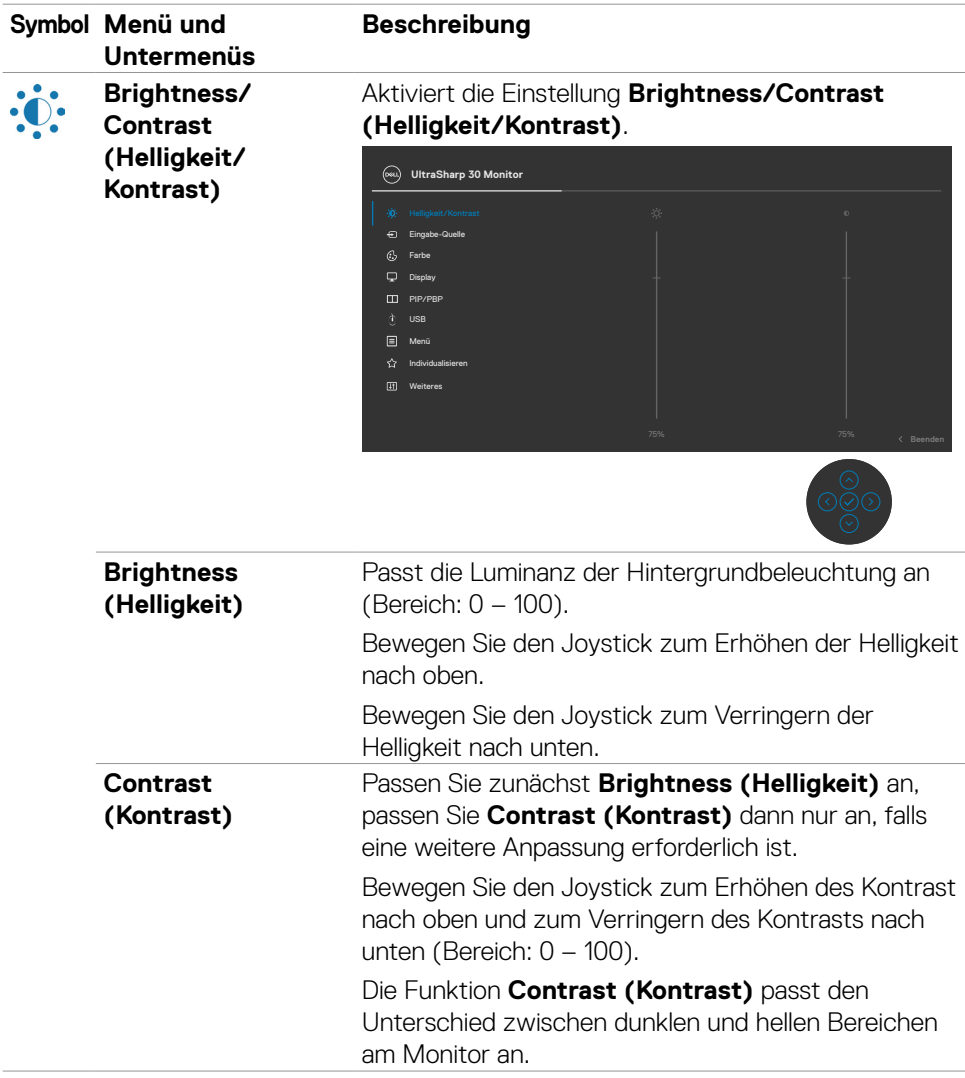

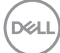

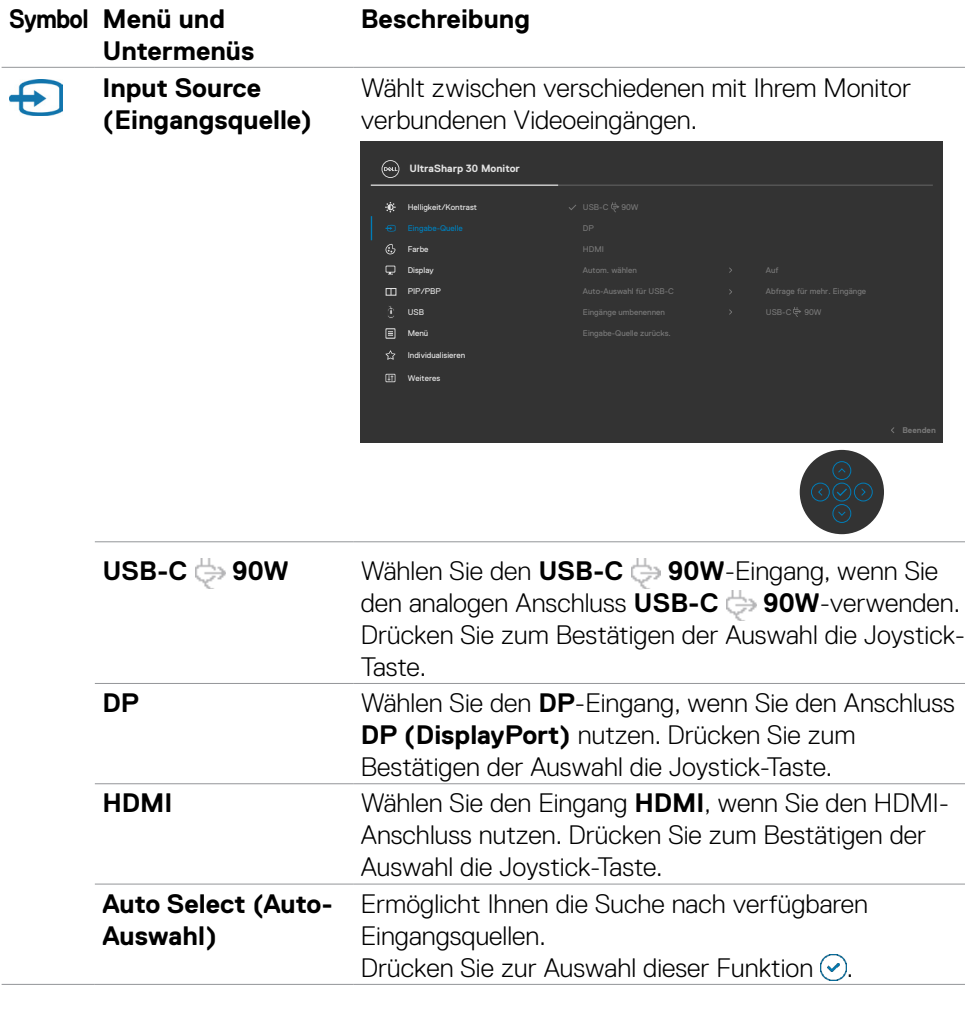

 $(\sim$ LL

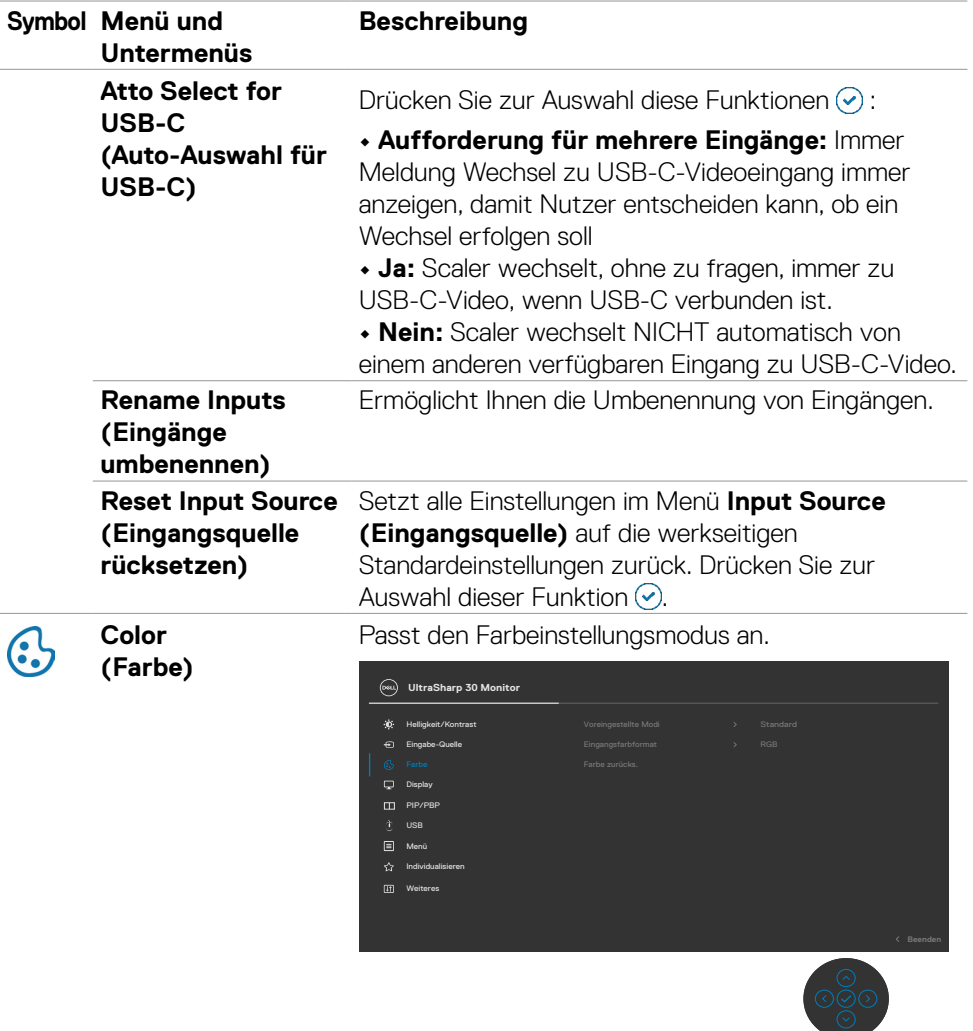

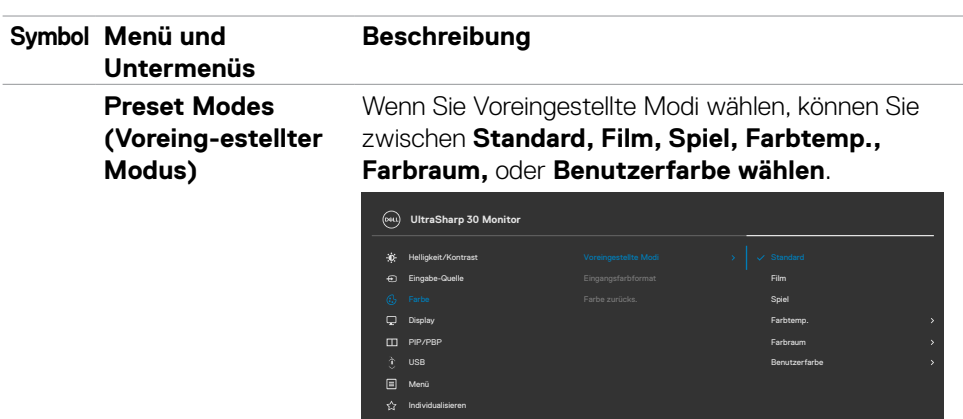

Weiteres

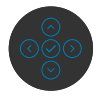

**Beenden**

- **•Standard:** Standardfarbeinstellung. Dieser Monitor nutzt ein Bildschirm mit schwachem Blaulicht und ist durch den TÜV zur Reduzierung der Blaulichtausgabe zertifiziert, erzeugt ein angenehmeres und weniger stimulierendes Bild beim Lesen von Bildschirminhalten.
- **•Film:** Ideal bei Filmen.
- **•Spiel:** Ideal bei den meisten Spielapplikationen.
- **•Farbtemp.:** Der Bildschirm erscheint bei Einstellung des Reglers auf 5.000 K mit einem rötlichen/ geblichen Farbton wärmer bzw. bei Einstellung auf 10.000 K mit einem bläulichen Farbton kühler.
- **•Farbraum:** Erlaubt dem Nutzer die Auswahl des Farbraums: **sRGB, DCI-P3**.
- **•Angepasste Farbe:** Ermöglicht Ihnen die manuelle Anpassung der Farbeinstellungen. Passen Sie mit der Links- und Rechtstaste des Joysticks Rot-, Grünund Blauwerte an und erstellen Sie Ihren eigenen voreingestellten Farbmodus.

DEL

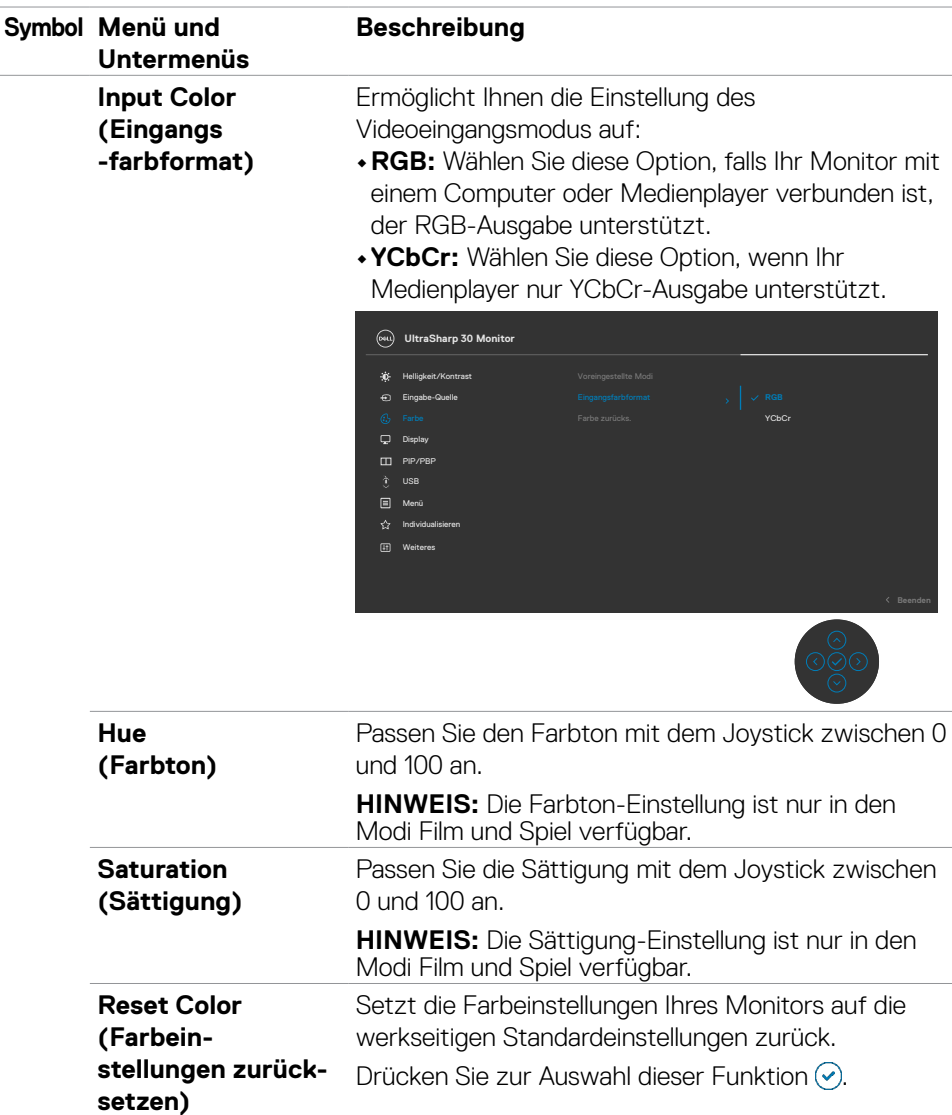

 $(\overline{DCL}$ 

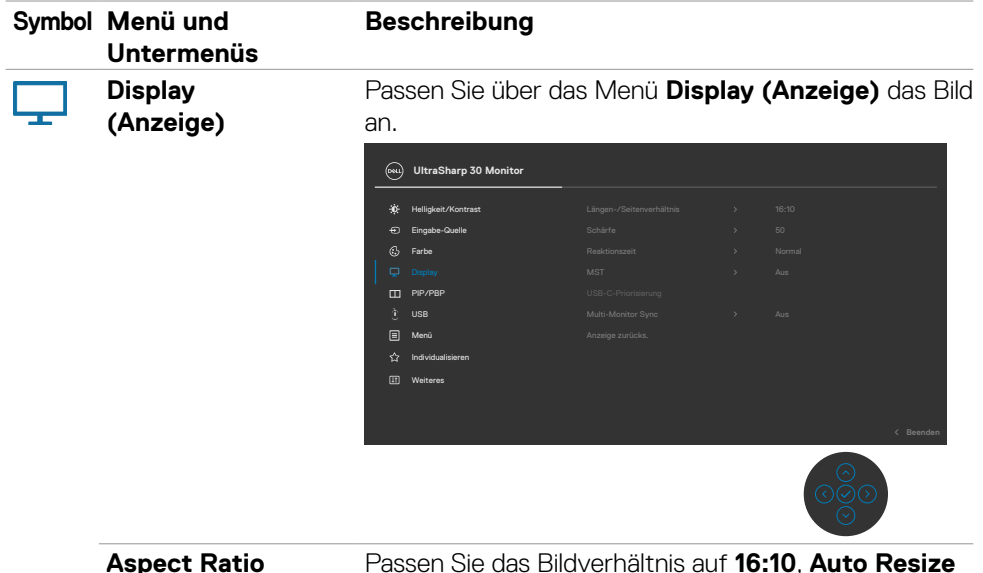

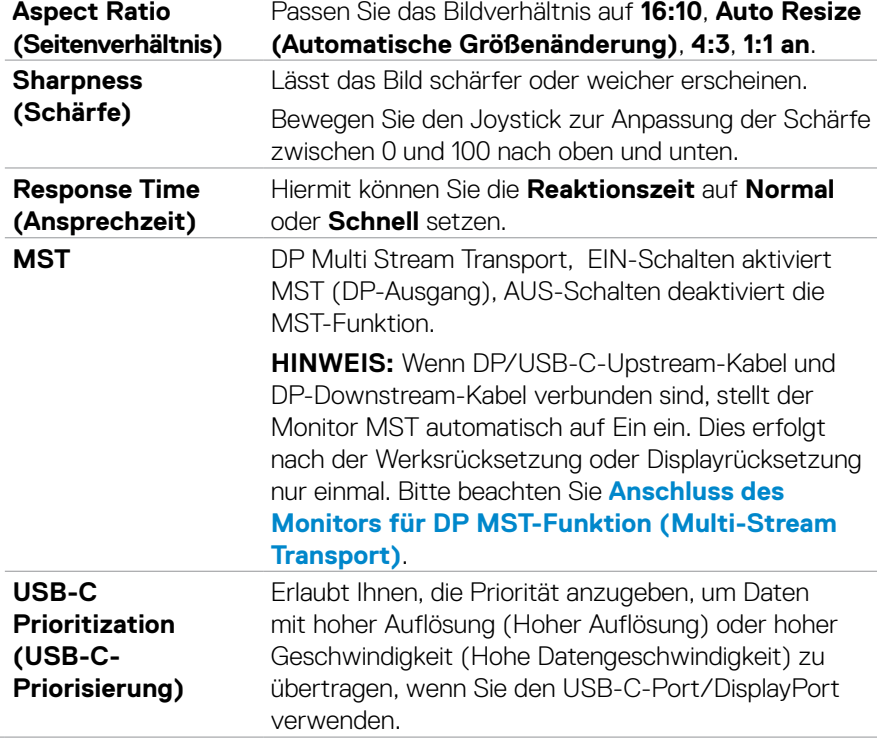

 $(\sim$ LL

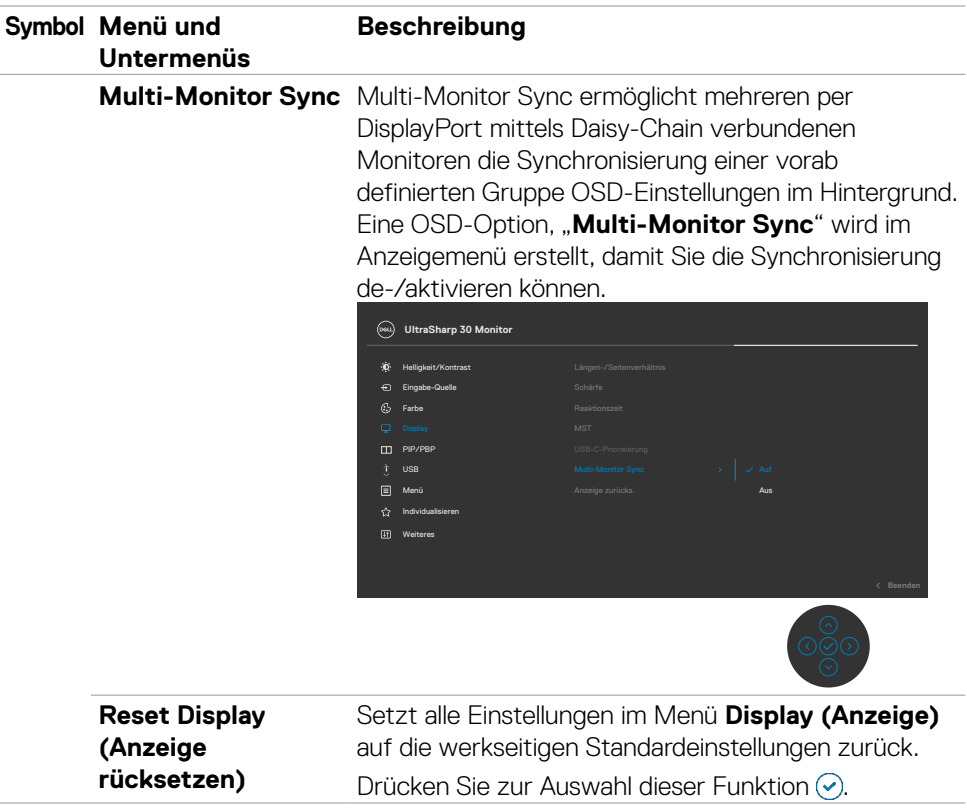

 $(\overline{DCL}$ 

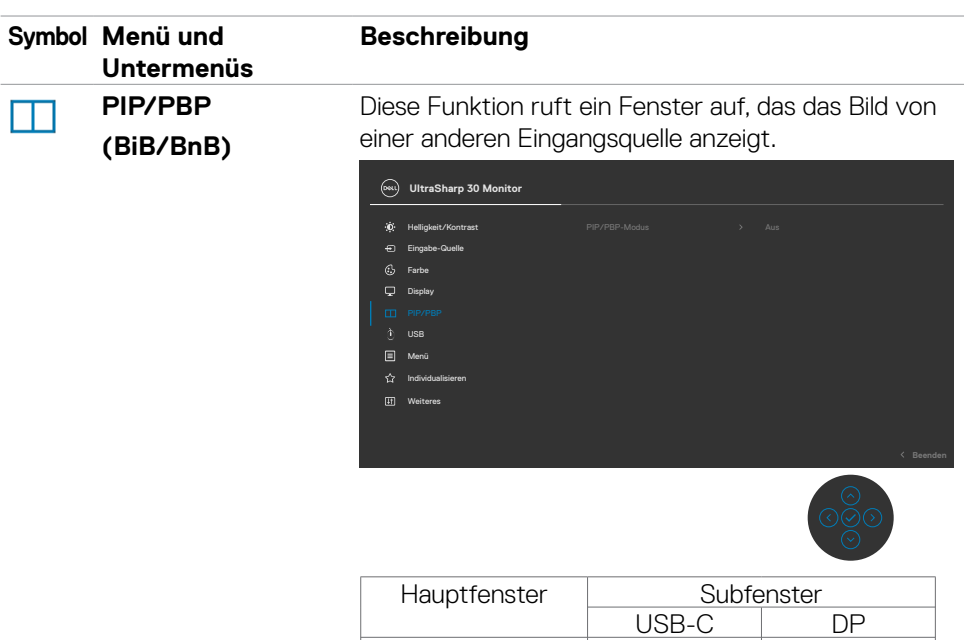

**HINWEIS:** Die Bilder im BnB-Modus werden in der Mitte des Bildschirms, jedoch nicht im Vollbildmodus angezeigt.

USB-C √ √ DP √ √

DELL

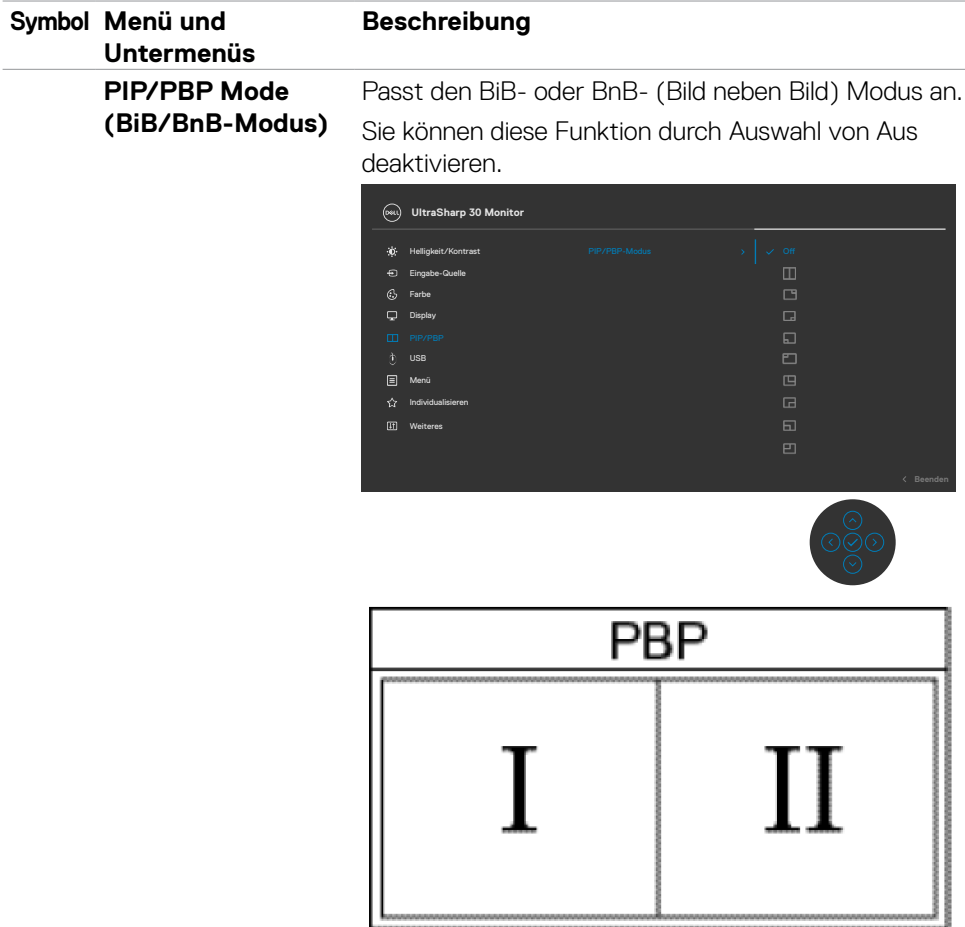

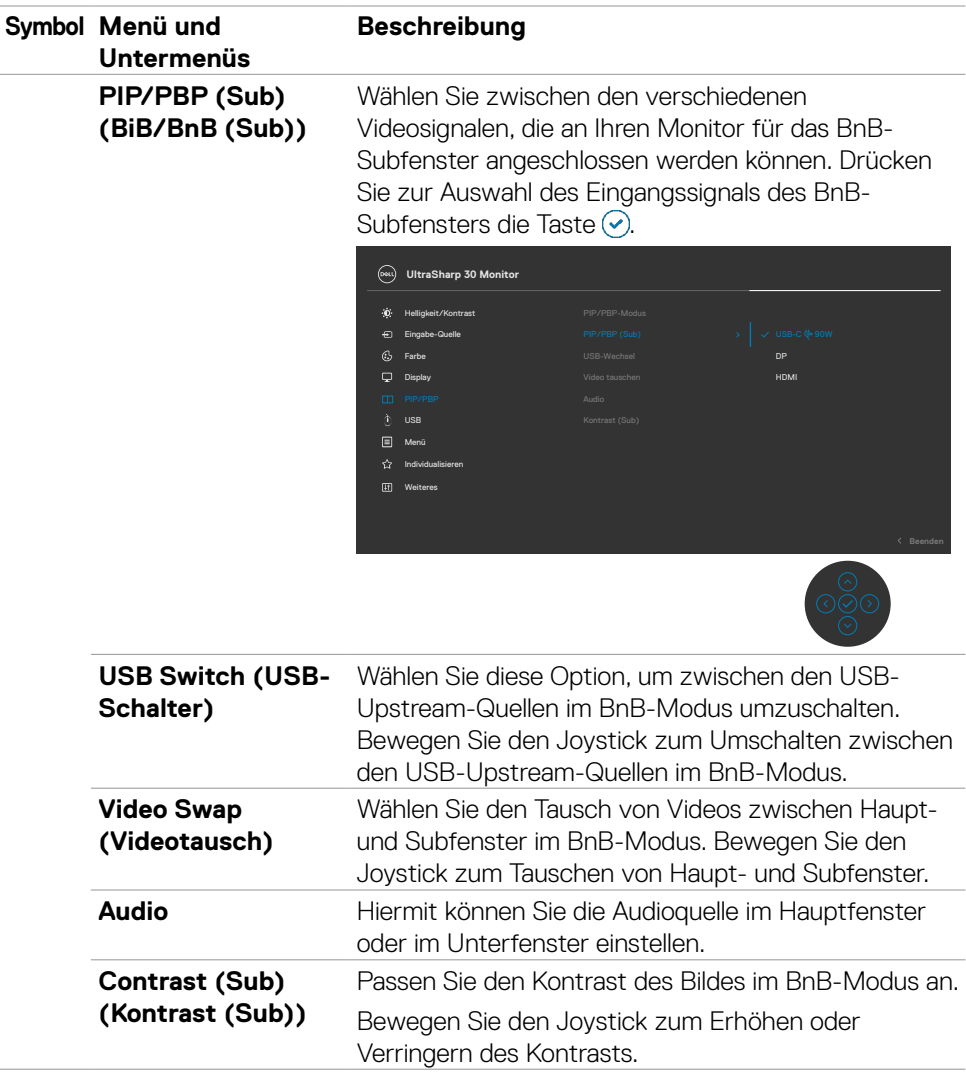

 $(\overline{DZL}$ 

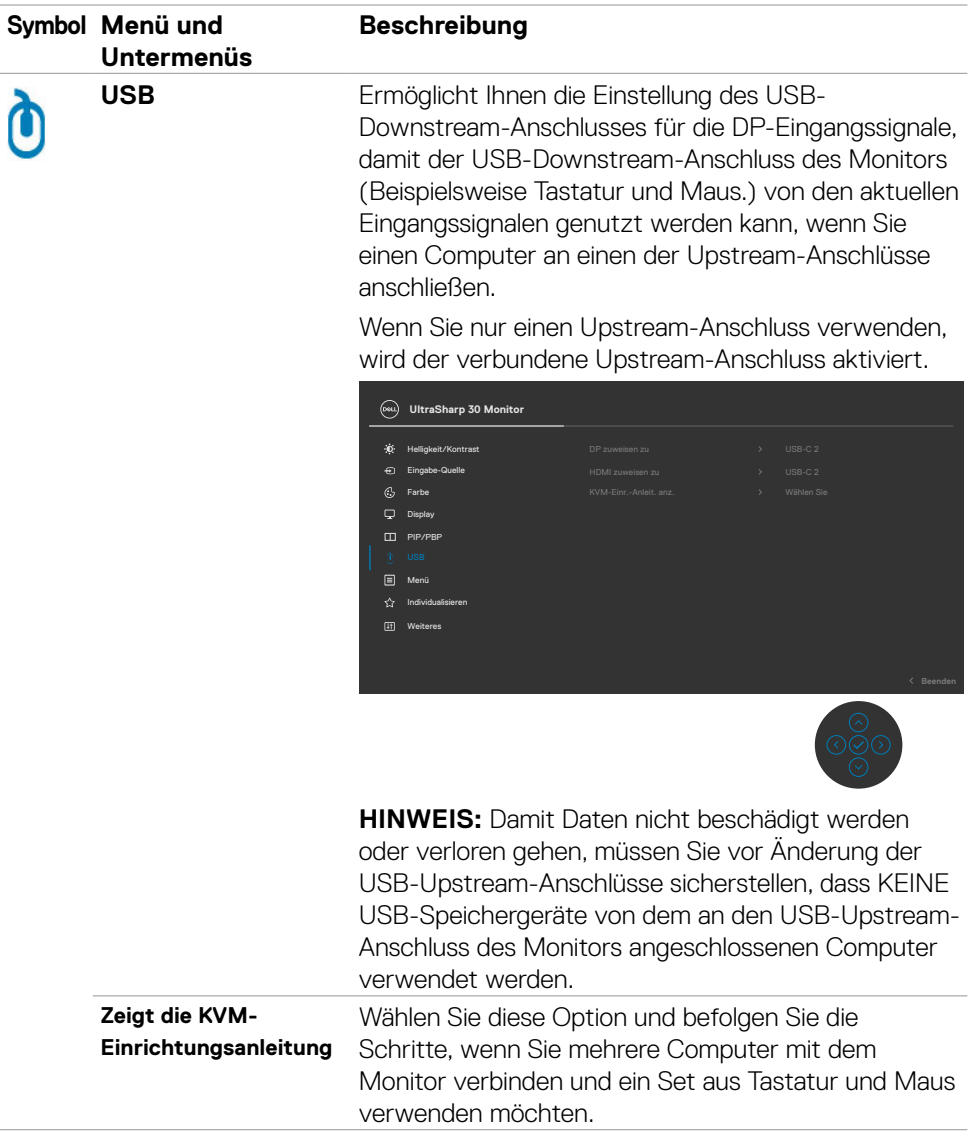

 $(\overline{DCL}$ 

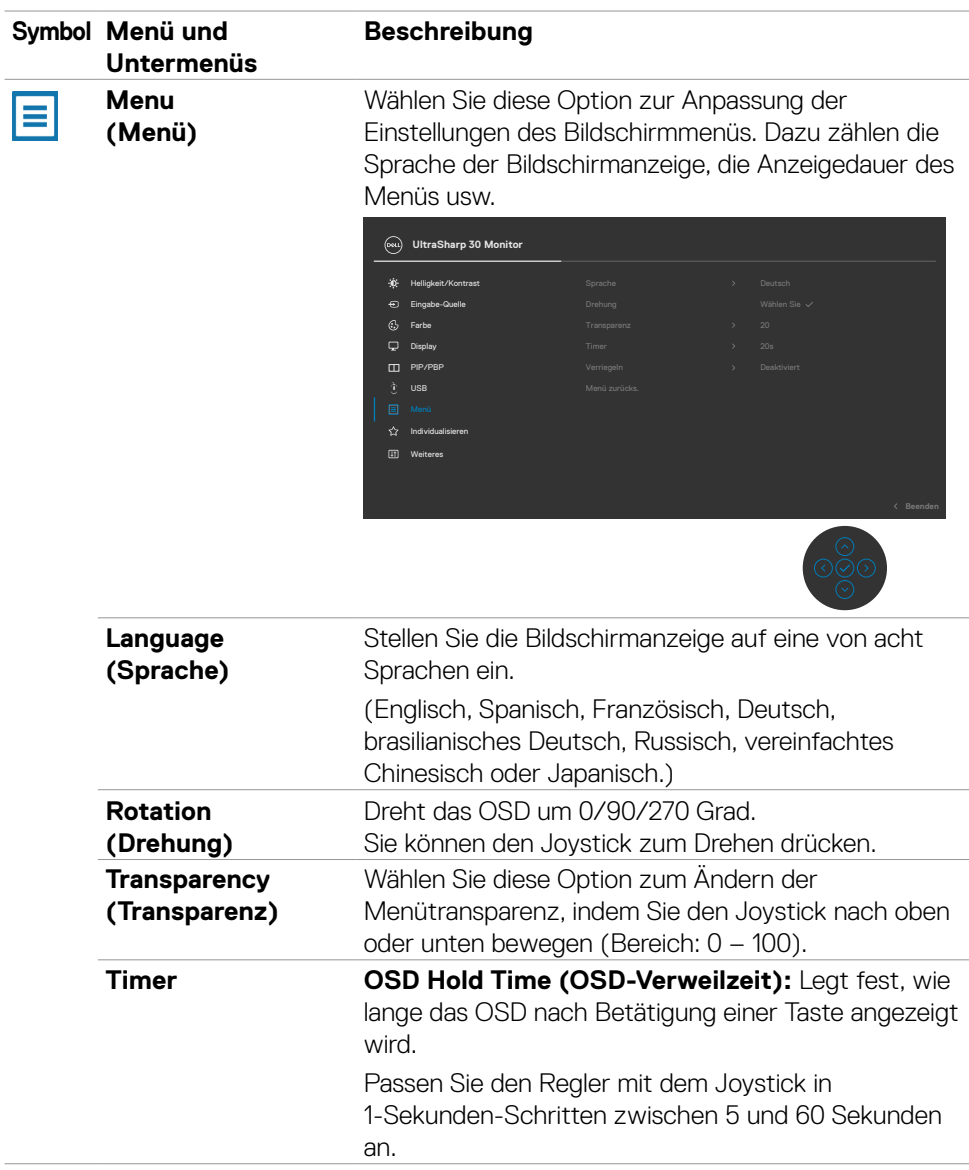

Monitor bedienen | **67**

(dell

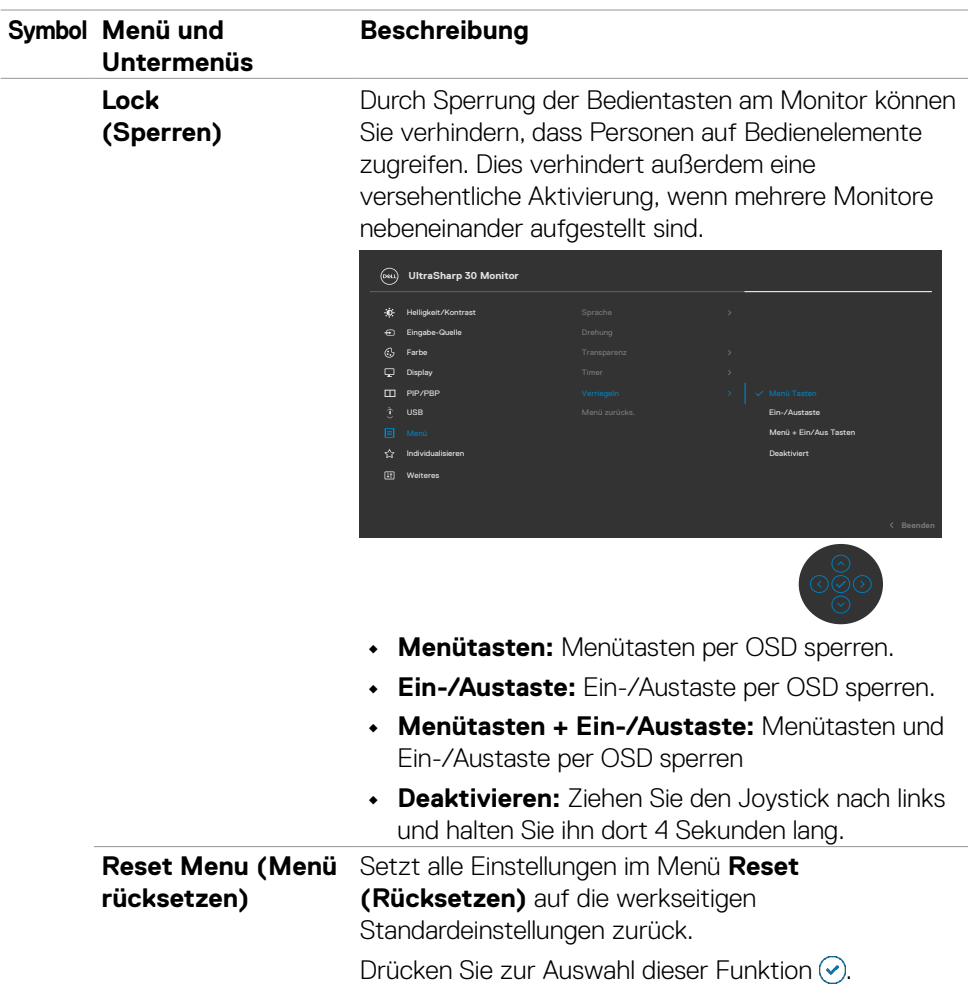

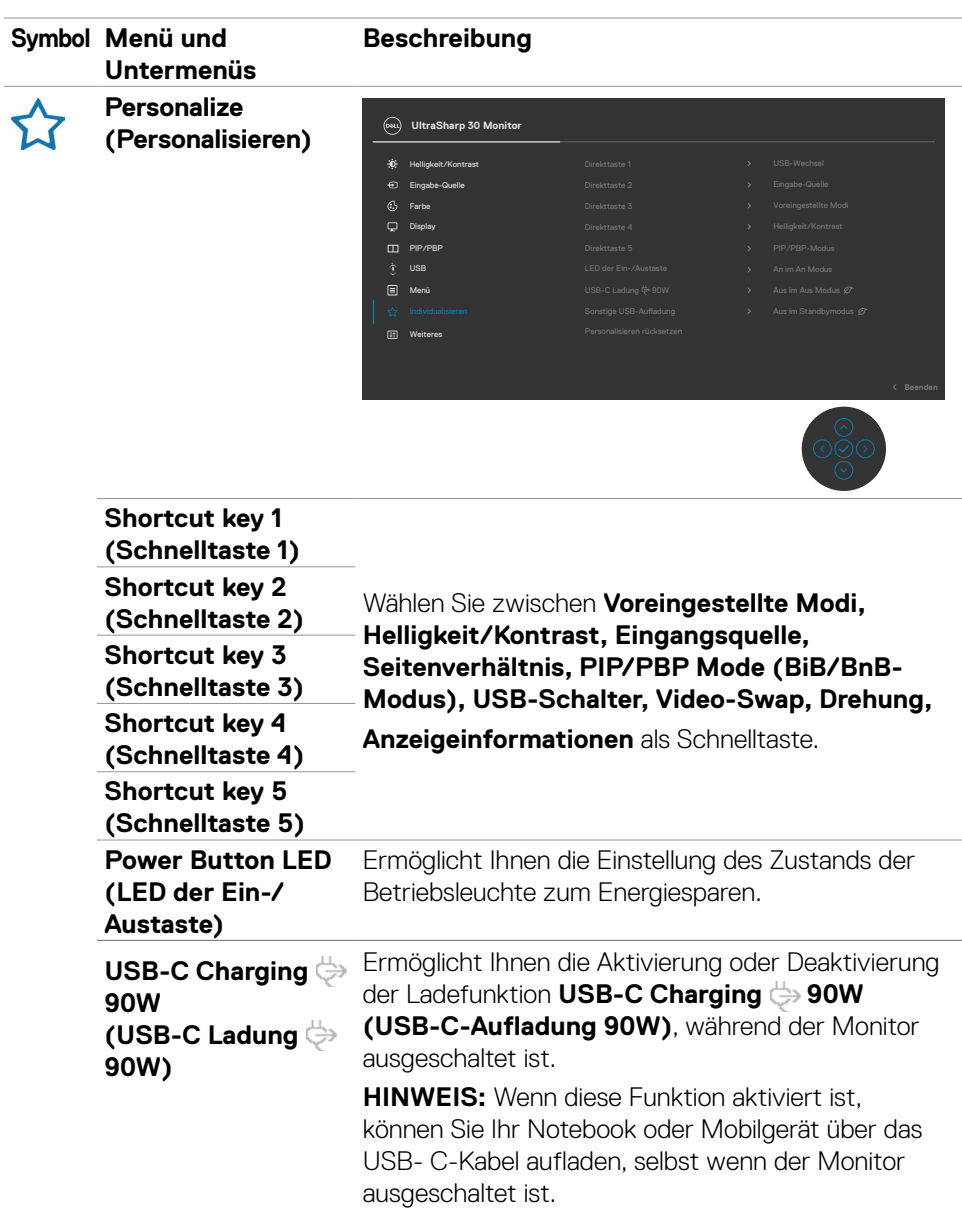

 $(\overline{DCL}$ 

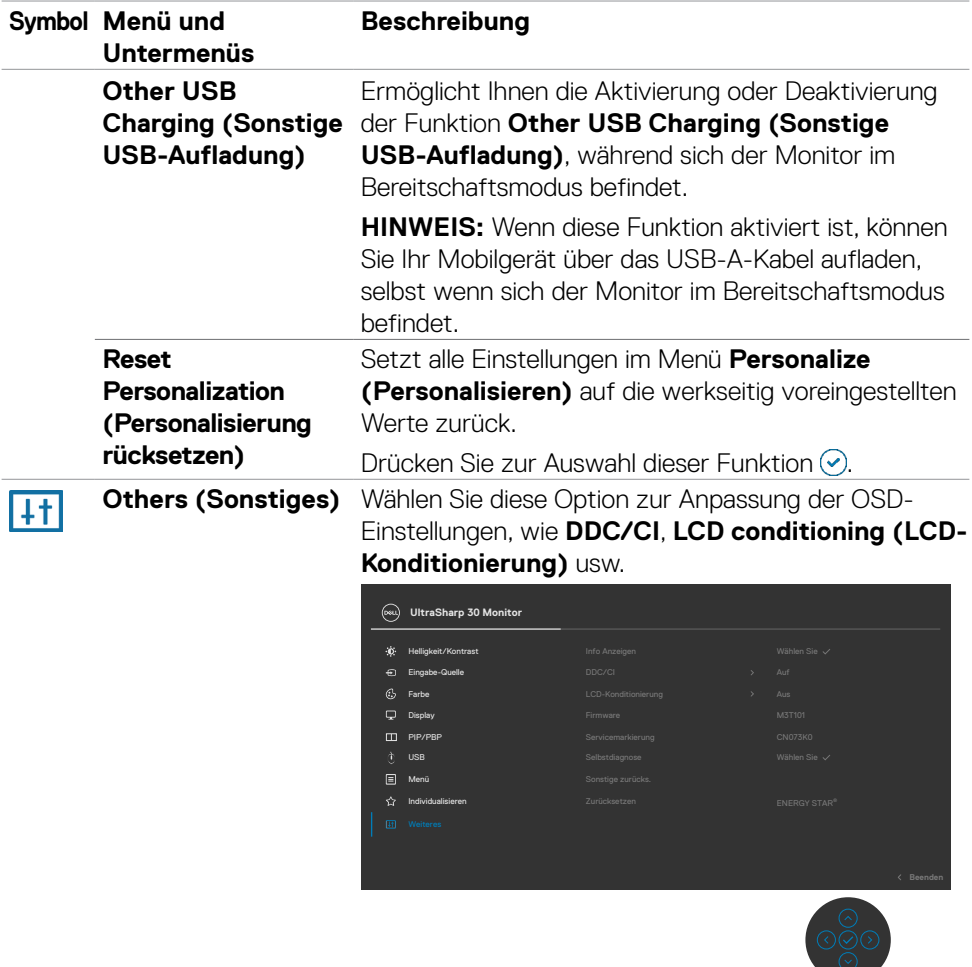

 $\sim$   $\sim$   $\sim$ 

 $\int$ DELL

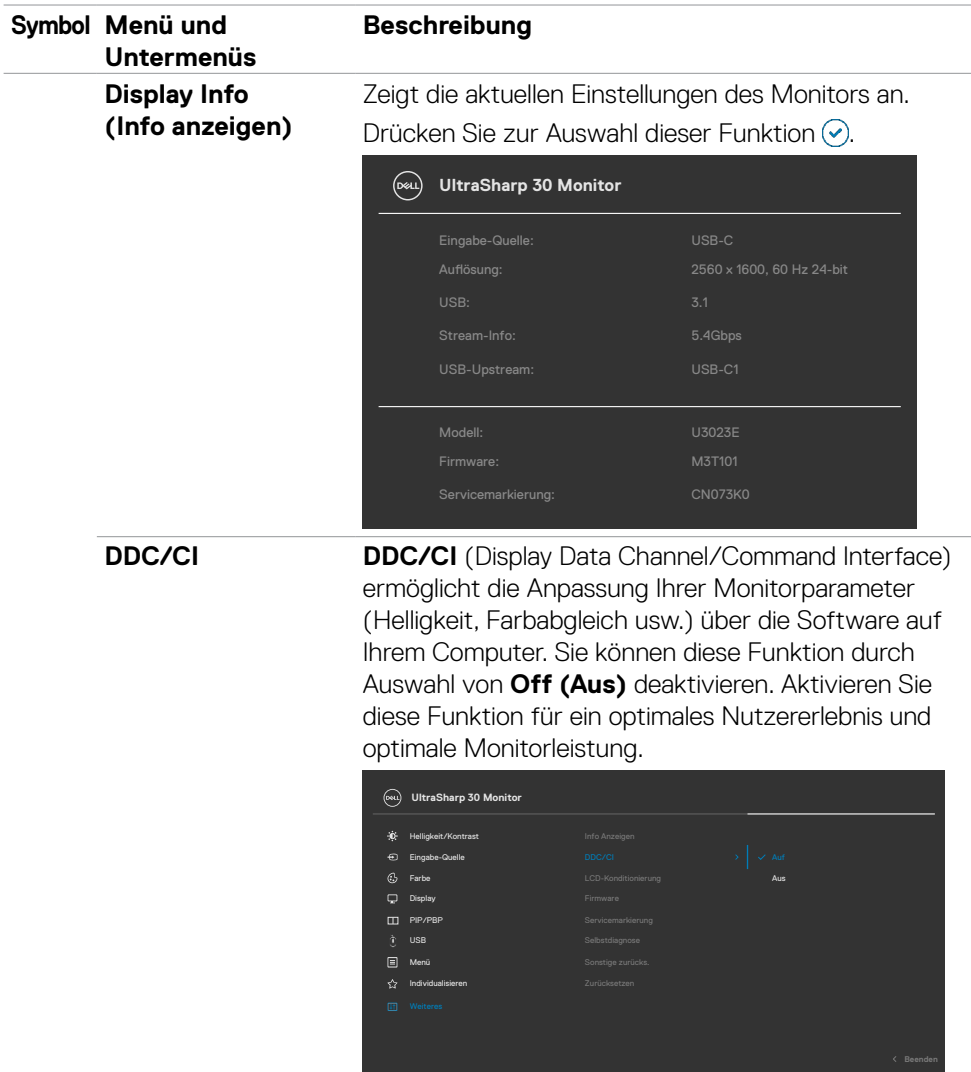

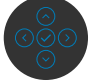

 $(\overline{DCL}$ 

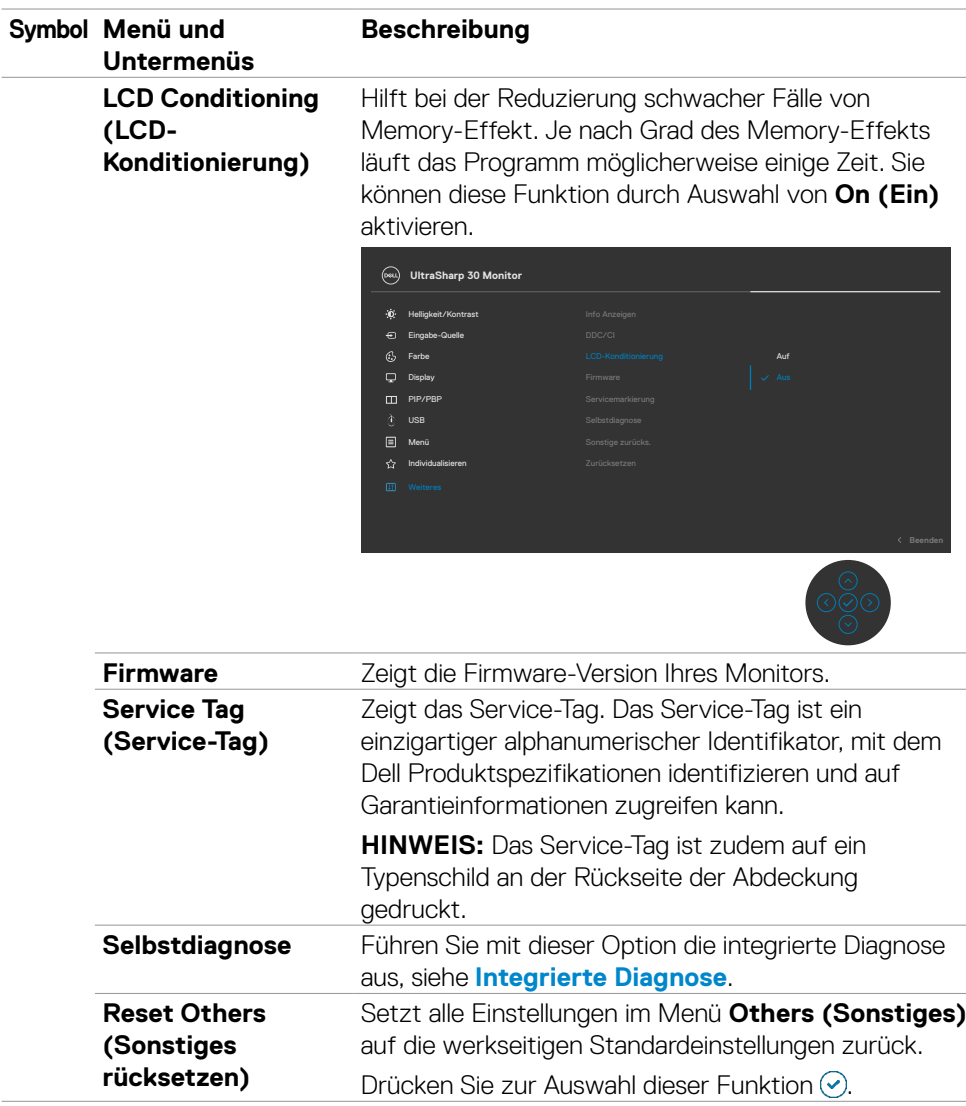

 $(\overline{DCL}$
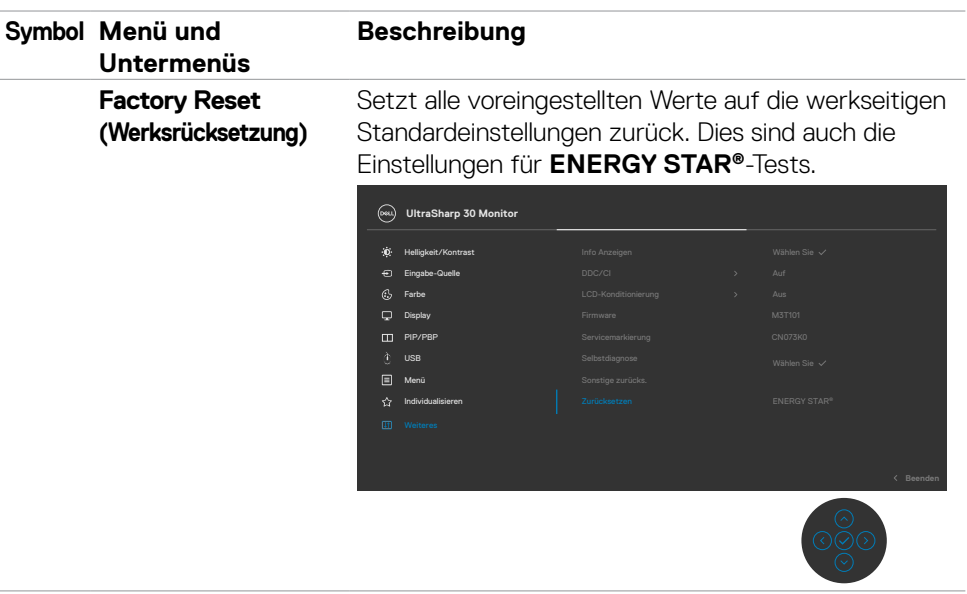

### **OSD-Sperre verwenden**

Sie können die Tasten an der Frontblende sperren, um einen Zugriff auf das Bildschirmmenü und/oder die Ein-/Austaste zu verhindern.

### **Sperren Sie die Tasten mit Hilfe des Menüs Lock (Sperre).**

**1.** Wählen Sie eine der folgenden Optionen.

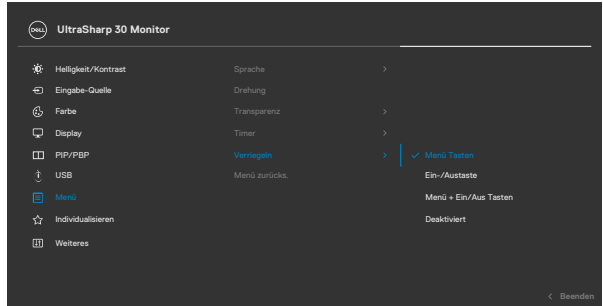

Die folgende Meldung erscheint.

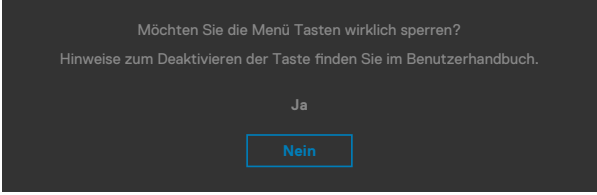

 **2.** Wählen Sie Ja, um die Tasten zu sperren. Sobald die Tasten gesperrt, wird beim Drücken einer beliebigen Taste das Sperrsymbol angezeigt .

#### **Sperren Sie die Tasten mit Hilfe des Joysticks.**

Wenn Sie die Joystick-Taste für die Navigation nach links vier Sekunden gedrückt halten, blendet sich ein Menü auf dem Bildschirm ein.

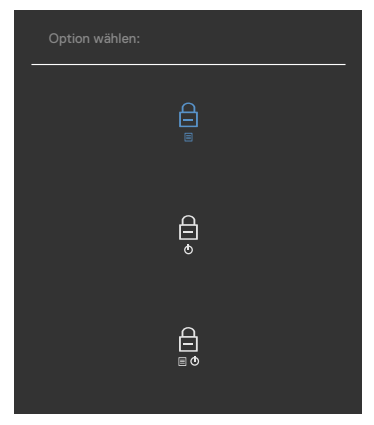

Wählen Sie eine der folgenden Optionen:

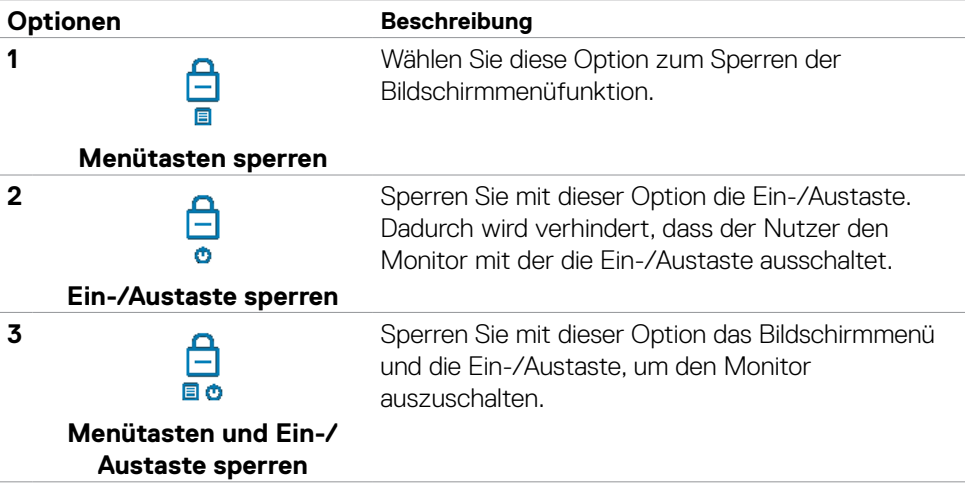

DELL

#### **So sperren Sie die Tasten.**

Halten Sie die Joystick-Taste für die Navigation nach links vier Sekunden gedrückt halten, bis sich ein Menü auf dem Bildschirm einblendet. Die folgende Tabelle beschreibt die Optionen zur Sperre der Tasten an der Frontblende.

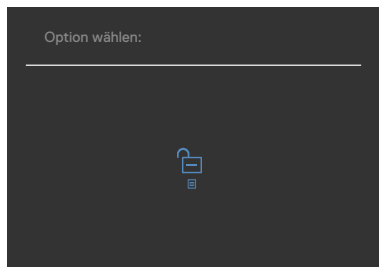

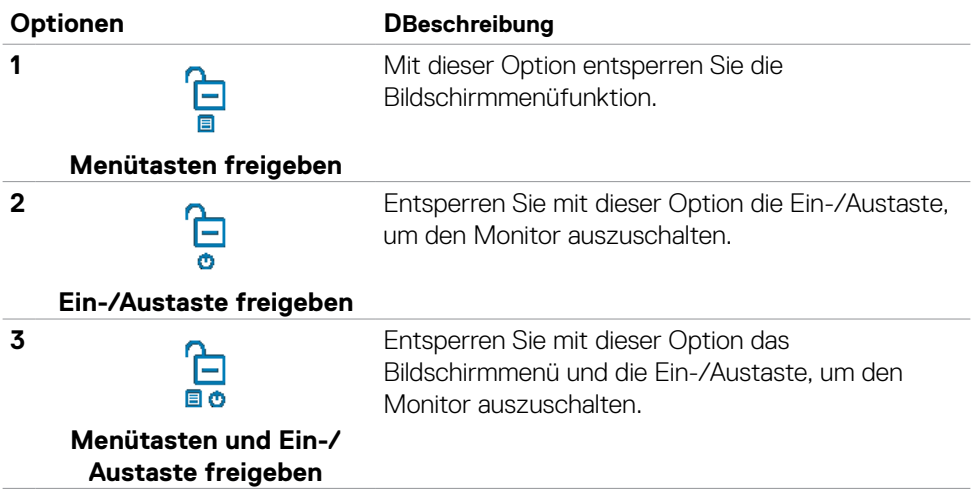

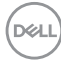

### **Ersteinrichtung**

Wenn Sie OSD-Elemente von Werksrücksetzung unter Sonstiges wählen, erscheint folgende Meldung:

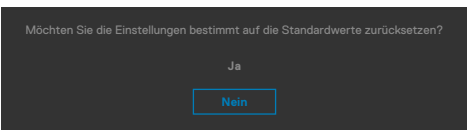

Wenn Sie zum Rücksetzen auf die Standardeinstellungen "Ja" wählen, erscheint folgende Meldung:

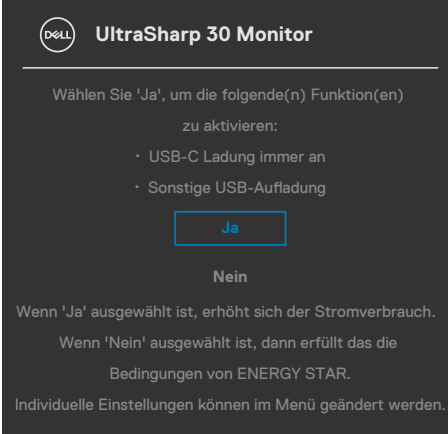

DELL

### **Warnmeldungen**

Wenn der Monitor einen bestimmten Auflösungsmodus nicht unterstützt, sehen Sie folgende Nachricht:

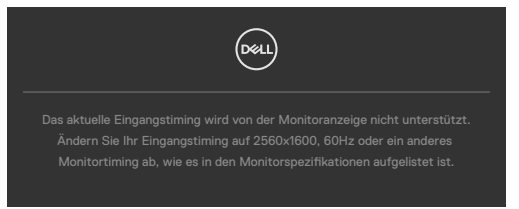

Das bedeutet, dass der Monitor sich nicht mit dem vom Computer empfangenen Signal synchronisieren kann. Die durch diesen Monitor adressierbaren horizontalen und vertikalen Frequenzbereiche können Sie den **[Technische Daten des Monitors](#page-13-0)** entnehmen. Der empfohlene Modus beträgt **2560 x 1600**.

Sie können vor Deaktivierung der DDC/CI-Funktion die folgende Nachricht sehen:

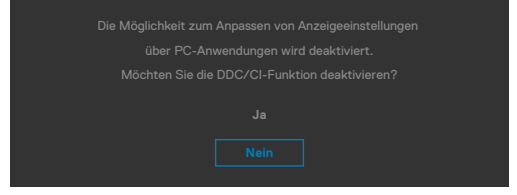

Wenn der Monitor den Energiesparmodus aufruft, wird folgende Meldung angezeigt:

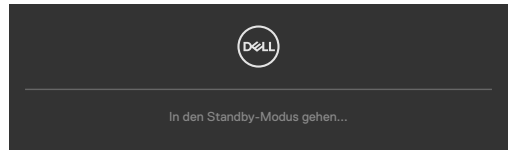

Aktivieren Sie den Computer und wecken Sie den Monitor zum Zugreifen auf das **[OSD](#page-55-0)** auf.

Wenn Sie eine andere Taste als die Ein-/Austaste drücken, erscheinen je nach ausgewähltem Eingang die folgenden Nachrichten:

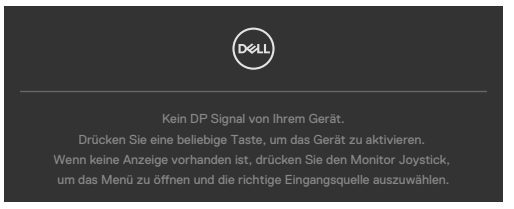

**D**el

Unter folgenden Bedingungen wird eine Meldung angezeigt, während ein Kabel, das den DP-Alternate-Modus unterstützt, an den Monitor angeschlossen ist:

- • Wenn **Auto-Auswahl bei USB-C** auf Aufforderung für **mehrere Eingänge eingestellt ist**.
- Wenn das USB-C-Kabel an den Monitor angeschlossen ist.

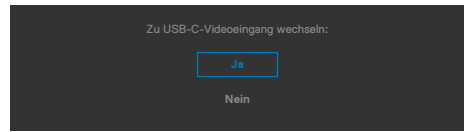

Wenn der Monitor mit zwei oder mehr Anschlüssen verbunden und **Auto** bei Eingangsquelle ausgewählt ist, gelangen Sie zum nächsten Anschluss mit Signal.

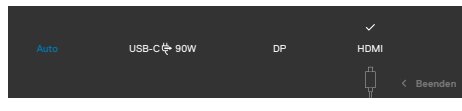

Bei der OSD-Elemente im **Aus im Bereitschaftsmodus** unter Personalisieren erscheint die folgende Meldung:

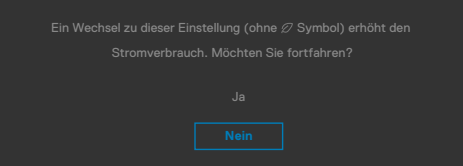

Wenn Sie die Helligkeit über den Standardwert von 75 % hinaus erhöhen, erscheint die folgende Meldung.

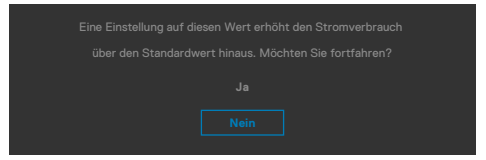

- • Wenn der Nutzer "Ja" wählt, wird die Energiewarnmeldung nur einmal angezeigt.
- Wenn der Nutzer "Nein" wählt, wird die Energiewarnmeldung erneut angezeigt.
- • Die Energiewarnmeldung erscheint nur dann erneut, wenn der Nutzer über das OSD-Menü eine Werksrücksetzung durchführt.

**NO** 

Falls der DP / HDMI / USB-C-Eingang ausgewählt und das entsprechende Kabel nicht angeschlossen ist, erscheint wie nachstehend dargestellt ein schwebendes Dialogfenster.

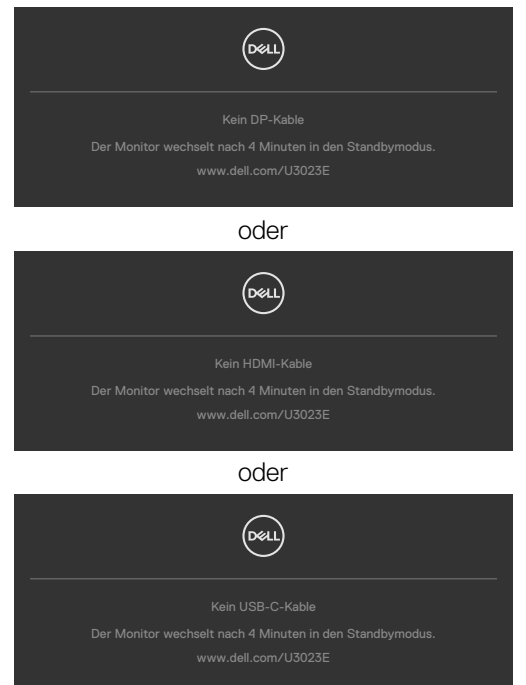

Weitere Informationen finden Sie unter **[Fehlerbehebung](#page-83-0)**.

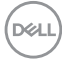

### **Maximale Auflösung einstellen**

So stellen Sie die maximale Auflösung des Monitors ein:

Unter Windows 7, Windows 8 oder Windows 8.1:

- **1.** Nur bei Windows 8 oder Windows 8.1: Schalten Sie durch Auswahl der Desktop-Kachel zum klassischen Desktop. Bei Windows Vista und Windows 7: Überspringen Sie diesen Schritt.
- **2.** Klicken Sie mit der rechten Maustaste auf den Desktop, klicken Sie dann auf **Screen Resolution (Bildschirmauflösung)**.
- **3.** Klicken Sie auf die Auswahlliste der **Screen Resolution (Bildschirmauflösung)** und wählen Sie **2560 x 1600**.
- **4.** Klicken Sie auf **OK**.

Unter Windows 10:

- **1.** Klicken Sie mit der rechten Maustaste auf den Desktop, klicken Sie dann auf **Display Settings (Anzeigeeinstellungen)**.
- **2.** Klicken Sie auf **Advanced display settings (Erweiterte Anzeigeeinstellungen)**.
- **3.** Klicken Sie auf die Auswahlliste von **Resolution (Auflösung)** und wählen Sie **2560 x 1600**.
- **4.** Klicken Sie auf **Apply (Übernehmen)**.

Falls **2560 x 1600** nicht als Option angezeigt wird, müssen Sie möglicherweise Ihren Grafiktreiber aktualisieren. Schließen Sie je nach Computer einen der folgenden Schritte ab:

Falls Sie einen Desktop- oder Notebook-PC von Dell haben:

• Rufen Sie **https://www.dell.com/support** auf, geben Sie Ihr Service-Tag ein und laden Sie den aktuellsten Treiber Ihrer Grafikkarte herunter.

#### **Falls Sie einen Computer (Notebook oder Desktop) von einer anderen Marke als Dell nutzen:**

- • Rufen Sie die Support-Webseite des Computerherstellers auf und laden Sie die aktuellsten Grafiktreiber herunter.
- • Rufen Sie die Webseite des Grafikkartenherstellers auf und laden Sie die aktuellsten Grafiktreiber herunter.

**D**&LI

### **Multi-Monitor Sync (MMS)**

Multi-Monitor Sync ermöglicht mehreren per DisplayPort mittels Daisy-Chain verbundenen Monitoren die Synchronisierung einer vorab definierten Gruppe OSD-Einstellungen im Hintergrund.

Eine OSD-Option, "Multi-Monitor Sync", ist im Anzeigemenü verfügbar. Hierüber können Sie die Synchronisierung de-/aktivieren.

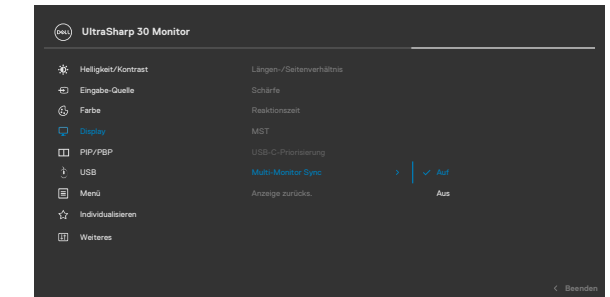

**HINWEIS:** MMS wird über die HDMI-Schnittstelle nicht unterstützt.

Wenn Monitor 2 Multi-Monitor Sync unterstützt, wird die MMS-Option zur Synchronisierung ebenfalls auf **On (Ein)** gesetzt.

Wenn die Synchronisierung von OSD-Einstellungen zwischen Monitoren nicht bevorzugt wird, kann diese Funktion deaktiviert werden, indem Sie die MMS-Option eines Monitors auf **Off (Aus)** einstellen.

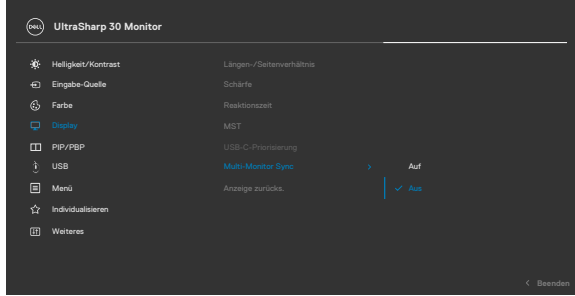

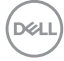

#### **Zu synchronisierende OSD-Einstellungen**

- **Brightness (Helligkeit)**
- Contrast (Kontrast)
- • Preset Modes (Voreinstellungsmodi)
- • Color Temperature (Farbtemperatur)
- • Custom Color (RGB Gain) (Benutzerfarbe (RGB-Verstärkung))
- • Hue (Movie, Game mode) (Farbton (Film-, Spielmodus))
- • Saturation (Movie, Game mode) (Sättigung (Film-, Spielmodus))
- • Response Time (Reaktionszeit)
- Sharpness (Schärfe)

### **Multi-Monitor Sync (MMS) einstellen**

Während der ersten Einschaltung oder Verbindung eines neuen Monitors startet die Synchronisierung der Nutzereinstellungen nur bei aktiviertem MMS. Alle Monitore sollten Einstellungen mit Monitor 1 synchronisieren.

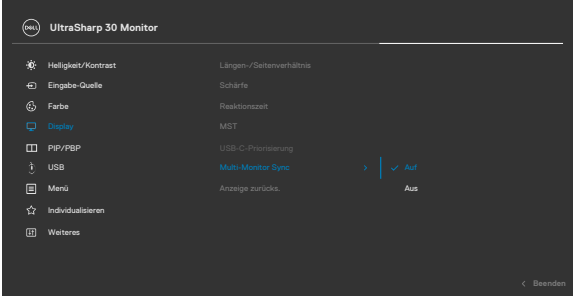

Nach der ersten Synchronisierung werden nachfolgende Synchronisierungen durch Änderungen an der vorab definierten Gruppe von OSD-Einstellungen von einem beliebigen Knoten in der Kette angesteuert. Jeglicher Knoten kann vor- und nachgeschaltete Änderungen initiieren.

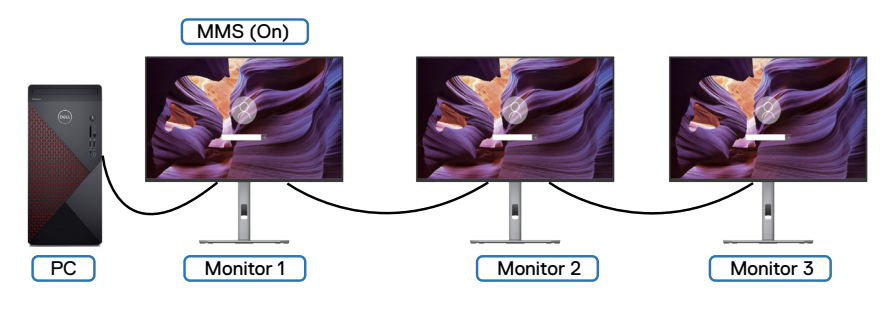

DØLI

# <span id="page-83-0"></span>**Fehlerbehebung**

**WARNUNG: Befolgen Sie vor Beginn jeglicher Verfahren in diesem Abschnitt die [Sicherheitshinweise.](#page-5-0)**

### **Selbsttest**

Der Monitor bietet eine Selbsttest-Funktion, mit der Sie prüfen können, ob Ihr Monitor richtig funktioniert. Führen Sie anhand der folgenden Schritte den Monitorselbsttest durch, falls Monitor und Computer richtig verbunden sind, der Monitorbildschirm aber dunkel bleibt:

- **1.** Schalten Sie Computer und Monitor aus.
- **2.** Trennen Sie das Videokabel von der Rückseite des Computers. Ziehen Sie vor Gewährleistung eines angemessenen Selbsttests alle digitalen und analogen Kabel an der Rückseite des Computers ab.
- **3.** Schalten Sie den Monitor ein.

Das schwebende Dialogfenster sollte am Bildschirm angezeigt werden (auf schwarzem Hintergrund), falls der Monitor kein Videosignal erkennen kann und richtig funktioniert. Im Selbsttest-Modus bleibt die Betriebs-LED weiß. Je nach ausgewähltem Eingang rollt einer der nachstehend gezeigten Dialoge kontinuierlich durch den Bildschirm.

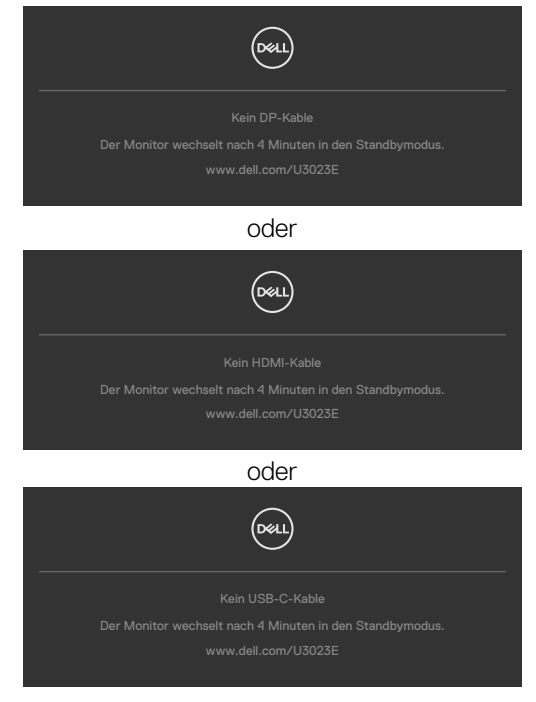

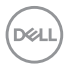

- **4.** Dieses Feld erscheint auch während des normalen Systembetriebs, falls sich das Videokabel löst oder beschädigt ist.
- **5.** Schalten Sie Ihren Monitor aus und schließen Sie das Videokabel erneut an; schalten Sie dann Computer und Monitor ein.

Falls Ihr Monitorbildschirm nach Verwendung des vorherigen Verfahrens schwarz bleibt, prüfen Sie Videocontroller und Computer, da Ihr Monitor richtig funktioniert.

# **Integrierte Diagnostik**

Ihr Monitor hat ein integrierten Diagnosewerkzeug, mit dem Sie ermitteln können, ob die von Ihnen festgestellte Bildschirmanomalie ein inhärentes Problem mit Ihrem Monitor ist oder mit Ihrem Computer und Ihrer Videokarte in Zusammenhang steht.

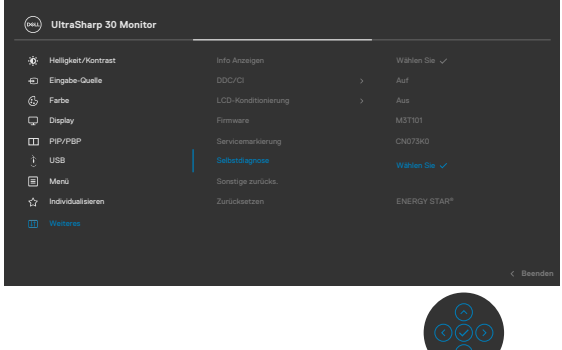

#### **So führen Sie die integrierte Diagnose aus:**

- **1.** Stellen Sie sicher, dass der Bildschirm sauber ist (keine Staubpartikel auf der Bildschirmoberfläche).
- **2.** Wählen Sie OSD-Elemente von Selbstdiagnose unter Sonstiges.
- **3.** Drücken Sie zum Starten des Diagnostik die Joystick-Taste. Ein grauer Bildschirm erscheint.
- **4.** Prüfen Sie, ob der Bildschirm Defekte oder Anomalien aufweist.
- **5.** Betätigen Sie den Joystick einmal, bis ein roter Bildschirm angezeigt wird.
- **6.** Prüfen Sie, ob der Bildschirm Defekte oder Anomalien aufweist.
- **7.** Wiederholen Sie die Schritte 5 und 6, bis der Bildschirm grüne, blaue, schwarze und weiße Farben anzeigt. Achten Sie auf Anomalien oder Defekte.

Der Test ist abgeschlossen, sobald ein Textbildschirm erscheint. Betätigen Sie zum Verlassen erneut den Joystick.

Falls Sie mit dem integrierten Diagnosewerkzeug keine Bildschirmanomalien feststellen, funktioniert der Monitor richtig. Prüfen Sie Videokarte und Computer.

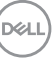

# **Allgemeine Probleme**

Die folgende Tabelle enthält allgemeine Informationen über gängige Monitorprobleme und mögliche Abhilfemaßnahmen:

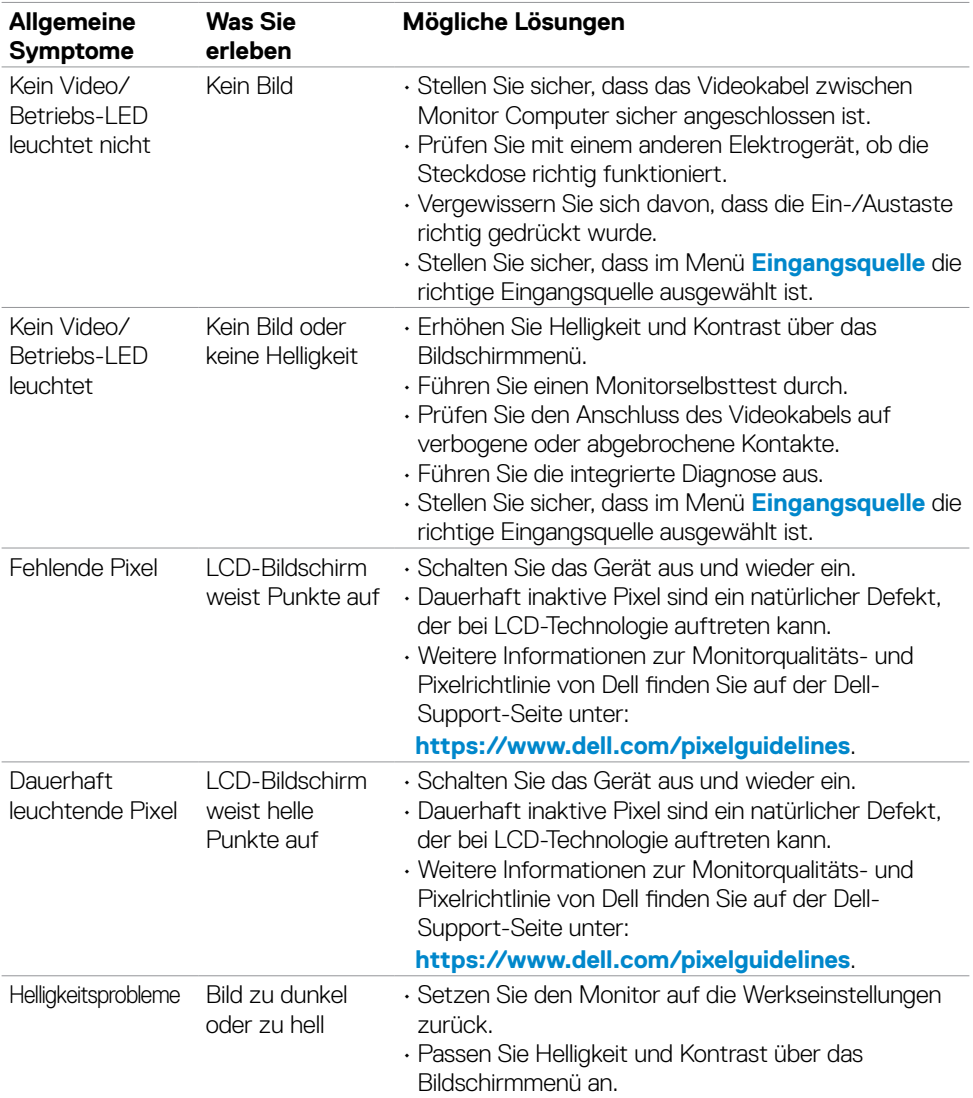

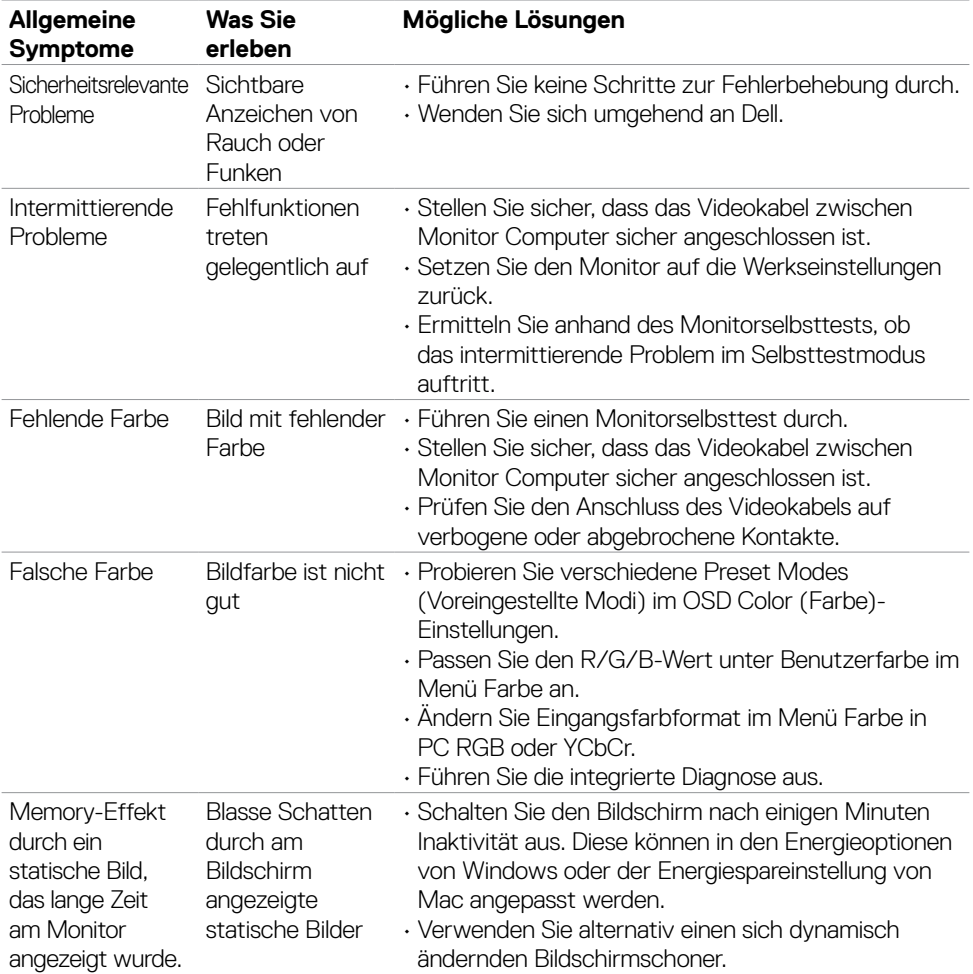

# **Produktspezifische Probleme**

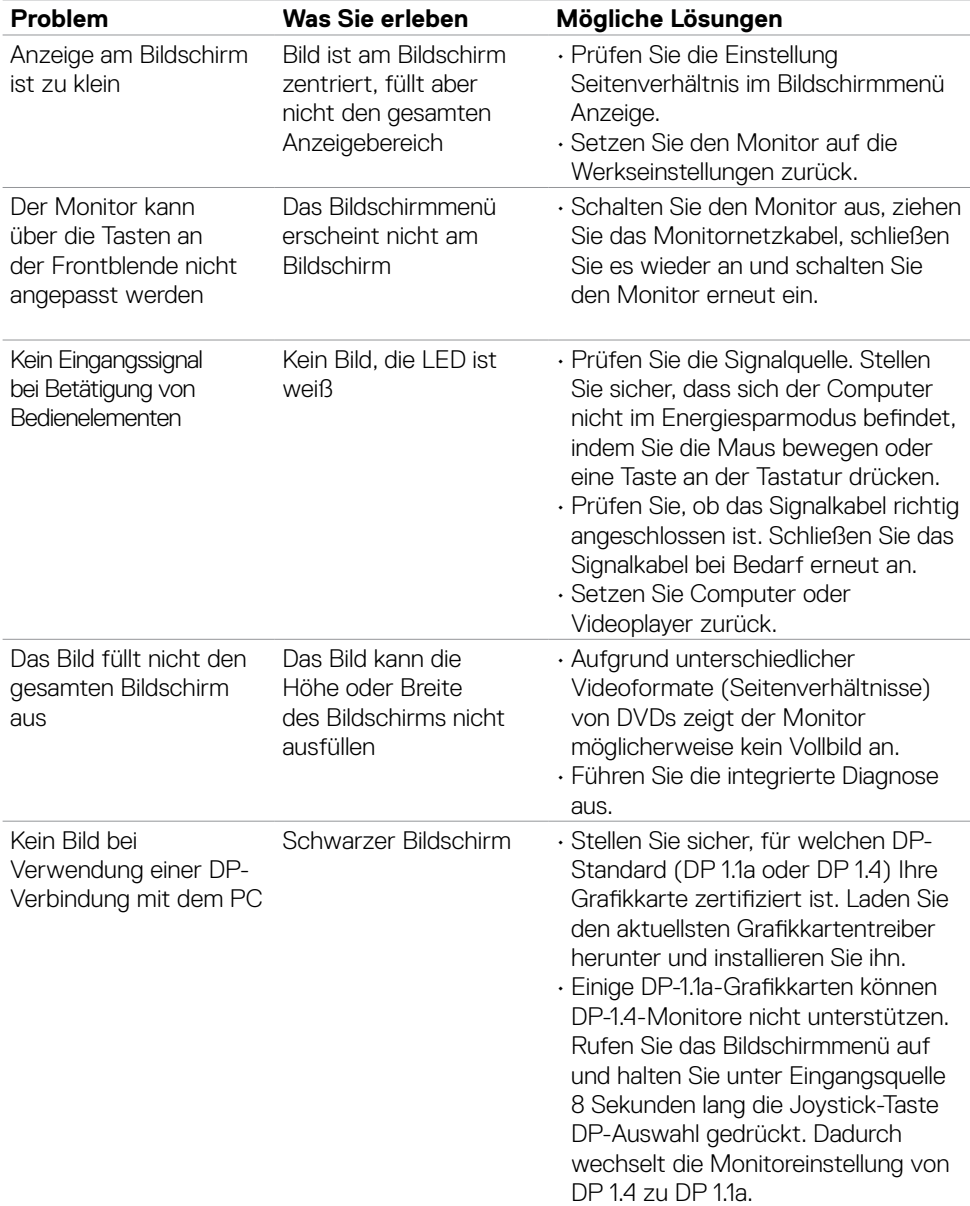

 $\overline{O}$ 

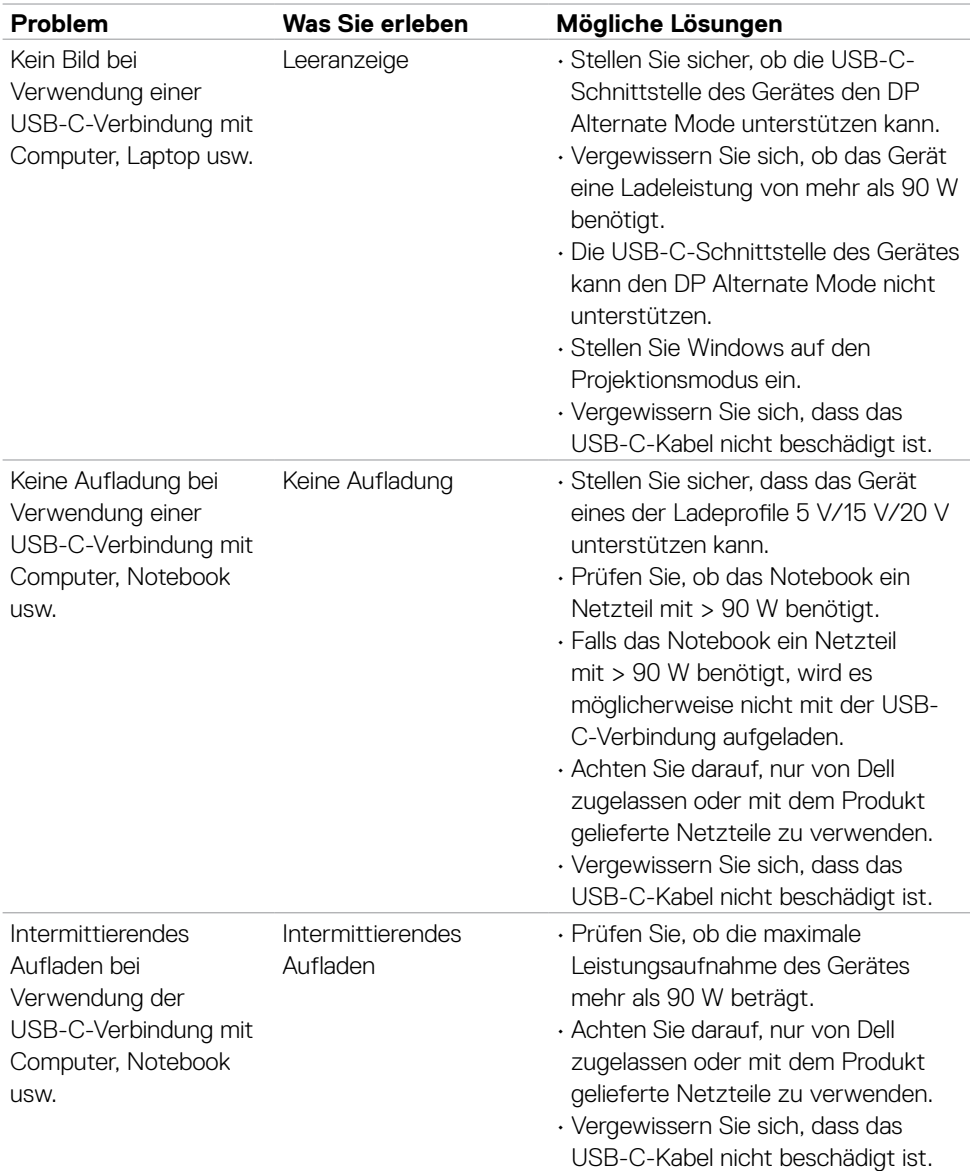

 $(1)$ 

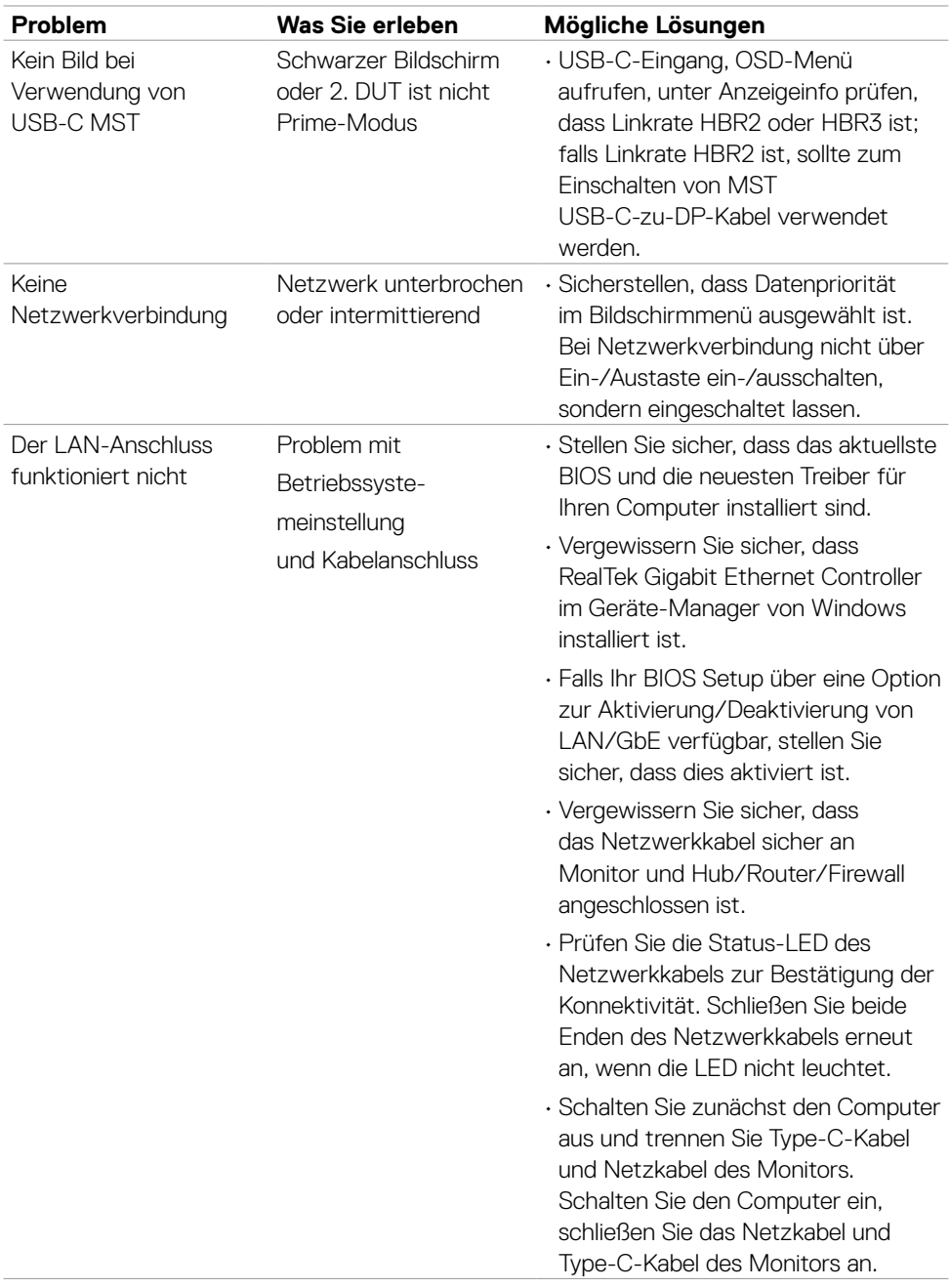

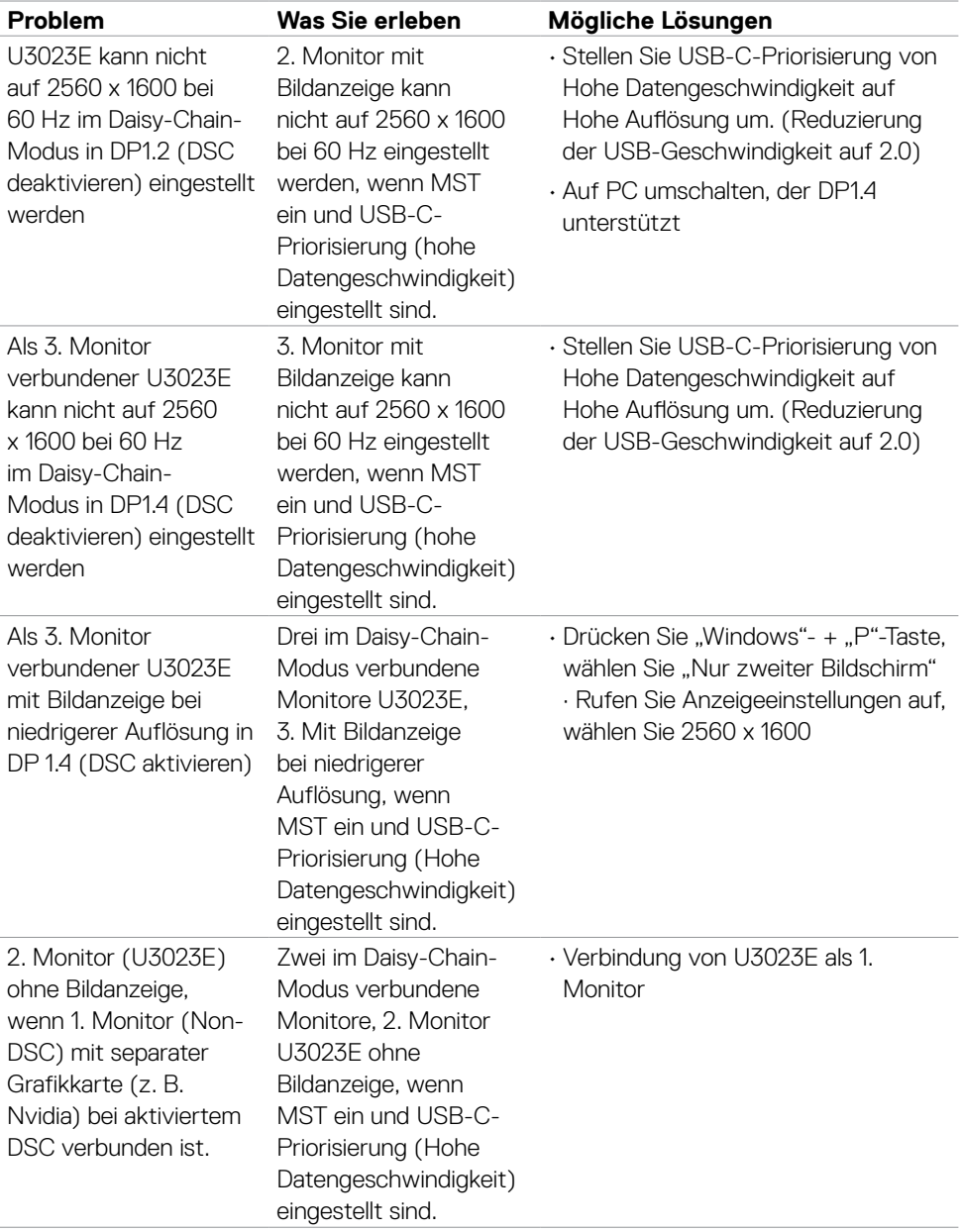

 $(\alpha)$ 

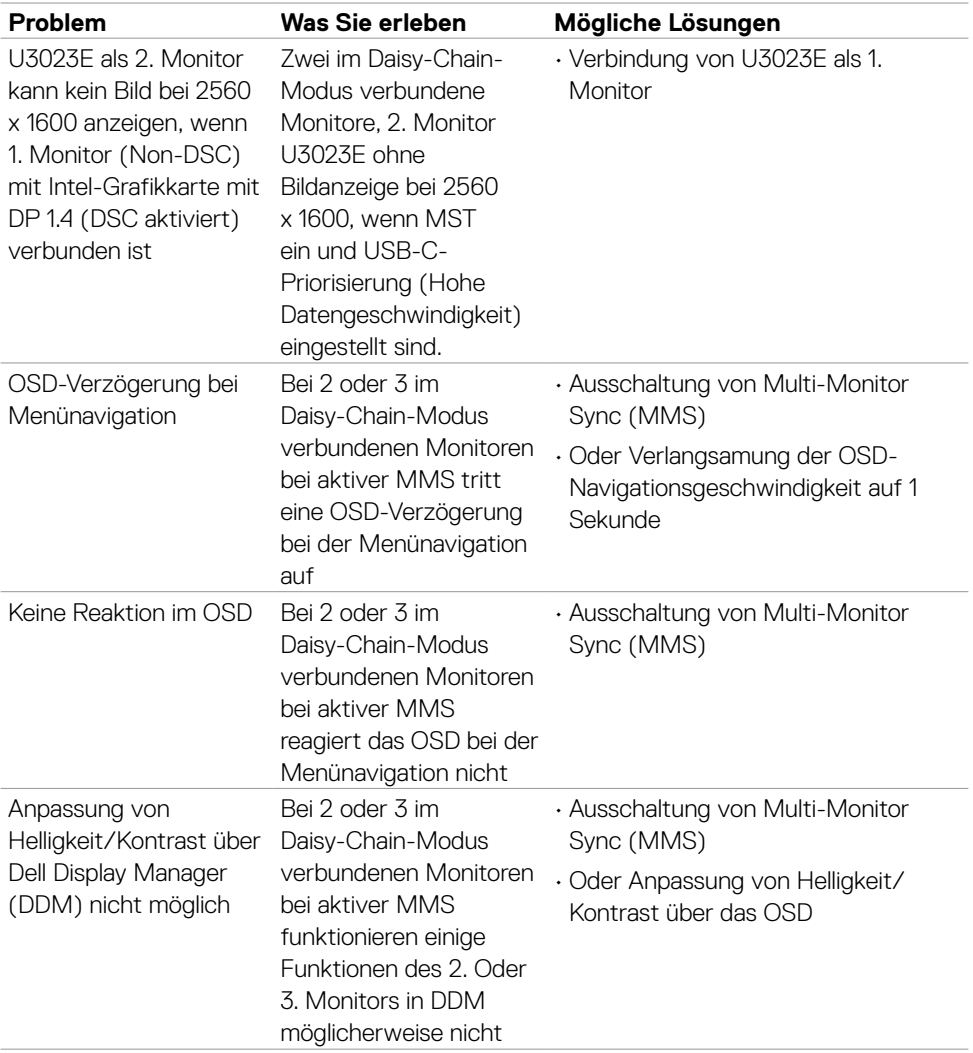

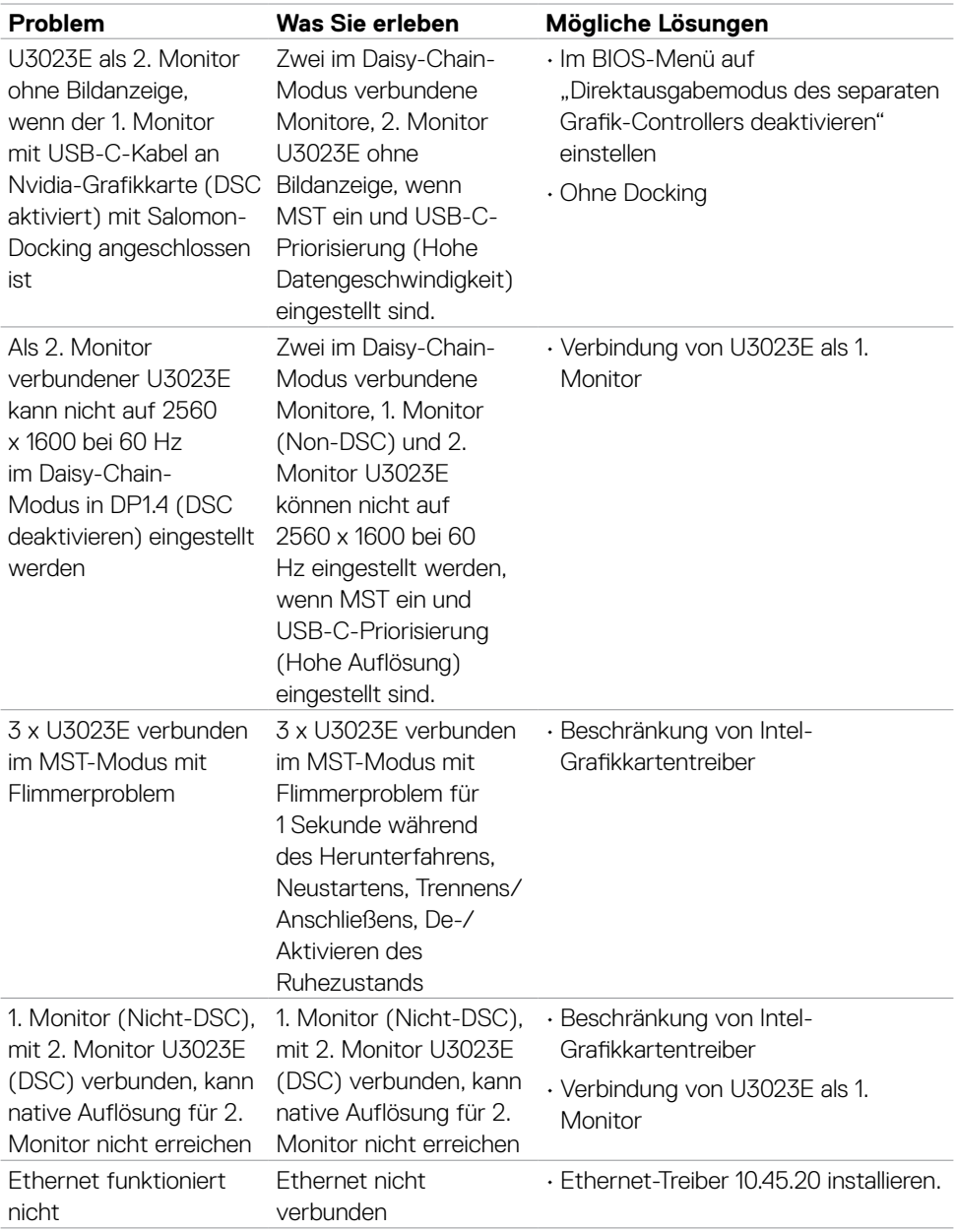

 $($ DELL

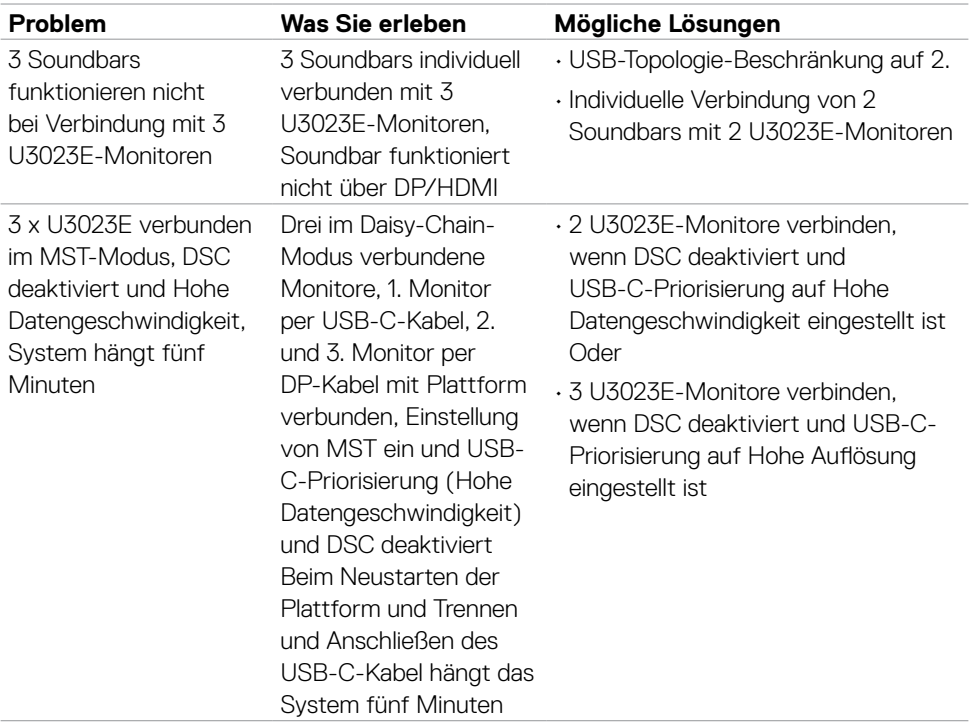

 $\int$ DELL

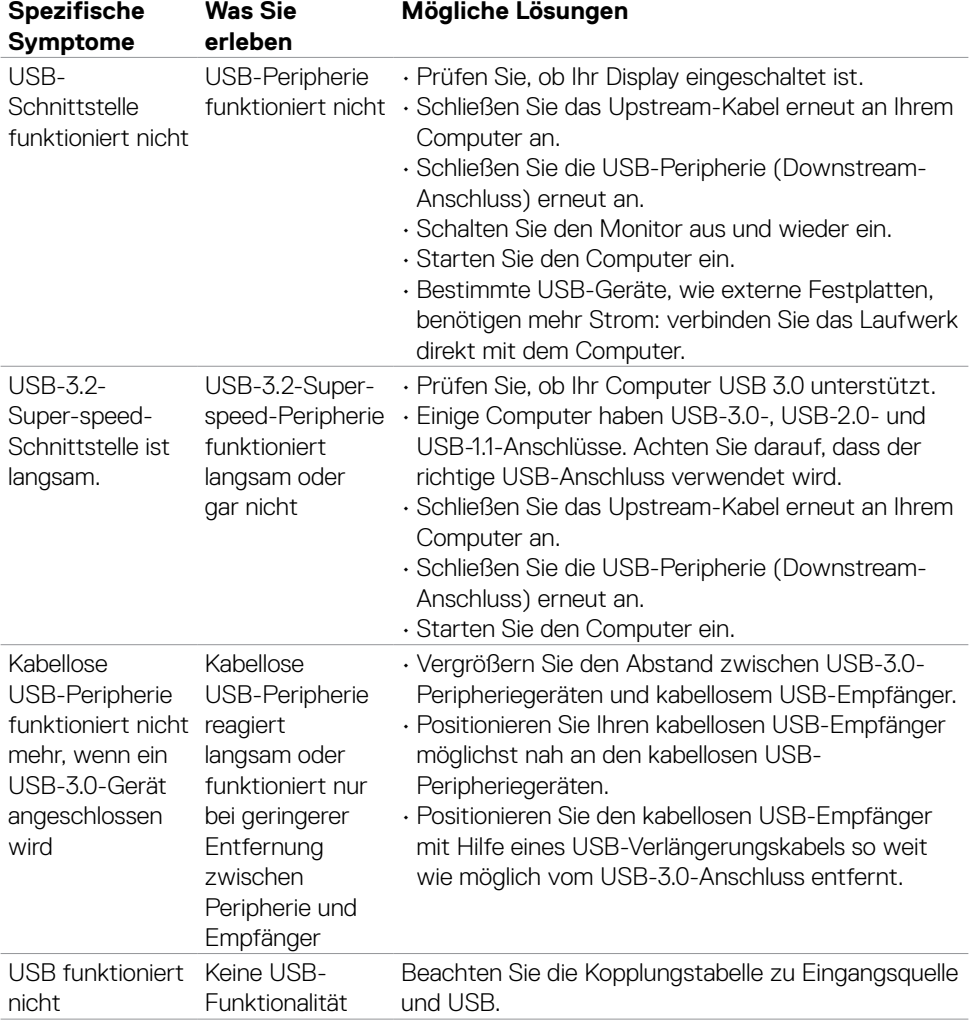

# **Spezifische Probleme mit Universal Serial Bus (USB)**

(dell

# **Anhang**

## **FCC-Hinweise (nur USA) und andere regulatorische Informationen**

FCC-Hinweise und andere regulatorische Informationen finden Siehe Richtlinienkonformität unter **https://www.dell.com/regulatory\_compliance**.

# **Dell kontaktieren**

Kunden in den Vereinigte Staaten rufen die Nummer 800-WWW-DELL (800-999- 3355) an.

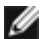

#### **HINWEIS: Falls Sie keine aktive Internetverbindung haben, finden Sie die Kontaktdaten auf Ihrer Rechnung, Ihrem Lieferschein oder im Dell-Produktkatalog.**

Dell bietet verschiedene Internet- und Telefon-basierte Support- und Service-Optionen. Die Verfügbarkeit variiert je nach Land und Produkt, möglicherweise sind einige Dienste in Ihrer Region nicht verfügbar.

#### **So erhalten Sie Online-Support-Inhalt für Ihren Monitor:**

Siehe **https://www.dell.com/support/monitors**.

#### **So kontaktieren Sie Dell bei Vertriebs-, Support- und Kundendienstanfragen:**

- **1.** Rufen Sie **https://www.dell.com/support** auf.
- **2.** Verifizieren Sie Ihr Land oder Ihre Region über das Land/Region-Auswahlmenü in der unteren rechten Bildschirmecke.
- **3.** Klicken Sie neben dem Land-Auswahlmenü auf Kontakt.
- **4.** Wählen Sie den geeigneten Service- oder Support-Link entsprechend Ihren Anforderungen.
- **5.** Wählen Sie die für Sie geeignete Methode zur Kontaktaufnahme mit Dell.

### **EU-Produktdatenbank für Energieetikett und Produktinformationsblatt**

**U3023E: https://eprel.ec.europa.eu/qr/928122**

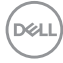